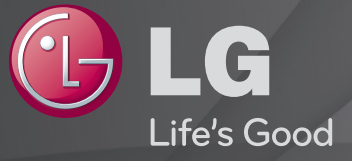

## Довідник користувача

Це 「Довідник користувача」, встановлений на телевізорі.

Вміст цього довідника може бути змінено без попередження для покращення якості.

# ❐Перегляд інформації про програму

## Коліщатко(OK) ➾ Інфо.

Відображення інформації про поточну програму та/або відображення поточного часу тощо.

✎ Зображення може дещо відрізнятися від реального вигляду вашого телевізора. Поточний час

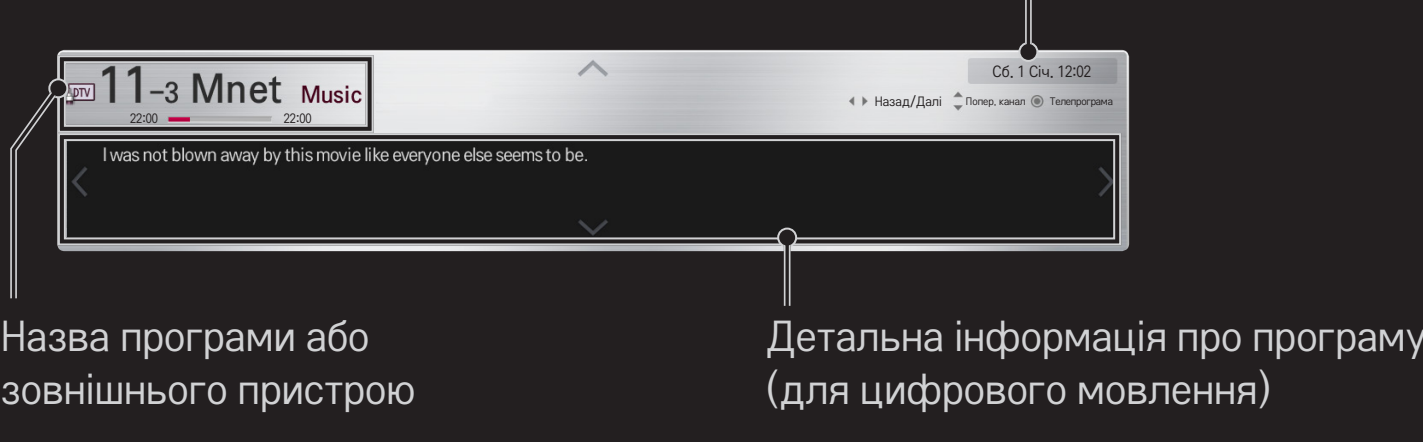

## ❐ Встановлення улюблених програм

### HOME ➾ Параметри ➙ НАЛАШТУВАННЯ ➙ Редагування програм

- 1 Перейдіть до потрібної програми і натисніть Коліщатко(OK). Програму вибрано.
- 2 Натисніть пункт Позначити як вибране.
- 3 Виберіть потрібну групу улюблених програм.
- 4 Натисніть OK. Улюблену програму встановлено.

# ❐ Використання улюблених програм

## НОМЕ  $\Rightarrow$  Список пр.

Відкриється список програм. Виберіть потрібну попередньо визначену улюблену програму зі списку улюблених програм A - D.

### $HOME \Rightarrow$  Перелік ТВ програм

#### [Лише в цифровому режимі]

Отримання інформації про програми та час трансляції. Отримання інформації про програму та планування перегляду/запису.

[Зображення може дещо відрізнятися від реального вигляду вашого телевізора.]

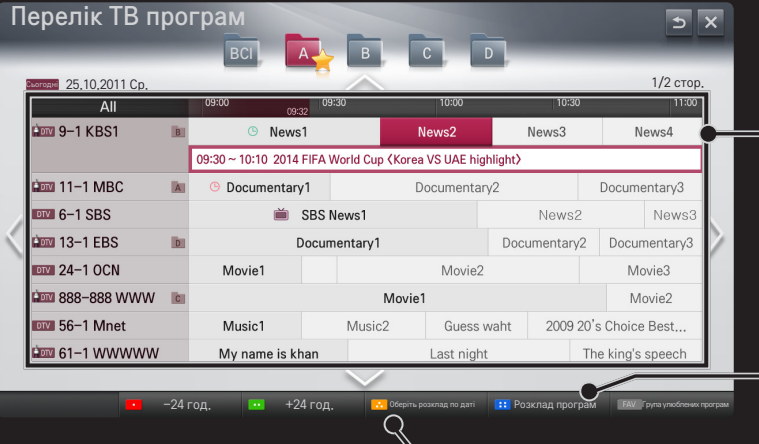

Натисніть Коліщатко(OK), перейшовши до потрібної програми для перегляду або перегляду і запису.

Перевірка або видалення після перегляду розкладу програм для перегляду.

Резервування розкладу за датою, часом чи програмою. Повторне резервування розкладу.

## ❐ Автоматичне налаштування програм

#### HOME ➾ Налаштування ➙ ВСТАНОВЛЕННЯ ➙ Автонастроювання

Автоматично налаштовує програми.

- 1 Виберіть країну, в якій використовується телевізор. Налаштування програм залежать від вибраної країни.
- 2 Увімкніть параметр Автонастроювання.
- 3 Виберіть потрібне джерело вхідного сигналу.
- 4 Налаштуйте процес автонастроювання згідно з екранними інструкціями.
- ✎ Якщо джерело вхідного сигналу підключено неправильно, реєстрація програми може не вдатися.
- ✎ Автонастроювання знаходить лише програми, які на даний час транслюються.
- ✎ Якщо увімкнено параметр Система блокування, з'явиться спливне вікно із запитом паролю.

## ❌ Параметр "Налаштування кабельного цифрового мовлення "

Пошук програм із використанням налаштування "Повний" може тривати досить часу.

Для швидкого та правильного пошуку всіх доступних програм необхідно вказати значення для перелічених нижче параметрів. За замовчуванням встановлено найпоширеніші значення.

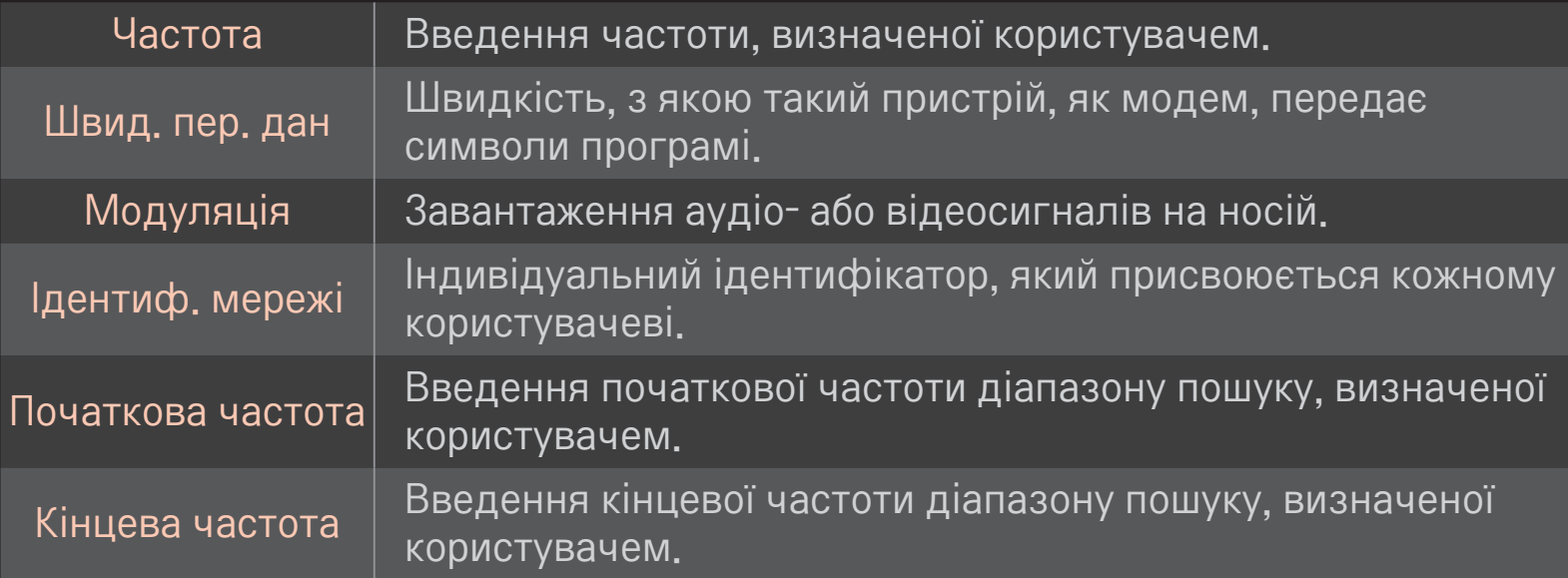

## ❐ Налаштування кабельного цифрового мовлення

## HOME ➾ Налаштування ➙ ВСТАНОВЛЕННЯ ➙ Налаштування кабельного цифрового мовлення

[Тільки в режимі кабельного телебачення]

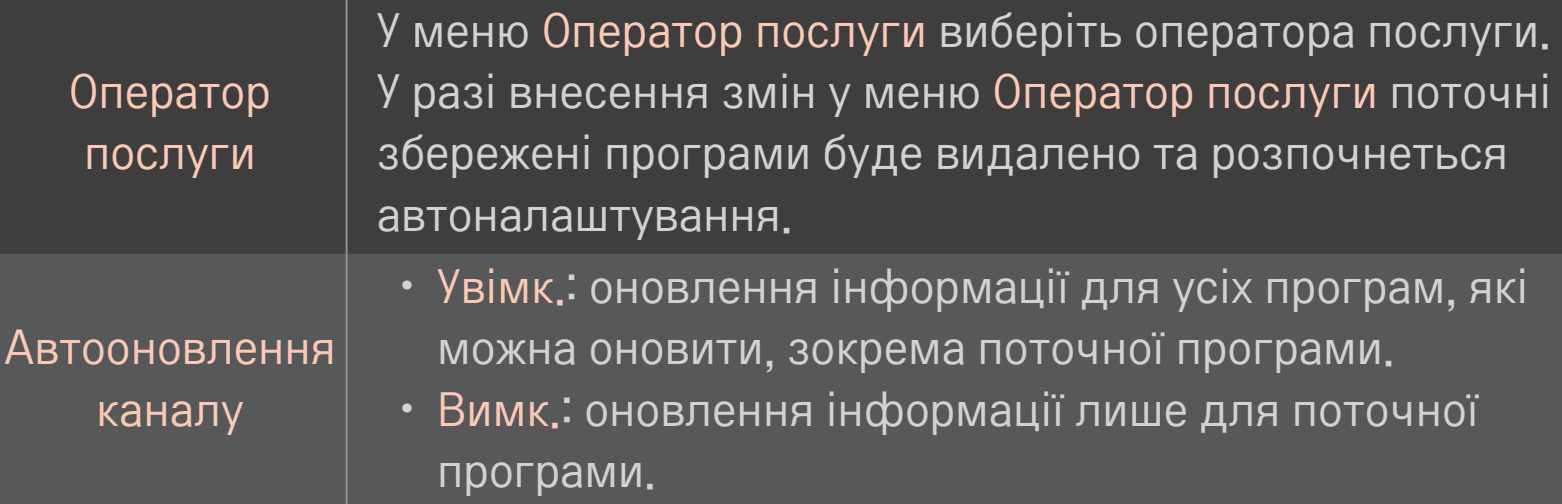

- ✎ Діапазон, який може вибрати користувач у меню "Оператор послуги", різниться залежно від кількості операторів послуги, що підтримуються країною.
- ✎ Якщо в країні підтримується тільки один оператор послуг, функція вибору буде неактивна.
- ✎ Пункт "Налаштування кабельного цифрового мовлення" недоступний, якщо оператором послуги вибрано "Ziggo".

## ❐ Використання пункту "Ручний пошук"

### HOME ➾ Налаштування ➙ ВСТАНОВЛЕННЯ ➙ Ручний пошук

Дає змогу налаштовувати програми вручну та зберігати результати.

Для цифрових програм: можна перевірити потужність та якість сигналу.

## ❐ Редагування програм

## HOME ➾ Налаштування ➙ ВСТАНОВЛЕННЯ ➙ Редагування програм

Редагування збережених програм.

Вибрану програму можна встановити улюбленою програмою, блокувати/розблокувати, пропустити тощо.

Коліщатко $(OK) \rightarrow$   $FETETT}$  (Пульт ДУ)

(або натисніть кнопку TEXT).

[залежно від країни]

Телетекст – це безкоштовна послуга телестанції, за допомогою якої можна ознайомитися з текстовою інформацією, яка стосується телепрограм, новин і прогнозу погоди.

Декодер телетексту цього телевізора підтримує такі системи телетексту, як SIMPLE, TOP і FASTEXT.

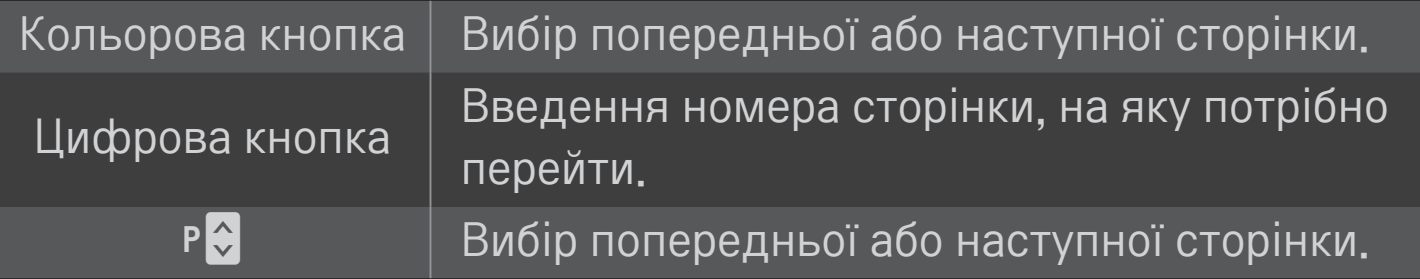

❐ Додаткові функції телетексту Коліщатко(OK) ➙ (Пульт ДУ) (або натисніть кнопку T. OPT).

#### Виберіть меню Параметри тексту.

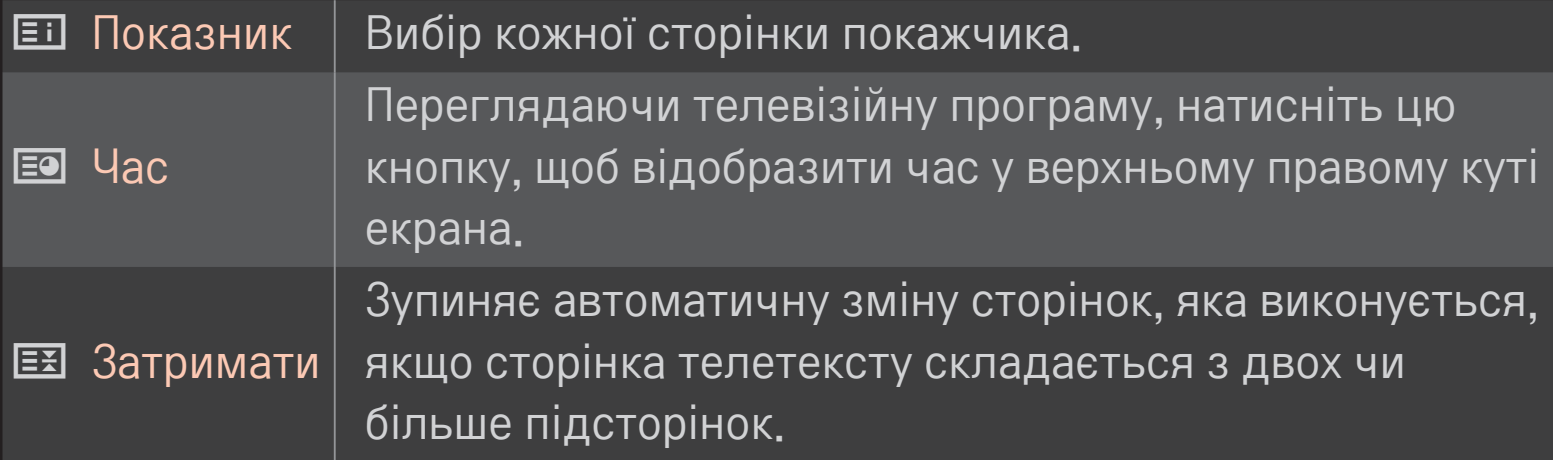

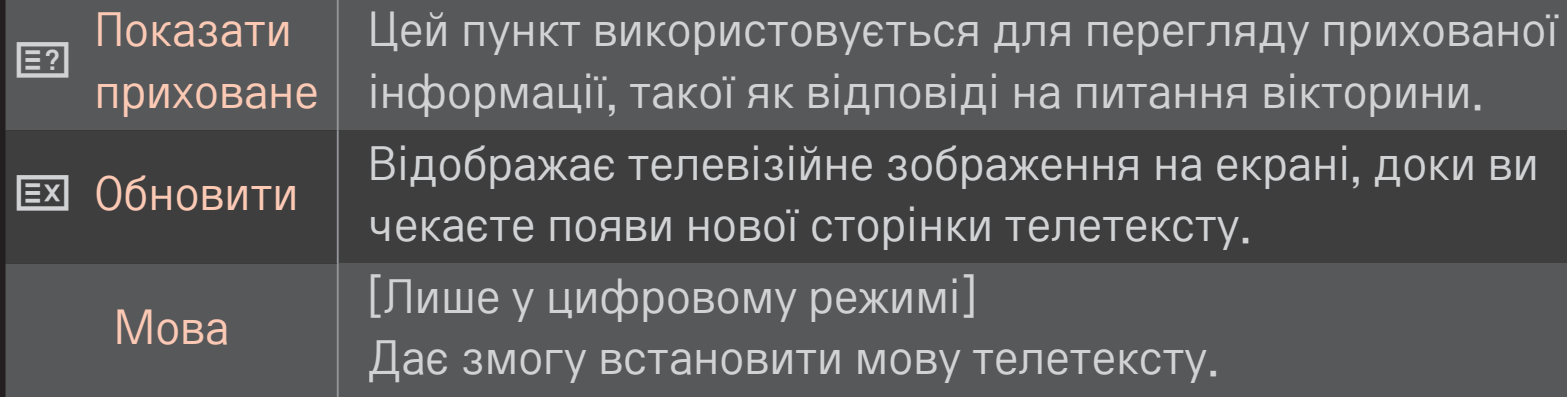

## Коліщатко $(OK) \rightarrow$   $\boxed{\text{first}}$  (Пульт ДУ)

(або натисніть кнопку TEXT).

[лише для Великобританії/Ірландії]

Телевізор надає вам доступ до цифрового телетексту, що пропонує суттєво вдосконалений текст, графіку тощо, ніж старіший аналоговий телетекст. Доступ до цифрового телетексту можна отримати за допомогою спеціальної послуги цифрового телетексту та окремих послуг, які транслюють цифровий телетекст.

### ❌ Телетекст, як частина цифрових послуг

- 1 Щоб вибрати послугу з цифровим телетекстом, натискайте кнопку з потрібною цифрою або кнопку  $P^*$ .
- 2 Слідкуйте за вказівками цифрового телетексту і переходьте до наступних кроків, натискаючи Коліщатко(OK), ТЕХТ, навігаційну, червону, зелену, жовту, синю кнопки, кнопки з цифрами тощо.
- 3 Натисніть кнопку з потрібною цифрою або кнопку  $P\ddot{\bullet}$ , щоб скористатися іншою послугою з цифровим телетекстом.

## ❌ Телетекст із цифровими послугами

- 1 Щоб вибрати послугу з цифровим телетекстом, натискайте кнопку з потрібною цифрою або кнопку  $P^*$ .
- 2 Щоб увімкнути телетекст, натисніть кнопку TEXT або одну з кольорових кнопок.
- 3 Слідкуйте за вказівками цифрового телетексту і переходьте до наступних кроків, натискаючи Коліщатко(OK), навігаційну, червону, зелену, жовту, синю кнопки, кнопки з цифрами тощо.
- 4 Щоб вимкнути телетекст і повернутися до перегляду телебачення, натисніть кнопку TEXT або одну з кольорових кнопок.

#### НОМЕ  $\Rightarrow$  Параметри  $\rightarrow$  ПАРАМЕТРИ  $\rightarrow$  Сервіс даних

#### [Залежно від країни]

Ця функція дозволяє користувачам вибирати цифровий телетекст MHEG або звичайний телетекст, якщо обидва параметри доступні.

Якщо доступний тільки один із них, то незалежно від вибраного параметра буде встановлено цифровий телетекст MHEG або звичайний телетекст.

### HOME ➾ Параметри ➙ НАЛАШТУВАННЯ ➙ Дані СІ

- Ця функція дає змогу переглядати деякі зашифровані (платні) канали.
- Якщо вийняти модуль СІ, ви не зможете переглядати платні канали.
- • Функції CI можуть бути не активними залежно від умов телемовлення у певній країні.
- Коли модуль вставлений у гніздо СІ, можна відкрити меню модуля.
- • З питань придбання модуля та смарт-картки звертайтеся до місцевого постачальника.
- Після ввімкнення телевізора із вставленим модулем СІ може не відтворюватися звук. Це може бути спричинено несумісністю модуля CI або смарт-картки.
- Використовуючи модуль умовного доступу (Conditional Access Module - CAM), упевніться в тому, що він відповідає вимогам DVB-CI або CI plus.
- • Неналежна робота модуля умовного доступу може спричинити погіршення якості зображення.

#### HOME ➾ Параметри ➙ ЗОБРАЖЕННЯ ➙ Формат екрана

#### Вибір формату екрана.

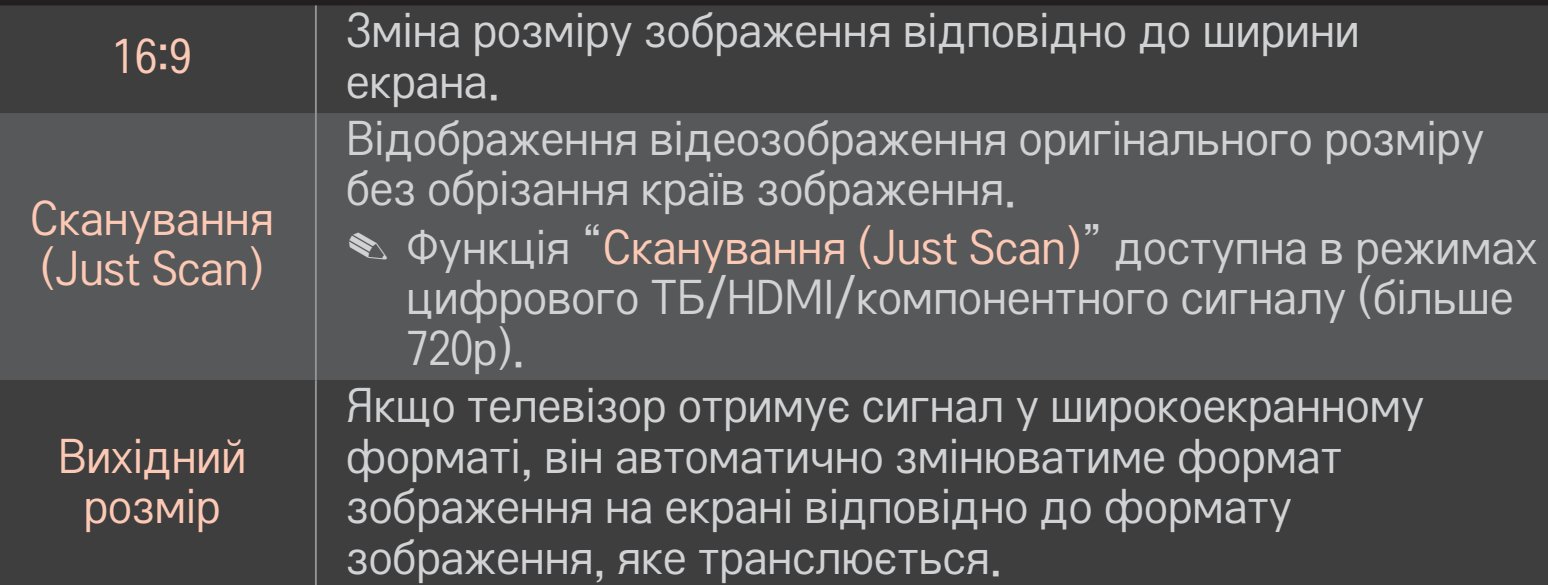

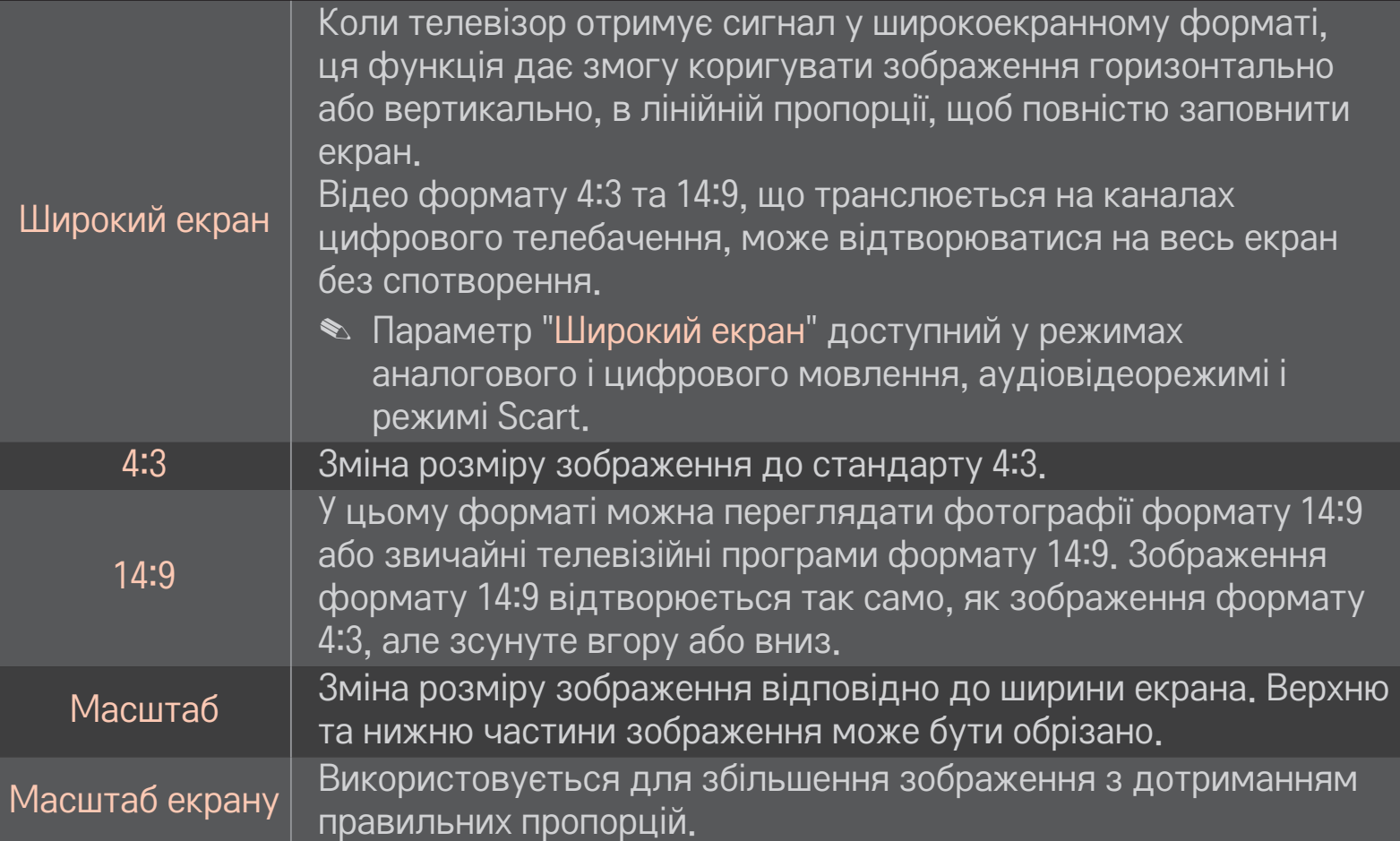

- ✎ У разі перегляду зображення з зовнішнього пристрою за описаних нижче умов може мати місце вигоряння зображення:
	- відтворення відео з нерухомим зображенням (наприклад, назва мережі);

- використання формату 4:3 упродовж тривалого часу. Користуючись цими функціями, будьте обережні.

- ✎ Доступний розмір зображення може відрізнятися в залежності від вхідного сигналу.
- ✎ У режим вхідного сигналу HDMI/RGB-ПК доступні лише формати 4:3 і 16:9.
- ✎ [Для моделей із підтримкою формату 2160p] Якщо вхідний сигнал надходить у форматі 2160p або на комп'ютері встановлено роздільну здатність 3840 x 2160, тоді для параметра Формат екрану зафіксовано значення Сканування (Just Scan).

## ❐ Налаштування зображення у режимі вхідного сигналу ПК

#### НОМЕ  $\Rightarrow$  Параметри  $\rightarrow$  ЗОБРАЖЕННЯ  $\rightarrow$  Екран

Налаштування зображення у режимі RGB-ПК.

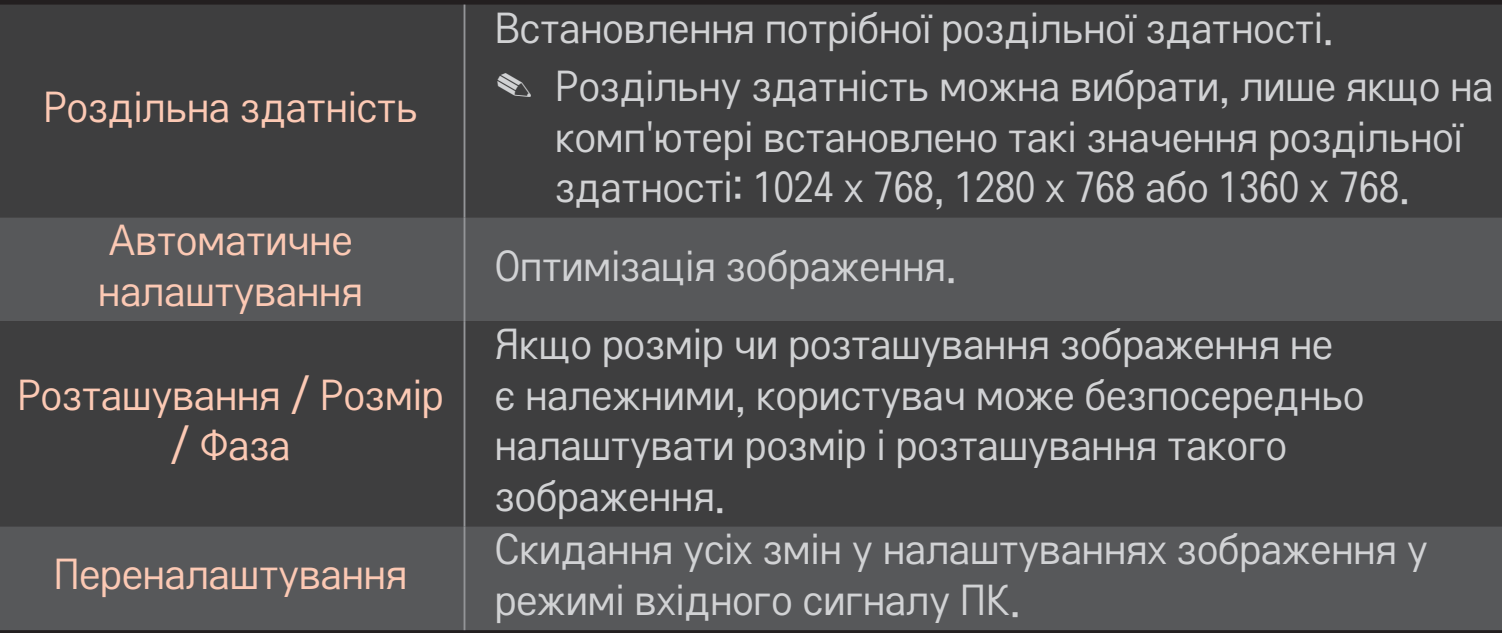

## ❐ Встановлення роздільної здатності на комп'ютері

- 1 Клацніть правою кнопкою миші на екрані комп'ютера і виберіть пункт 「Властивості」.
- 2 Клацніть пункт 「Налаштунки」 і встановіть роздільну здатність відповідно до підтримуваних форматів.
- 3 Виберіть пункт 「Додатково → Монітор → Налаштунки монітора」 у вікні налаштування. Щоб вибрати оптимальну вертикальну частоту, дивіться відомості про підтримувані формати.
- ✎ У режимі ПК роздільна здатність 1920x1080 забезпечує оптимальну якість зображення.
- ✎ Налаштування роздільної здатності різняться залежно від типу ПК.

## ❌ Підтримувані формати

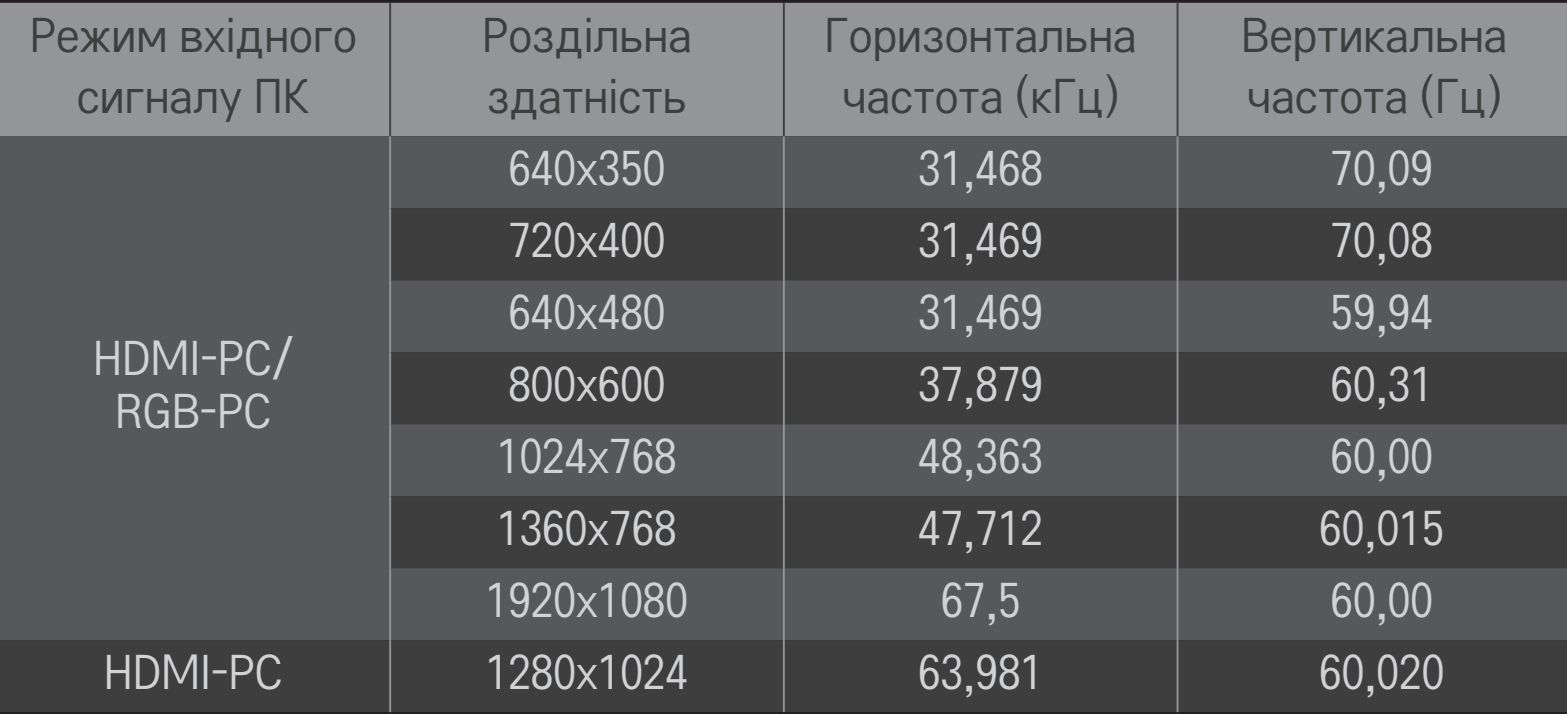

#### HOME ➾ Швидке меню ➙ Режим аудіо-відео сигналу

Встановлення найкращого зображення / звуку, оптимізованого для різноманітних аудіовідеорежимів.

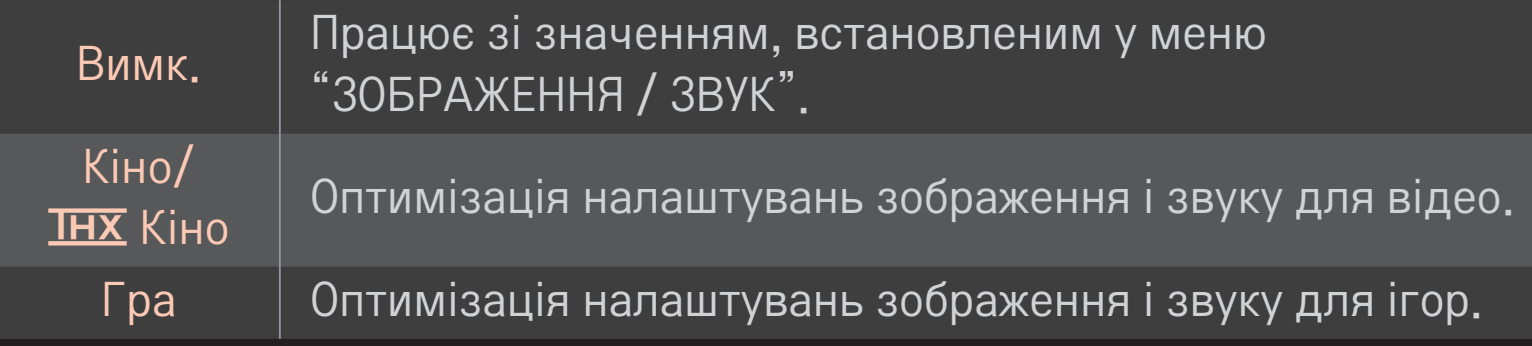

• IHX [залежно від моделі]

THX (Thomlinson Holman's Experiment) – це сертифікований аудіо-та відеостандарт, встановлений Джорджем Лукасом та Томлінсоном. Цей виріб сертифіковано за стандартом зображення THX і він гарантує якість зображення, що перевищує стандартні вимоги за матеріальною та програмною складовою.

### ❐ Налаштування зображень за допомогою майстра зображень

### HOME ➾ Параметри ➙ ЗОБРАЖЕННЯ ➙ Майстер зображення Picture Wizard Ⅱ

Використовуйте пульт дистанційного керування і дотримуйтесь вказівок майстра зображення з метою налаштування оптимальної якості зображення, не застосовуючи додаткові пристрої чи допомогу спеціаліста.

Дотримуйтесь вказівок, щоб отримати оптимальну якість зображення.

# ❐ Вибір режиму зображення

#### HOME ➾ Параметри ➙ ЗОБРАЖЕННЯ ➙ Режим зображення

Вибір режиму зображення, оптимізованого для певних умов перегляду чи програми.

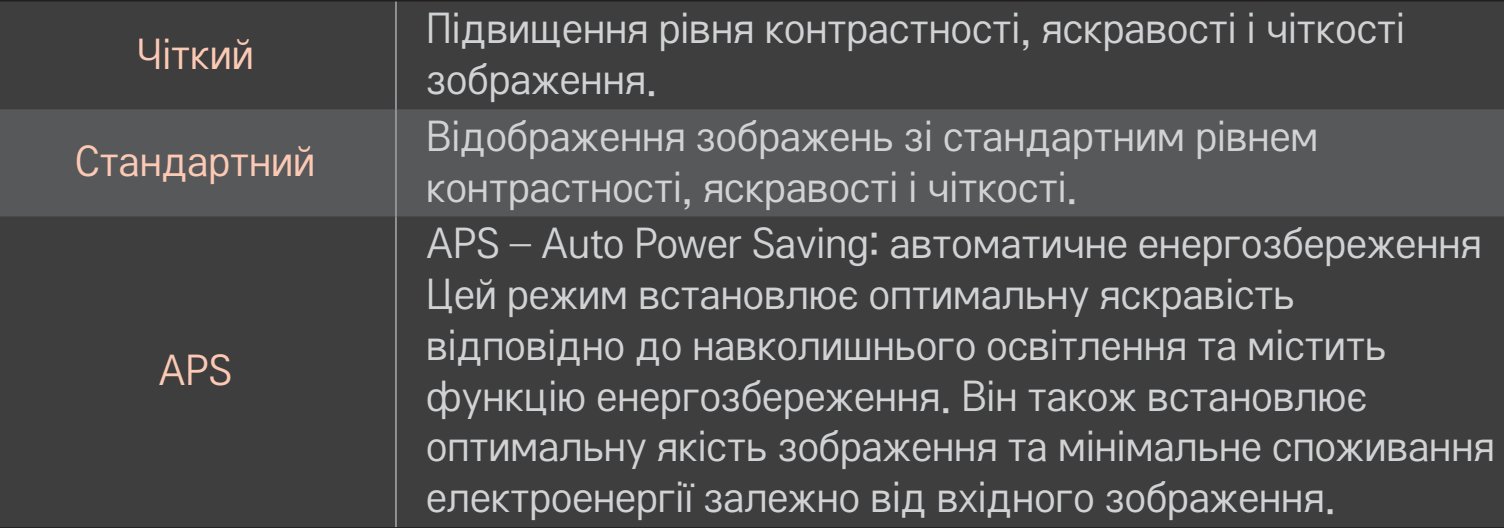

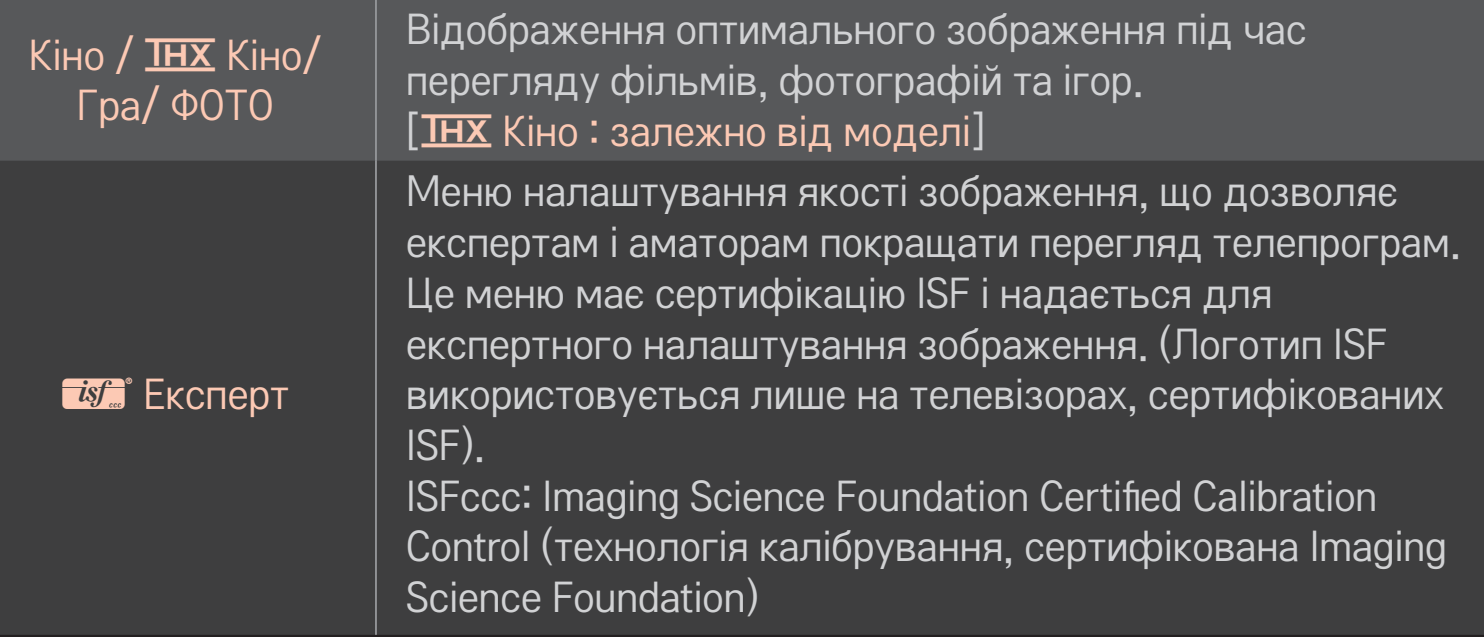

- ✎ Залежно від вихідного сигналу доступний перелік режимів зображення може різнитися.
- <u>► Режим "<del>Ма</del></u> Експерт" використовується у галузі професійного налаштування зображень і дає змогу контролювати і виконувати точне налаштування певного зображення. Для звичайного зображення ефекти можуть не бути яскраво виражені.

## ❐ Точне налаштування режиму зображення

НОМЕ  $\Rightarrow$  Параметри  $\rightarrow$  Зображення  $\rightarrow$  Режим зображення  $\rightarrow$ Контрастність / Яскравість / Чіткість / Колір / Відтінок / Темп. кол.

Спершу виберіть потрібний режим зображення.

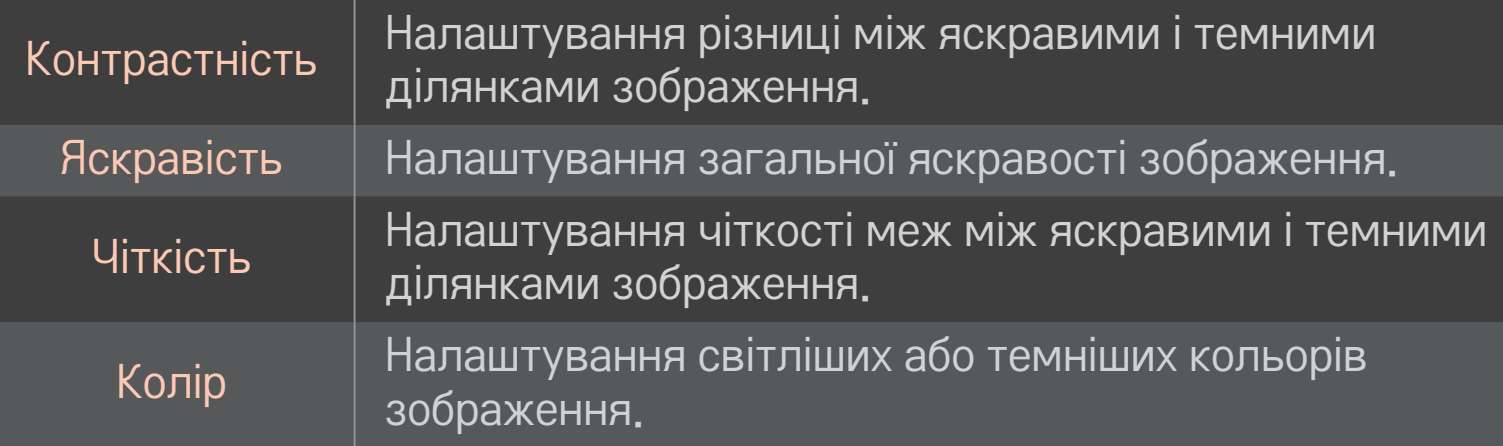

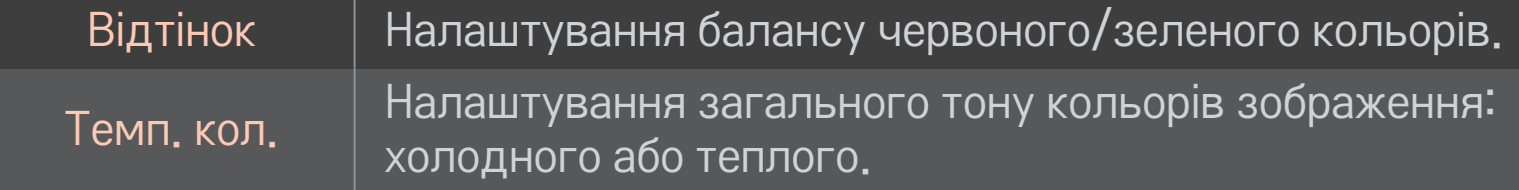

✎ Залежно від вхідного сигналу чи інших параметрів зображення кількість пунктів налаштування може різнитись.

## ❐ Встановлення додаткових налаштувань

### НОМЕ  $\Rightarrow$  Параметри  $\rightarrow$  ЗОБРАЖЕННЯ  $\rightarrow$  Режим зображення  $\rightarrow$ Додаткові налаштування/ Додаткові налаштування (Експерт)

Калібрування екрана для кожного режиму зображення або налаштування параметрів зображення для кожного окремого екрана.

Спершу виберіть потрібний режим зображення.

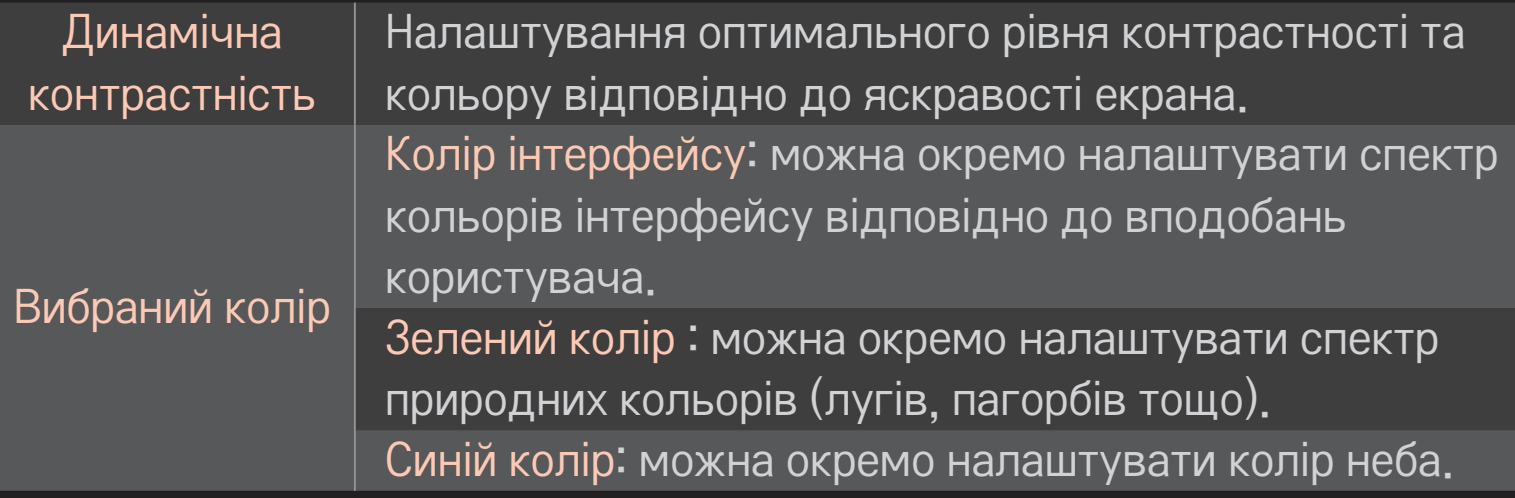

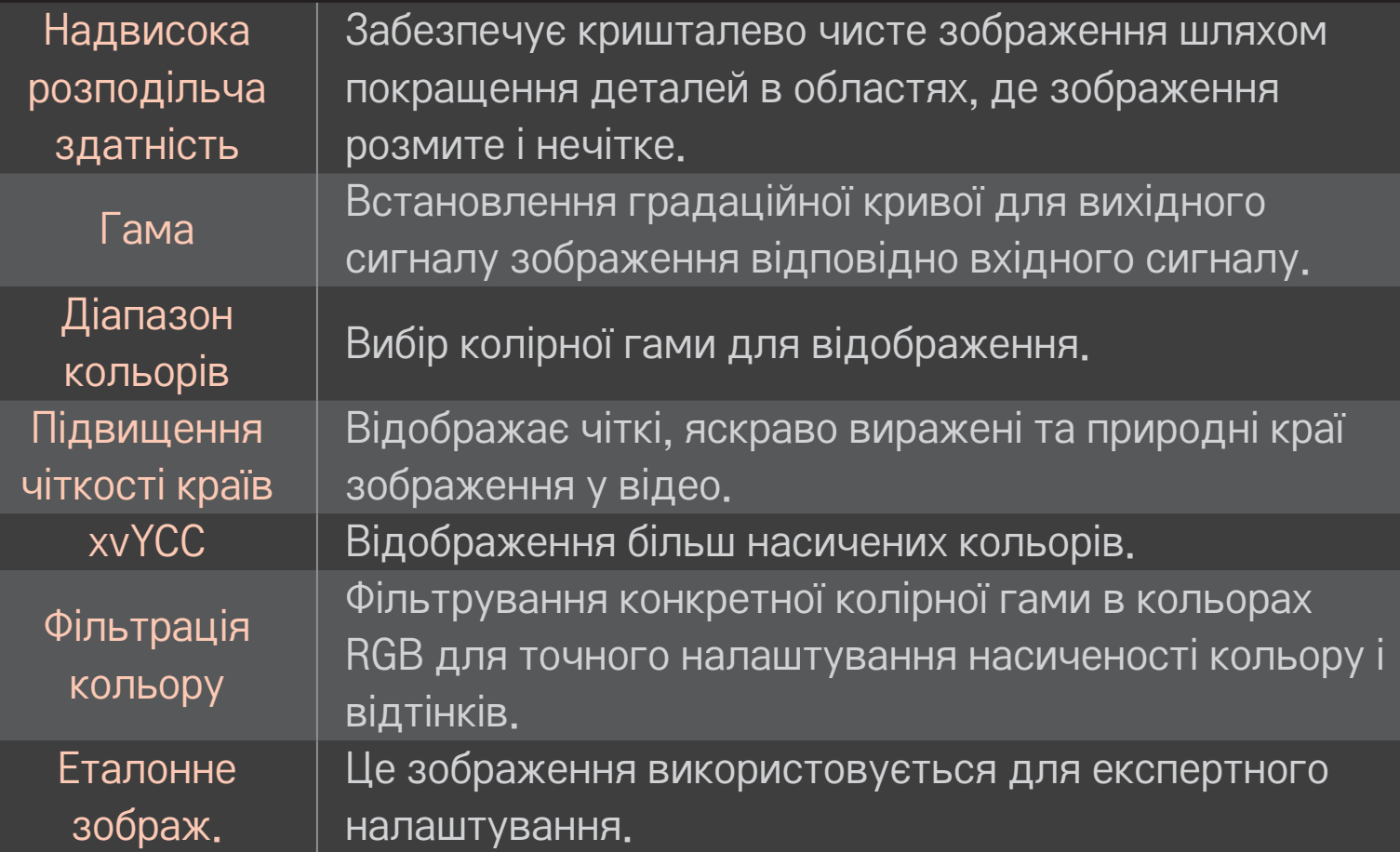

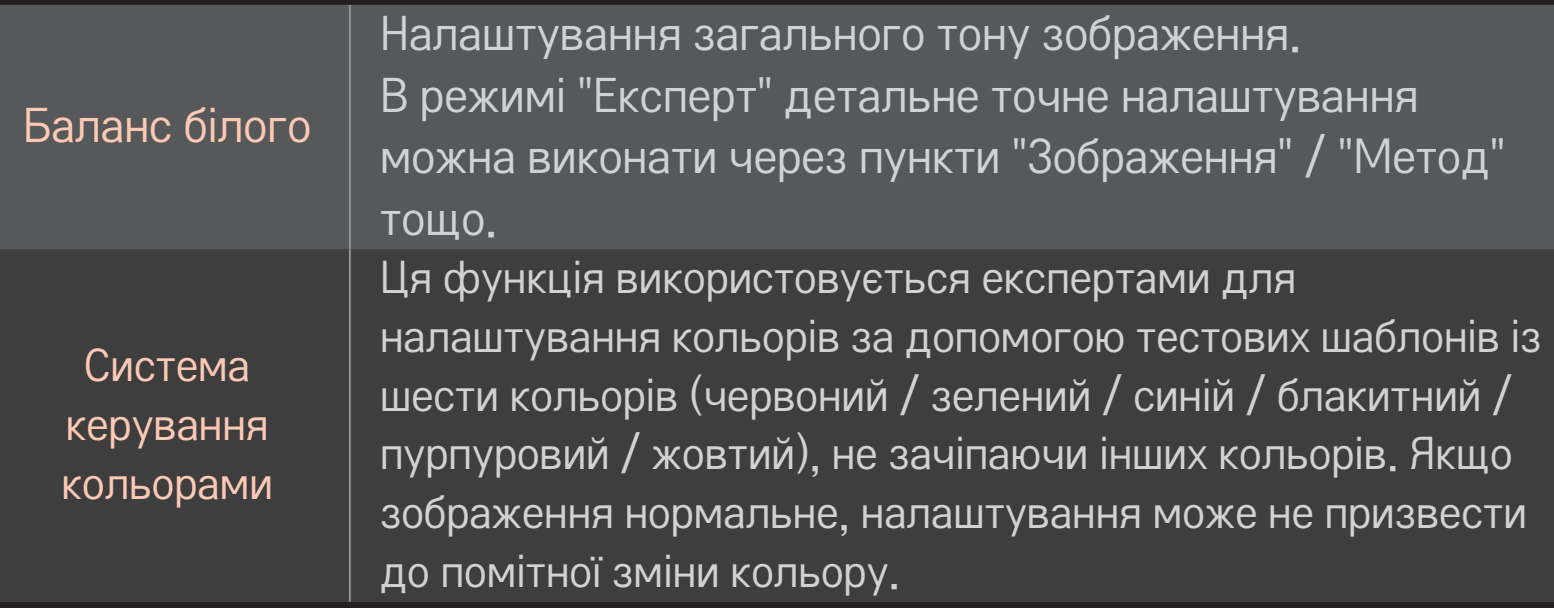

• Залежно від вхідного сигналу чи інших параметрів зображення кількість пунктів налаштування може різнитись.

## ❐ Налаштування додаткових параметрів зображення

## НОМЕ  $\Rightarrow$  Параметри  $\rightarrow$  ЗОБРАЖЕННЯ  $\rightarrow$  Режим зображення  $\rightarrow$ Параметри зображення

Налаштування детальних параметрів зображень.

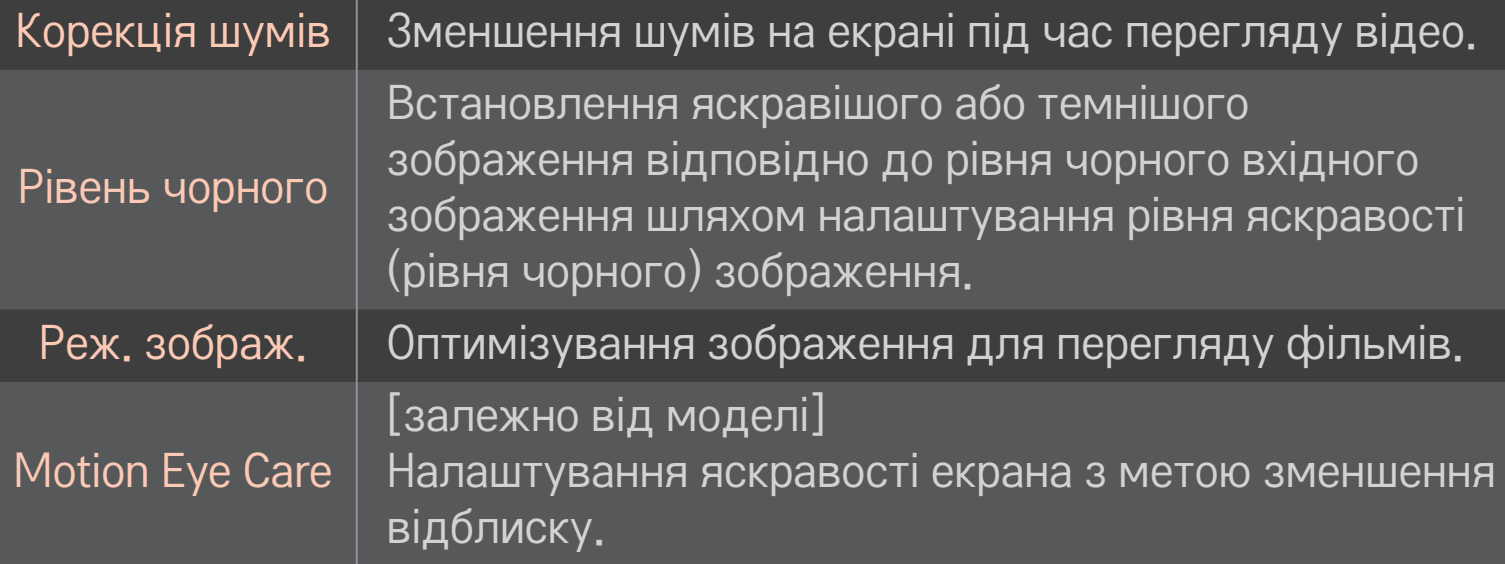

## ❐ Скидання налаштувань режиму зображення

### НОМЕ  $\Rightarrow$  Параметри  $\rightarrow$  ЗОБРАЖЕННЯ  $\rightarrow$  Режим зображення  $\rightarrow$ Скидання налаштувань зображення

Скидання налаштованих користувачем значень.

Буде скинуто налаштування кожного режиму зображення. Можна вибрати режим зображення, для якого потрібно скинути налаштування.
## НОМЕ  $\Rightarrow$  Параметри  $\rightarrow$  ЗОБРАЖЕННЯ  $\rightarrow$  Режим зображення  $\rightarrow$ Параметр зображення  $\rightarrow$  TruMotion

Коригування зображень для відображення більш плавного руху.

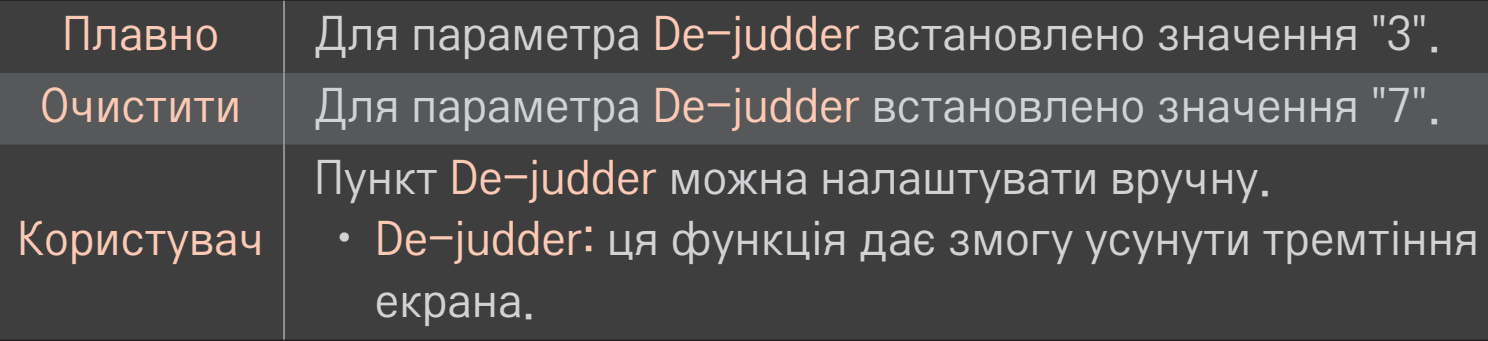

✎ Для відеосигналу з частотою 60 Гц функція TruMotion може не працювати.

## ❐ Користування режимом звуку

## HOME ➾ Параметри ➙ ЗВУК ➙ Режим звуку

Встановлення оптимального режиму звуку телевізора.

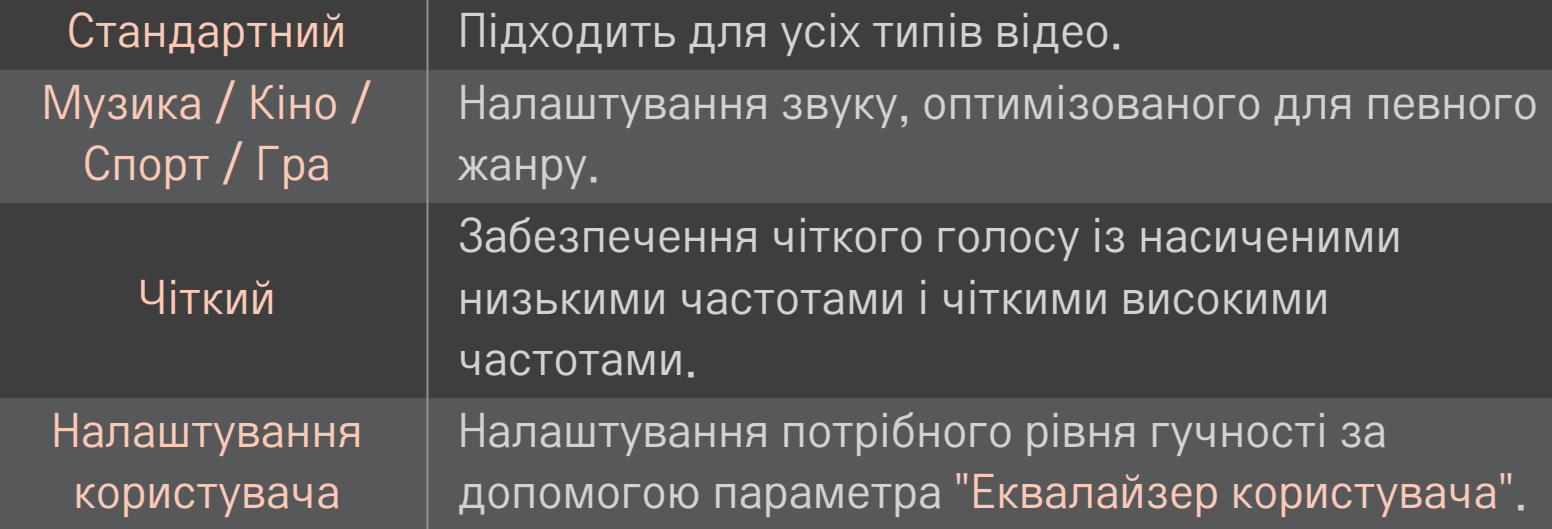

## ❐ Точне налаштування гучності

# HOME ➾ Параметри ➙ ЗВУК ➙ Еквалайзер користувача Налаштування значення "Режим звуку" у пункті "Налаштування користувача".

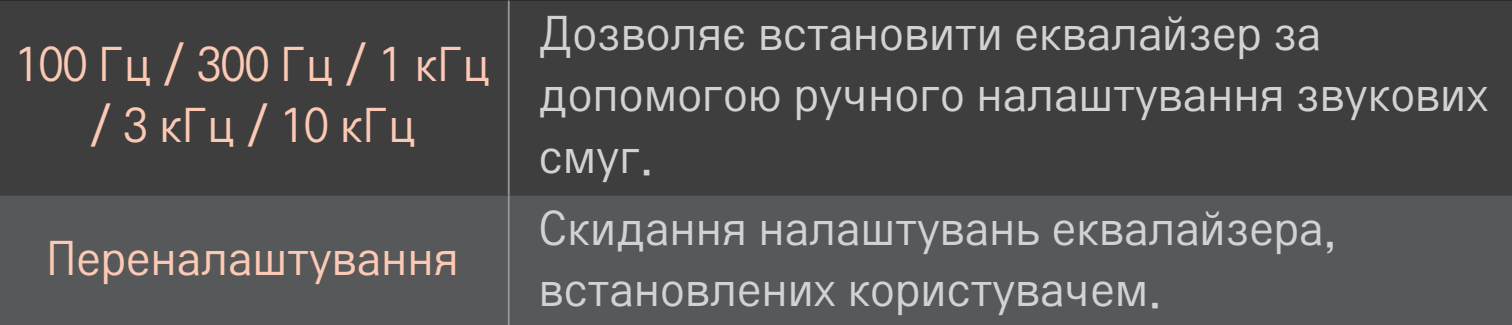

# ❐ Налаштування режиму гучності

#### HOME ➾ Параметри ➙ ЗВУК ➙ Режим гучності

Налаштування різних режимів для регулювання гучності.

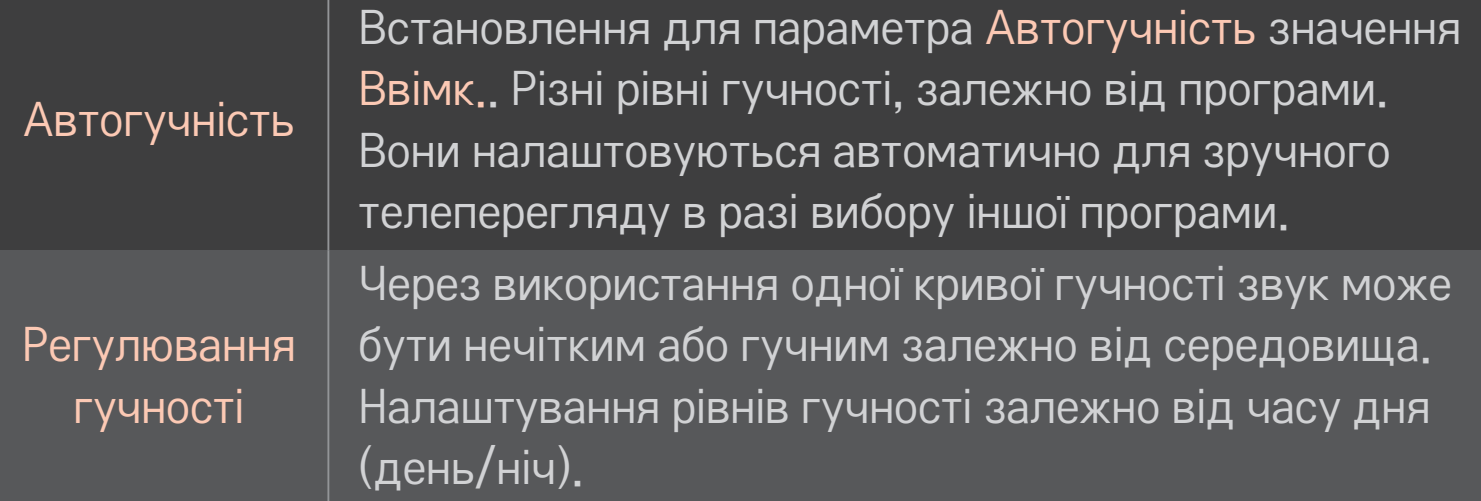

# ❐ Використання функції Sound Optimizer

#### HOME ➾ Параметри ➙ ЗВУК ➙ Sound Optimizer

Оптимізація звуку для вибіркового встановлення телевізора.

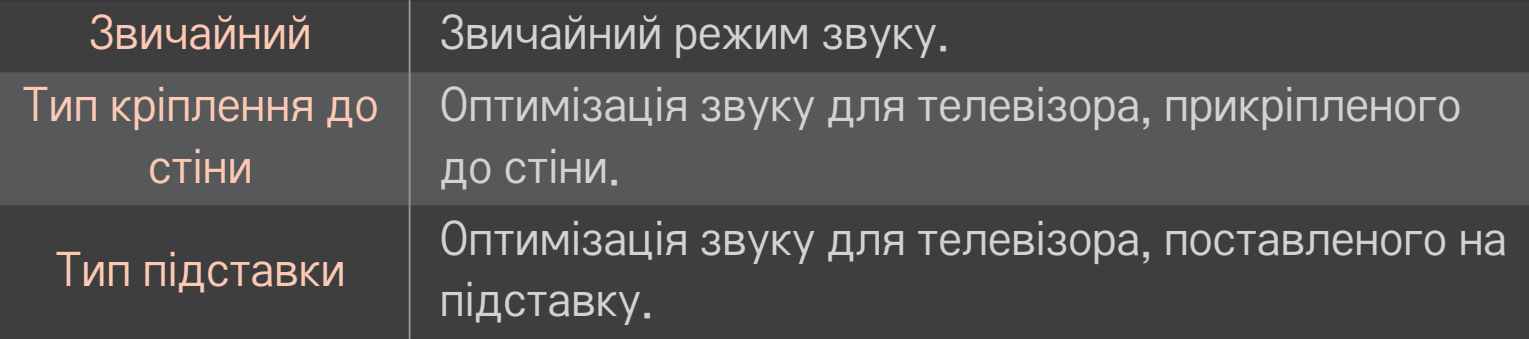

## ❐ Використання звуку Віртуальне оточення

#### HOME ➾ Параметри ➙ ЗВУК ➙ Віртуальне оточення

Запатентована компанією LG технологія обробки звуку дозволяє виводити 5.1-канальний об'ємний звук через два динаміки.

- ✎ Якщо для параметра Clear Voice II встановлено значення Ввімк., режим Віртуальне оточення вибрано не буде.
- ❐ Використання функції Clear Voice II НОМЕ  $\Rightarrow$  Параметри  $\rightarrow$  ЗВУК  $\rightarrow$  Clear Voice II Покращення чіткості звуку.

# ❐ Синхронізація аудіо- та відеосигналів

## НОМЕ  $\Rightarrow$  Параметри  $\rightarrow$  ЗВУК  $\rightarrow$  А/В Синхр.

Безпосередня синхронізація відео- та аудіосигналів, коли вони не збігаються.

Якщо для параметра А/В Синхр. встановлено значення Ввімк., відтворення звуку (динаміки телевізора або функцію SPDIF) можна налаштувати відповідно до зображення на екрані.

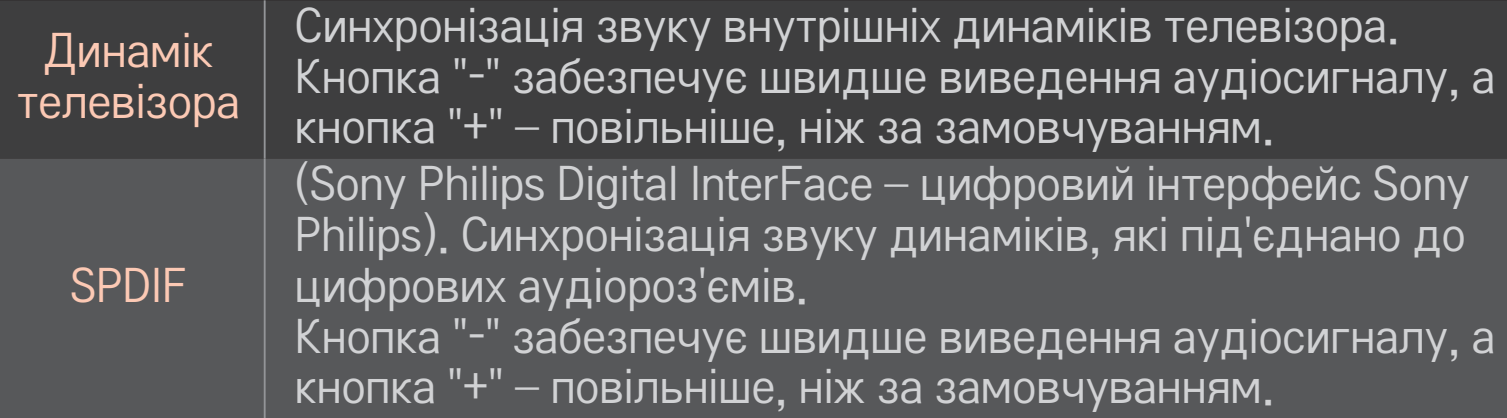

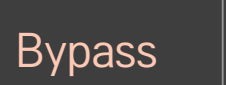

виведення сигналів трансляції чи звуку із зовнішнього пристрою без затримки звуку. Звук може подаватися перед відеозображенням, оскільки для обробки вхідного відеосигналу на телевізорі потрібно трохи часу.

## ❐ Використання режиму ARC

## HOME ➾ Параметри ➙ ЗВУК ➙ Настройка звуку ➙ Режим ARC

Зовнішні аудіопристрої можна під'єднати за допомогою високошвидкісного кабелю HDMI® без використання додаткового оптичного аудіокабелю для виведення сигналу через інтерфейс SPDIF. Режим сумісний із функцією SIMPLINK.

Якщо зовнішній пристрій підтримує ARC (Audio Return Channel – зворотний звуковий канал), під'єднуйте його до роз'єму HDMI(ARC).

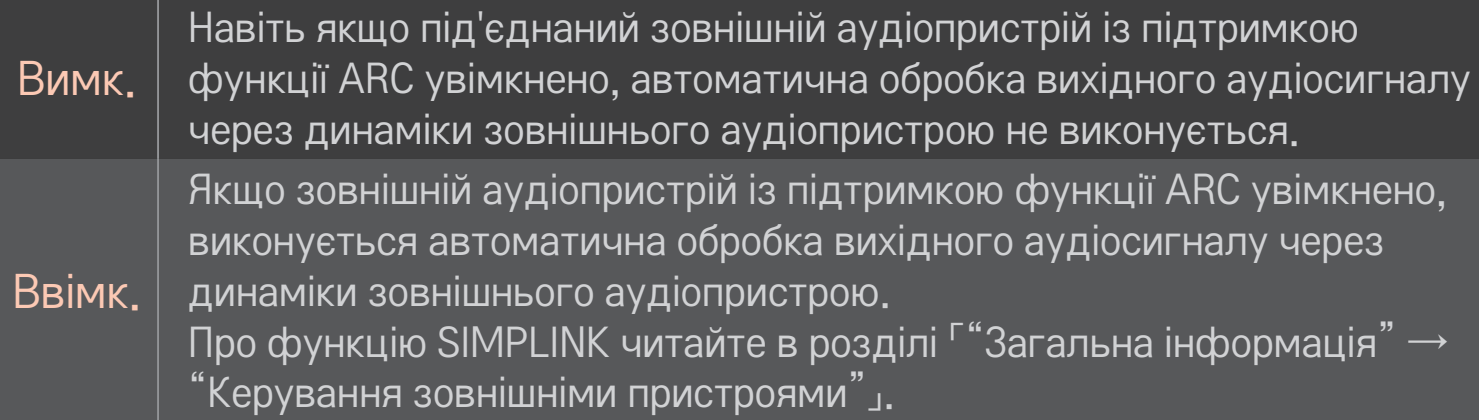

- ✎ У разі під'єднання до зовнішніх пристроїв використовуйте роз'єм лише для пристроїв із підтримкою функції ARC.
- ✎ У разі під'єднання до зовнішніх пристроїв використовуйте високошвидкісний кабель HDMI®.
- ✎ Використання пристрою, що підтримує функцію ARC, іншого виробника може спричинити несправності.

## ❐ Налаштування балансу звуку

#### HOME ➾ Параметри ➙ ЗВУК ➙ Настройка звуку ➙ Баланс

Налаштування балансу звуку для лівого/правого динаміка.

# ❐ Використання динаміків телевізора

## HOME ➾ Параметри ➙ ЗВУК ➙ Настройка звуку ➙ Динамік телевізора

У разі прослуховування через динаміки зовнішніх аудіопристроїв, які під'єднано до телевізора (наприклад, домашнього кінотеатру), динамік телевізора може вимкнутися. Якщо домашній кінотеатр під'єднано до пристрою SIMPLINK і для параметра Динамік телевізора встановлено значення Вимк., домашній кінотеатр увімкнеться автоматично.

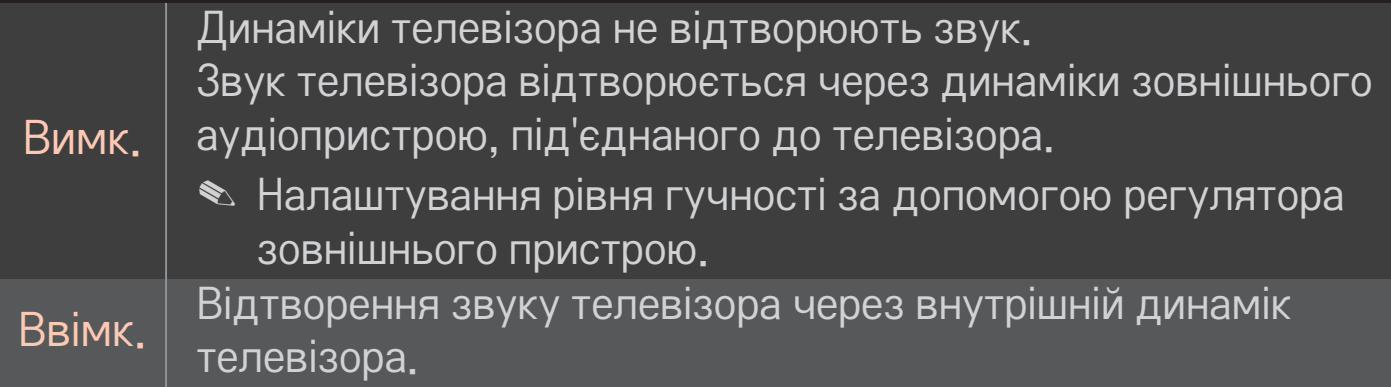

## ❐ Використання параметра Цифровий аудіовихід

## НОМЕ → Налаштування → ЗВУК → Настройка звуку → Цифровий аудіовихід

Налаштування виведення цифрового аудіосигналу.

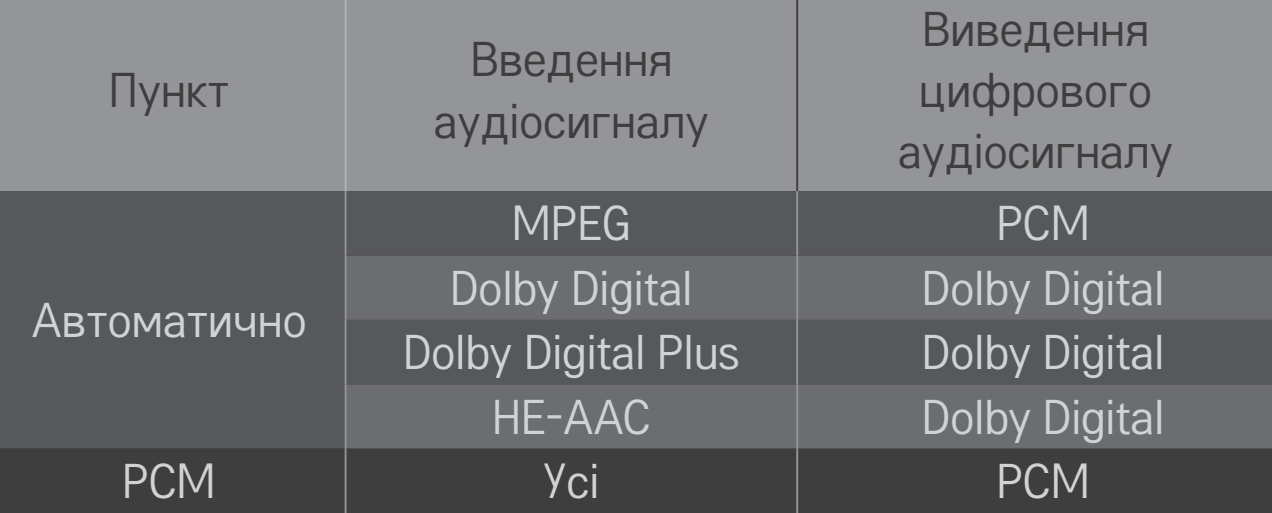

# ❐ Настройка звуку DTV

#### НОМЕ → Налаштування → ЗВУК → Настройка звуку DTV

[залежно від моделі]

За наявності різних типів вхідного аудіосигналу ця функція дозволяє вибрати потрібний тип аудіосигналу.

Якщо встановлено значення АВТОМАТИЧНО, порядок пошуку такий: HE-AAC → Dolby Digital+ → Dolby Digital → MPEG; вихідний сигнал відтворюється у першому знайденому аудіоформаті.

- $\bullet$  Лише в Італії порядок такий: HE-AAC → Dolby Digital+ → MPEG → Dolby Digital.
- $\bullet$  Лише в Новій Зеландії порядок такий: Dolby Digital+ → Dolby Digital  $\rightarrow$  $HE-AAC \rightarrow MPEG$
- ✎ Якщо вибраний аудіоформат не підтримується, для відтворення можна скористатися іншим аудіоформатом.

# ❐ Вибір зовнішнього вхідного сигналу

#### HOME ➾ Список зовнішніх пристроїв

Вибір зовнішнього вхідного сигналу.

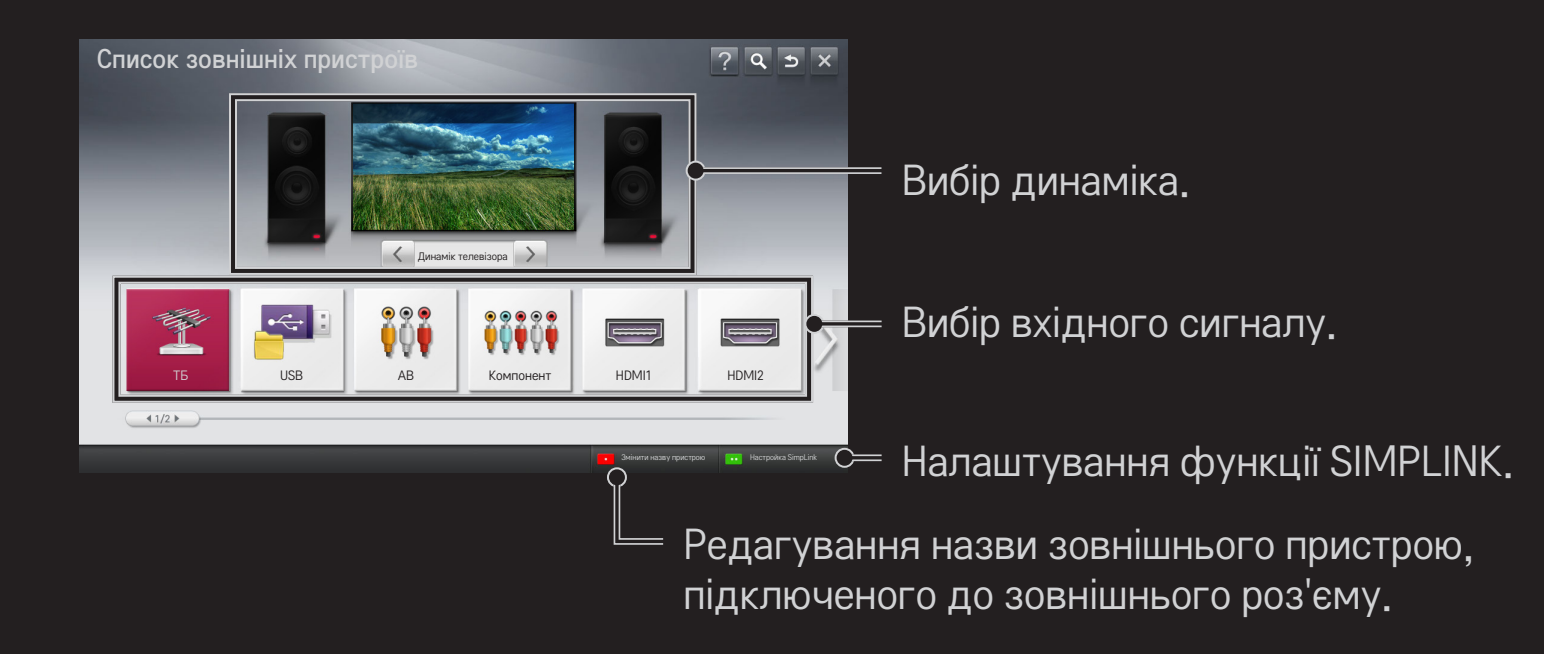

# ❐ Користування функцією SIMPLINK

SIMPLINK – це функція, що дає змогу керувати кількома мультимедійними пристроями лише за допомогою пульта дистанційного керування телевізора через меню SIMPLINK.

- 1 За допомогою кабелю HDMI з'єднайте роз'єм HDMI IN телевізора з виходом HDMI пристрою SIMPLINK. Для домашніх кінотеатрів, які обладнано функцією SIMPLINK, з'єднайте роз'єми HDMI, як вказано вище, і за допомогою оптичного кабелю з'єднайте оптичний вихід цифрового аудіо телевізора з оптичним входом цифрового аудіо пристрою SIMPLINK.
- 2 Виберіть HOME ➾ SIMPLINK. З'явиться вікно меню SIMPLINK.
- 3 У вікні меню SIMPLINK виберіть пункт "Налаштувати SIMPLINK". З'явиться вікно налаштування функції SIMPLINK.
- 4 У вікні налаштування SIMPLINK встановіть для функції SIMPLINK значення "Увімк.".
- 5 Закрийте вікно налаштування функції SIMPLINK.
- 6 У вікні HOME ➾ SIMPLINK виберіть пристрій для керування.

✎ Ця функція сумісна лише з пристроями з логотипом SIMPLINK (  $\widehat{\mathsf{S}}$ implink $\mathsf{S}_1$ 

Перевірте, чи зовнішній пристрій має логотип SIMPLINK.

- ✎ Щоб користуватися функцією SIMPLINK, потрібно під'єднати високошвидкісний кабель HDMI $\overline{B}$  (is функцією CEC – Consumer Electronics Control (керування побутовою електронікою)). Високошвидкісні кабелі HDMI® мають підключений 13-ий контакт для обміну інформацією між пристроями.
- ✎ Щоб динамік перейшов у режим використання функції "Динамік дом. кінотеатру", відтворіть або виберіть мультимедійний файл пристрою, що підтримує функції домашнього кінотеатру.
- ✎ Щоб користуватися функцією "Динамік дом.кінотеатру", підключіть виріб за допомогою оптичного кабелю (продається окремо).
- Вибір зовнішнього вхідного сигналу спричиняє зупинку роботи пристроїв із функцією SIMPLINK.
- ✎ Використання пристрою, що підтримує функції HDMI-CEC, іншого виробника може спричинити несправності.

## ❌ Пояснення функцій SIMPLINK

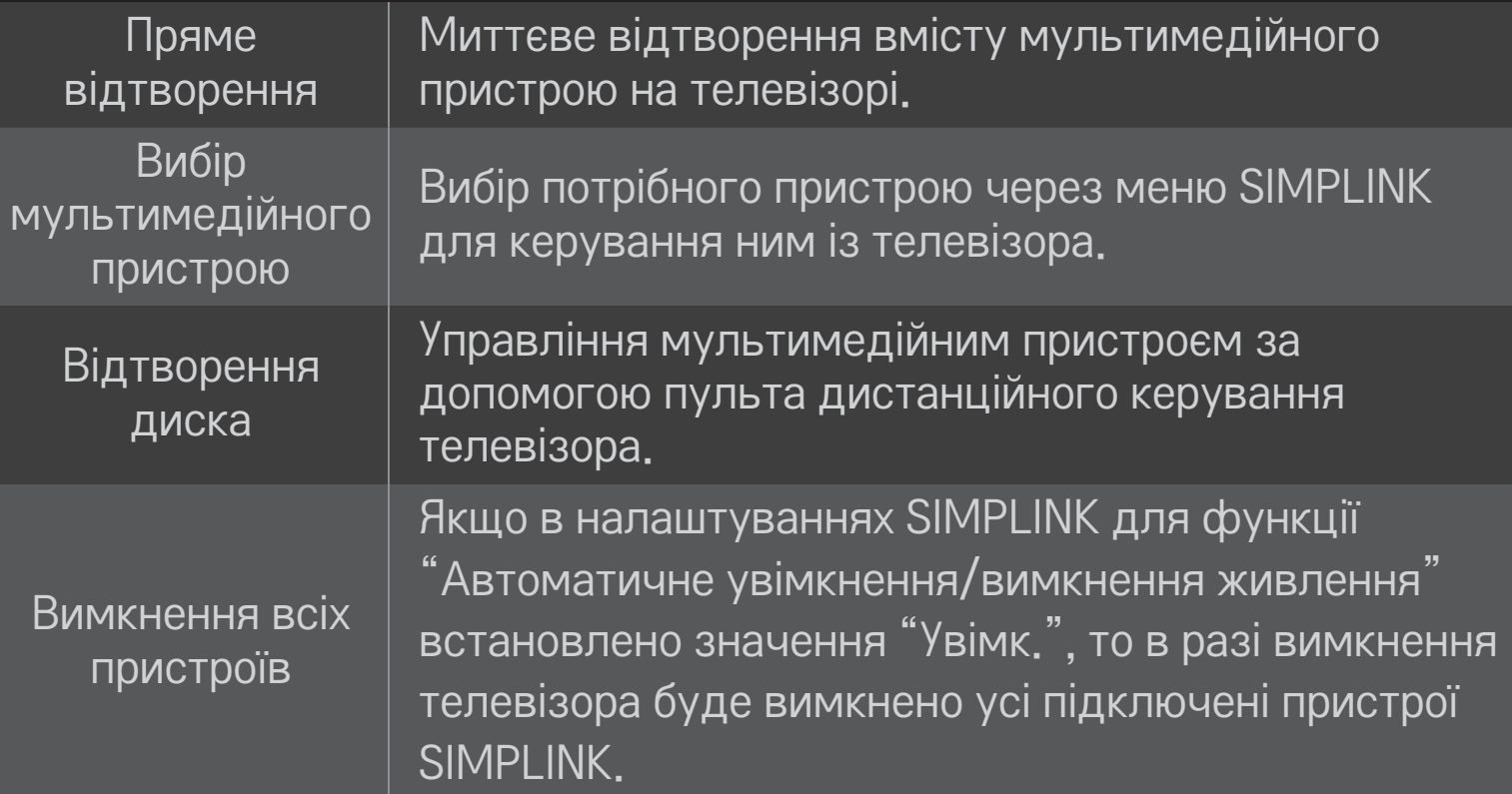

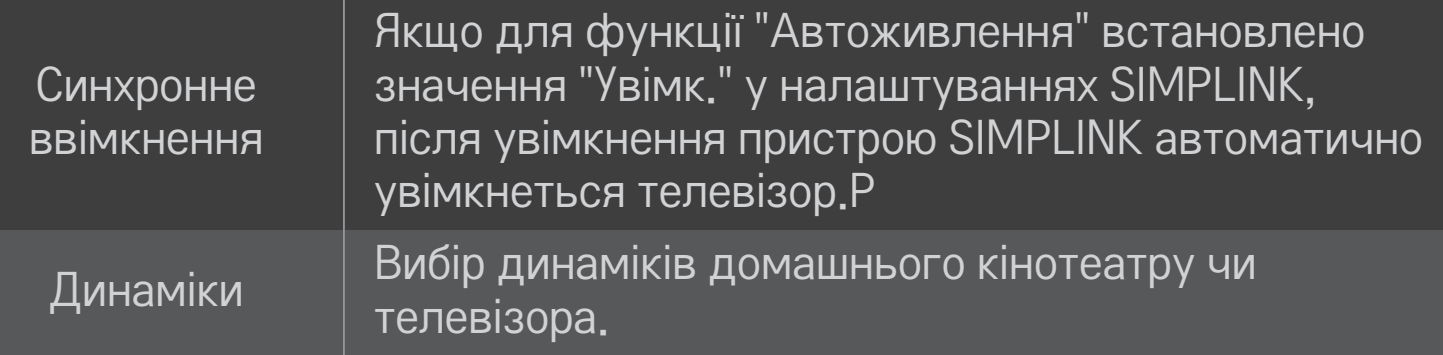

#### HOME ➾ Параметри ➙ ЗОБРАЖЕННЯ ➙ Енергозбереження

Ця функція дає змогу зменшити витрати енергії за допомогою регулювання яскравості зображення.

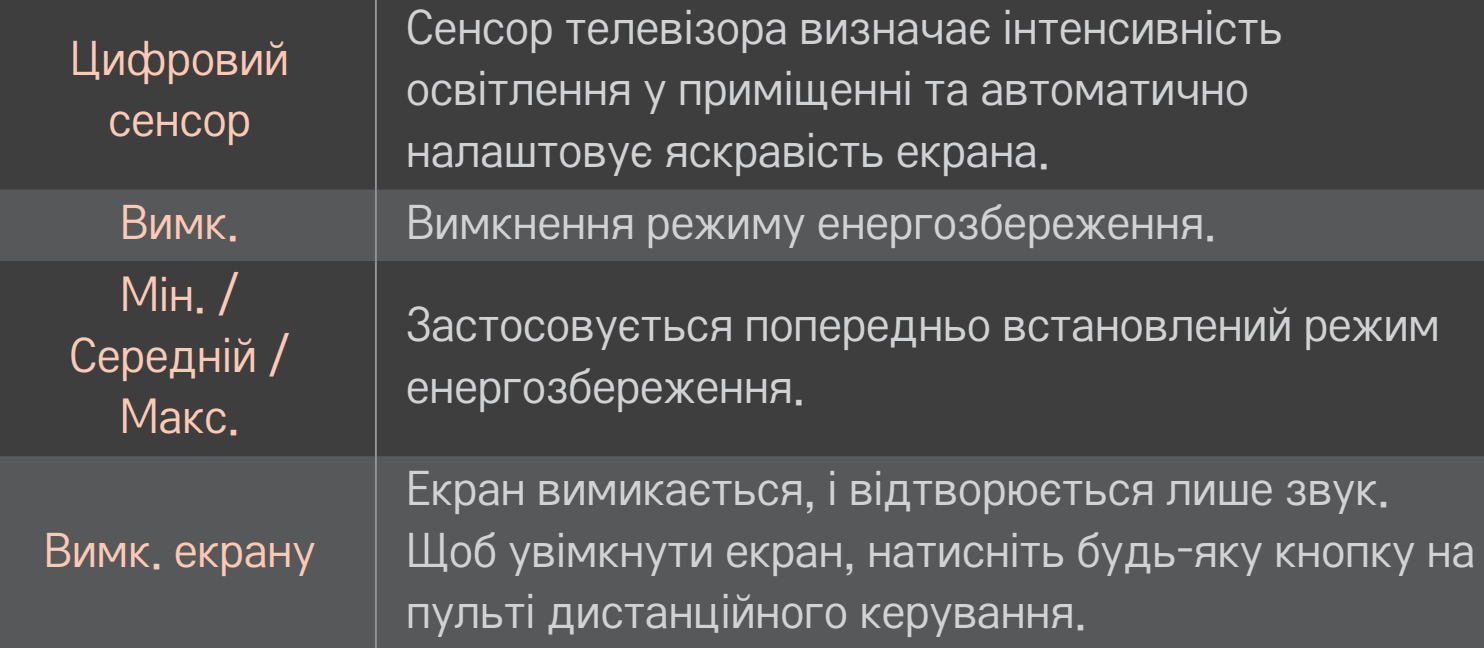

# ❐ Використання таймера сну

## HOME ➾ Параметри ➙ ЧАС ➙ Таймер сну

Вимикає телевізор через визначений проміжок часу.

Щоб скасувати налаштування таймера сну, виберіть значення Вимк.

## ❐ Встановлення поточного часу

## HOME ➾ Параметри ➙ ЧАС ➙ Годинник

Ця функція дає змогу перевірити час або налаштувати годинник під час перегляду ТБ.

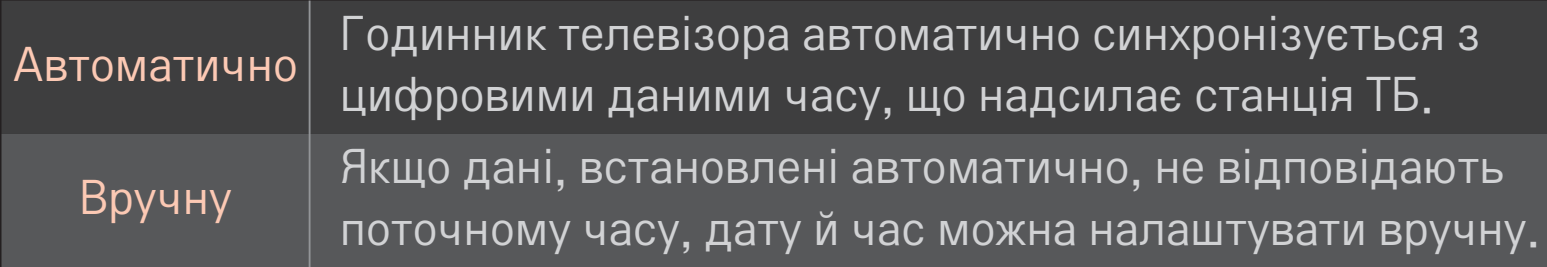

## ❐ Налаштування автоматичного ввімкнення та вимкнення телевізора

#### НОМЕ  $\Rightarrow$  Параметри → ЧАС → Час ввімкнення / Час вимкнення

Ця функція встановлює час ввімкнення та вимкнення.

Виберіть значення Вимк. у пункті Повтор, щоб скасувати налаштування часу ввімкнення та вимкнення.

- ✎ Для використання функції Час ввімкнення / Час вимкнення потрібно правильно встановити поточний час.
- ✎ Навіть коли активовано функцію Час ввімкнення, телевізор вимкнеться автоматично через 120 хвилин, якщо протягом цього часу не буде натиснуто жодної кнопки.

## ❐ Налаштування автоматичного переходу в режим очікування

## HOME ➾ Параметри ➙ ЧАС ➙ Автом. очікування

[залежно від моделі]

Якщо протягом певного часу не натискати жодної кнопки на телевізорі та пульті ДК, телевізор автоматично перейде в режим очікування.

✎ Ця функція не працює у режимі "Магазин демо" чи у разі оновлення програмного забезпечення.

## ❐ Встановлення пароля

#### HOME ➾ Параметри ➙ БЛОКУВАННЯ ➙ Введіть пароль

Встановлення або зміна пароля телевізора.

✎ Попередньо встановлений пароль – "0000". Якщо для пункту "Країна" вибрано значення "Франція", пароль буде не "0000", а "1234". Якщо для пункту "Країна" вибрано значення "Франція", пароль "0000" встановити неможливо.

## ❐ Блокування системи

## HOME ➾ Параметри ➙ БЛОКУВАННЯ ➙ Система блокування

Дає змогу переглядати лише певні програми шляхом блокування каналів чи зовнішнього вхідного сигналу.

У пункті Система блокування виберіть значення Увімк.

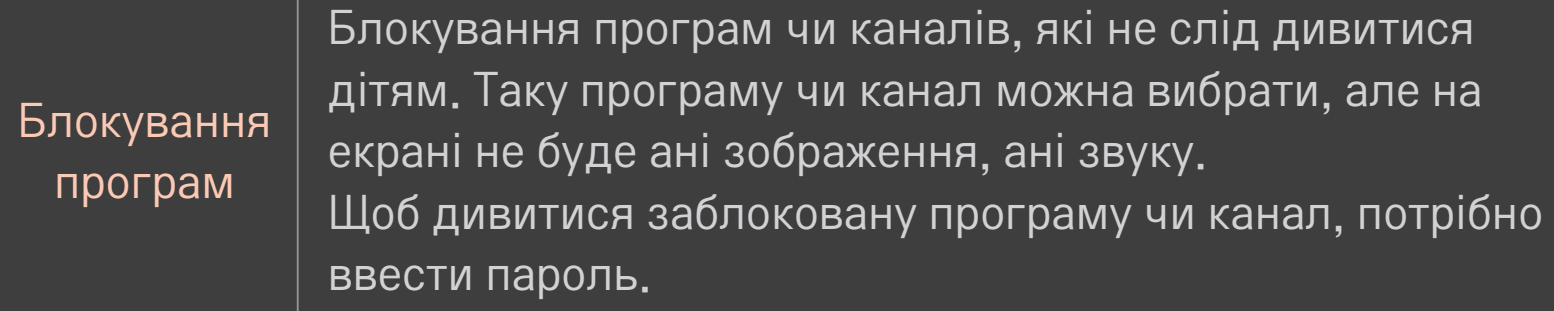

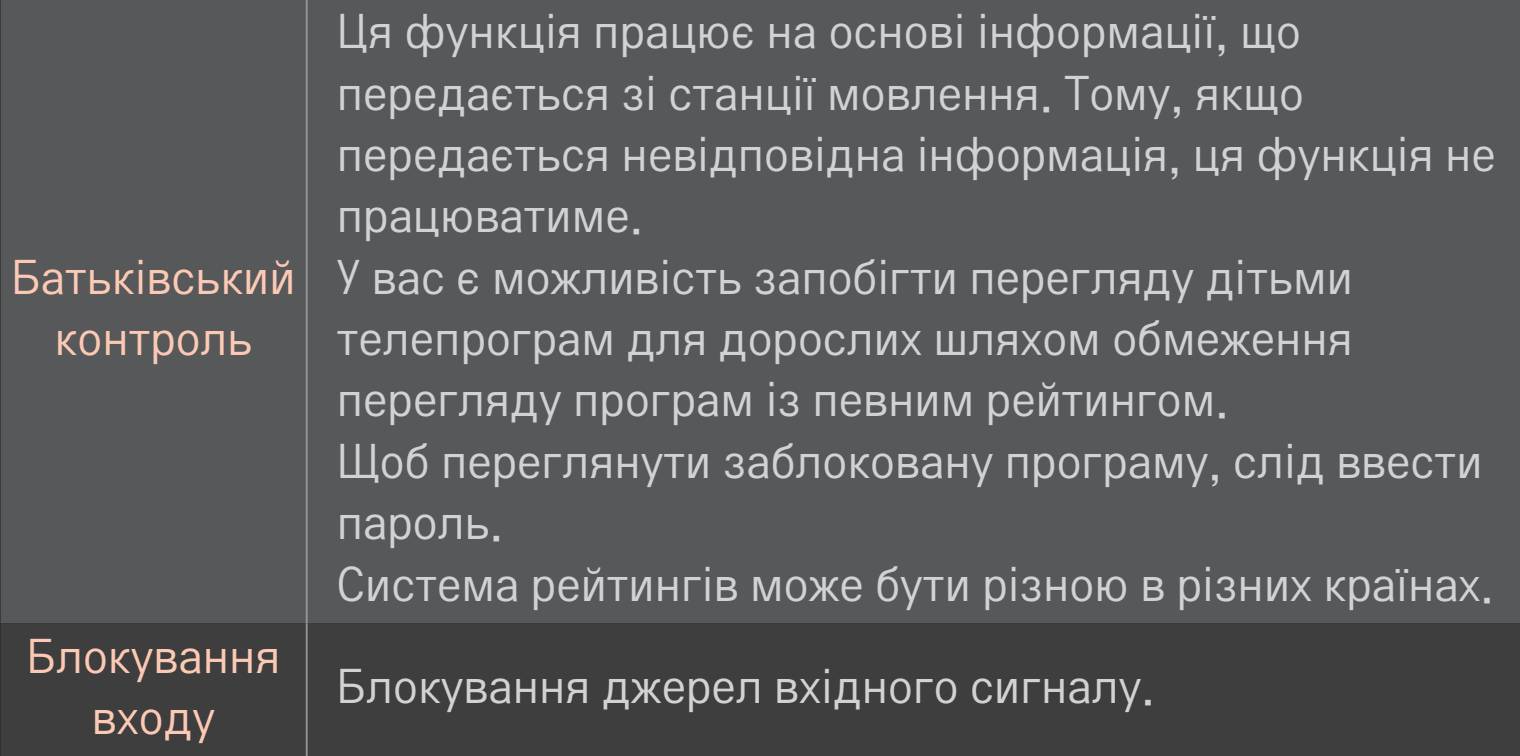

## HOME ➾ Параметри ➙ ПАРАМЕТРИ ➙ Мова

#### Вибір мови меню і звукового супроводу.

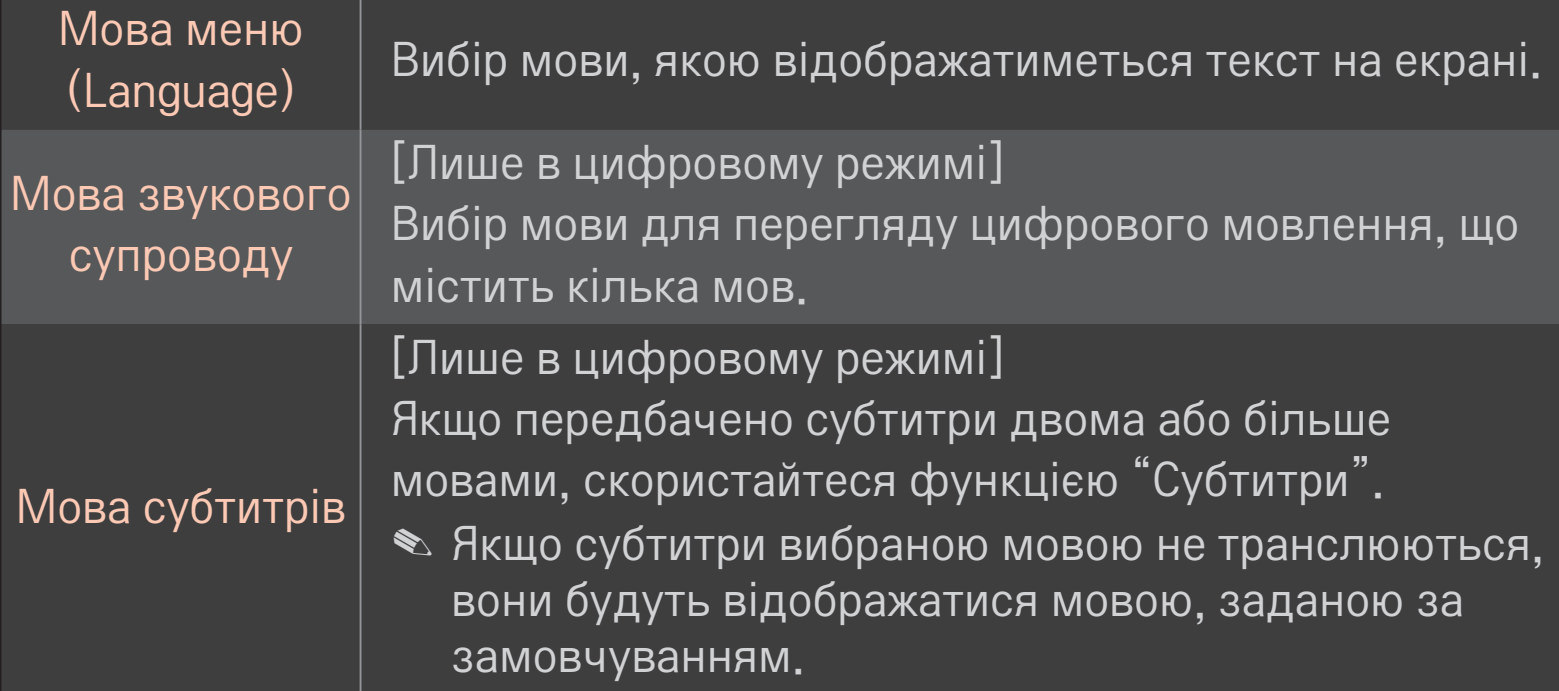

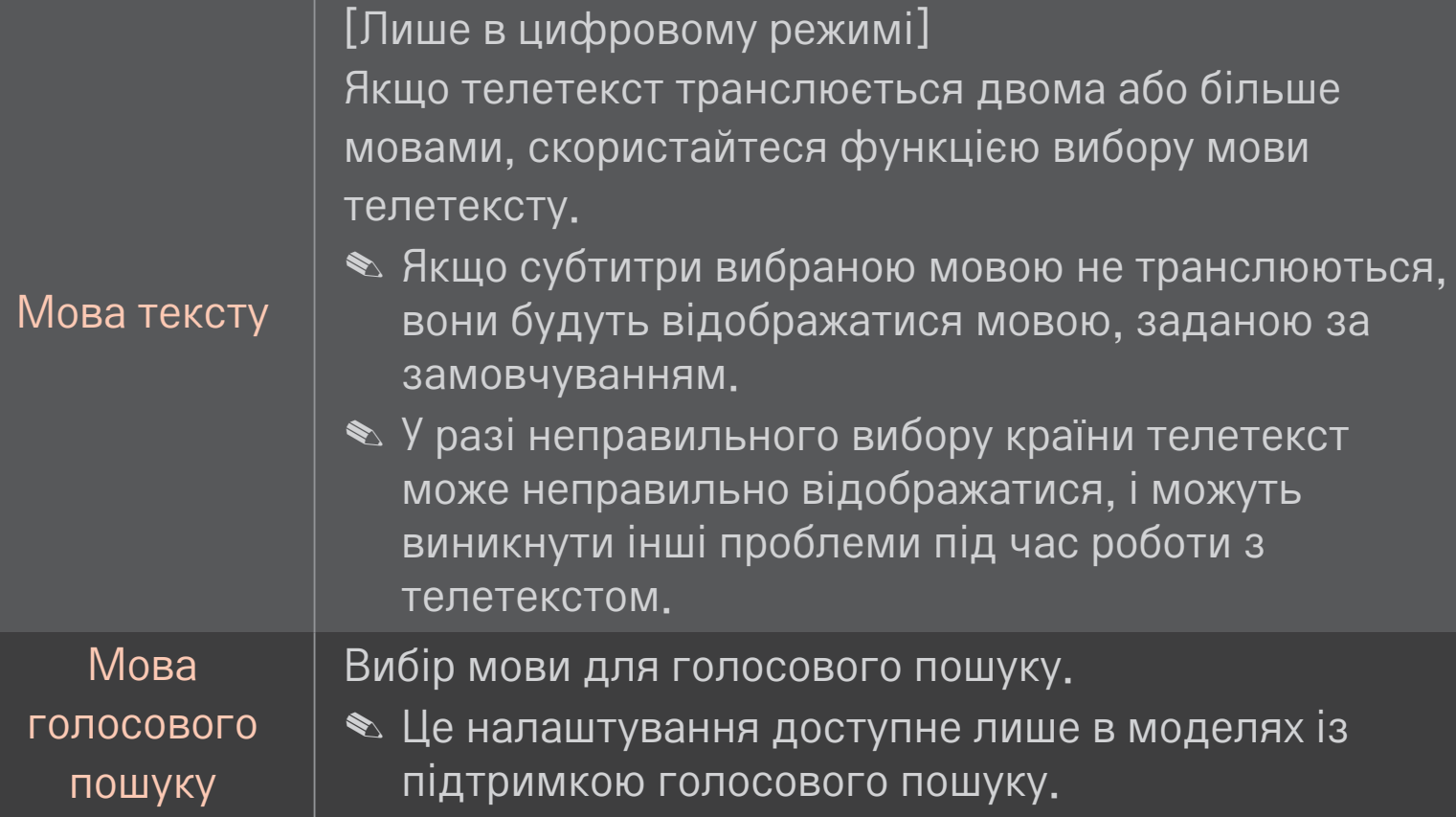

#### HOME ➾ Параметри ➙ ПАРАМЕТРИ ➙ Країна

Налаштування країни, в якій використовується телевізор. Налаштування телевізора змінюються залежно від середовища трансляції у вказаній країні.

- ✎ У випадку зміни країни на екрані може з'явитися екран інформації про автоналаштування.
- ✎ У країнах, де відсутні єдині стандарти цифрового телебачення, залежно від характеристик цифрового телемовлення деякі функції цифрового мовлення можуть бути недоступними.
- **<u> ◆ Якщо для налаштування країни встановлено значення "--", будуть </u>** доступними канали європейського стандарту наземного цифрового мовлення, проте деякі функції цифрового мовлення можуть не працювати належним чином.

## HOME ➾ Параметри ➙ ПАРАМЕТРИ ➙ Підтримка користувачів з обмеженими можливостями

Для осіб із порушеннями зору або слуху передбачені функції аудіокоментарів та субтитрів.

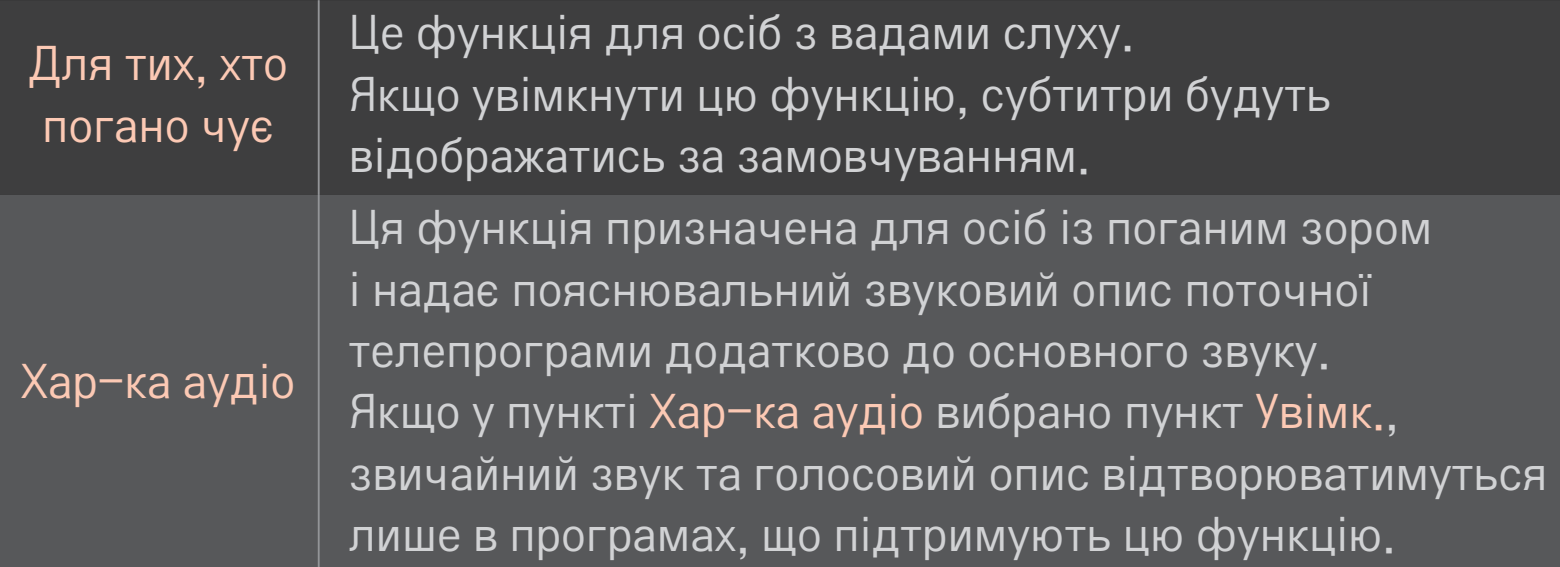

# ❐ Реєстрація пульта дистанційного керування Magic

Для використання "чарівного" пульта дистанційного керування спочатку зареєструйте його з телевізором.

Зареєструйте пульт ДК Magic у вказаний спосіб.

- 1 Увімкніть телевізор і приблизно через 10 секунд, скерувавши пульт на телевізор, натисніть Коліщатко(OK).
- 2 Пульт буде зареєстрований, і на телевізорі з'явиться повідомлення про це.
- ✎ Якщо зареєструвати "чарівний" пульт ДК не вдасться, вимкніть телевізор і спробуйте ще раз.

## ❐ Повторна реєстрація "чарівного" пульта дистанційного керування

- 1 Натисніть одночасно та утримуйте протягом 5 секунд кнопки HOME і BACK НАЗАД .
- 2 Спрямуйте пульт дистанційного керування на телевізор і утримуйте натиснутим коліщатко(OK) протягом 5 секунд.
- ✎ Натисніть кнопку BACK, спрямовуючи пульт дистанційного керування на телевізор протягом п'яти секунд, щоб скинути процедуру і виконати повторну реєстрацію пульта.

## ❐ Налаштування параметрів вказівника пульта дистанційного керування Magic

#### HOME ➾ Налаштування ➙ ПАРАМЕТРИ ➙ Вказівник

Налаштування швидкості пересування та форми вказівника, який відображається на екрані телевізора.

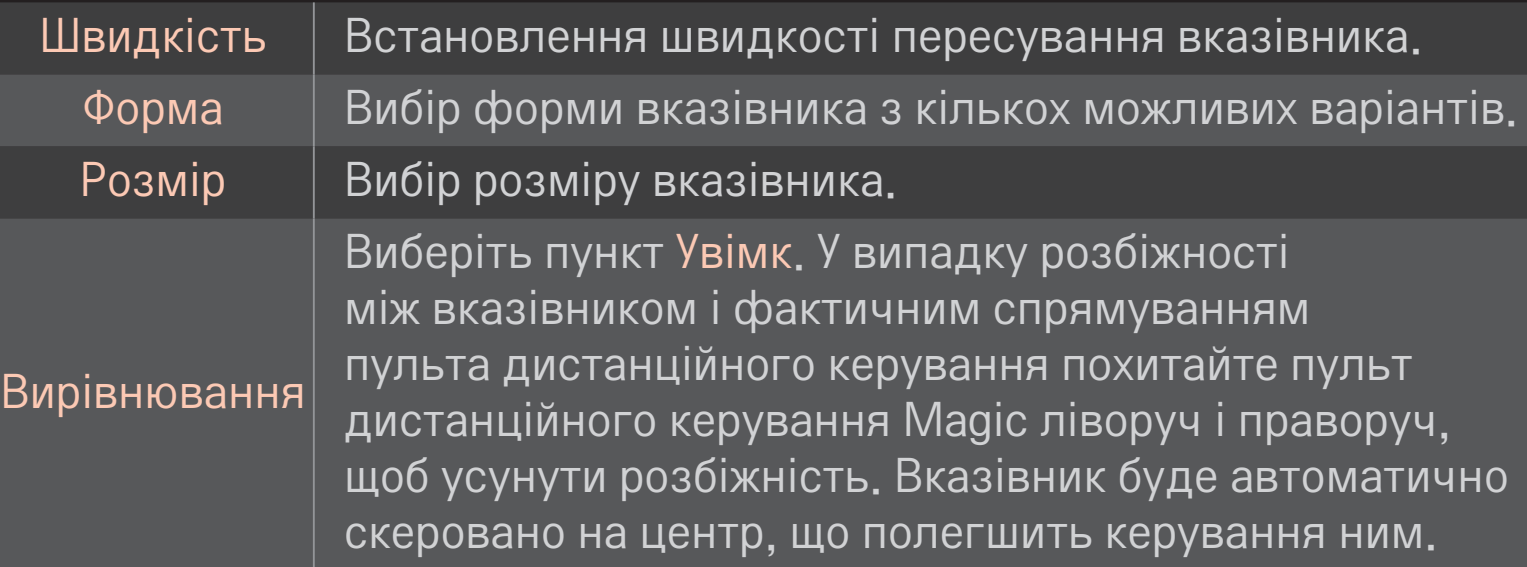

- ✎ Вказівник зникне через деякий час, якщо його не використовувати. Якщо вказівник зникне з екрана, потрусіть "чарівним" пультом вправо-вліво. Тоді він знову з'явиться.
- ✎ Якщо натиснути одну з навігаційних клавіш під час керування вказівником на екрані, вказівник зникне і пультом Magic можна буде користуватися як звичайним пультом ДК.
- ✎ Ефективна відстань для користування: 10 метрів. У разі використання пульта дистанційного керування на більшій відстані або наявності перешкод на лінії сигналу пульт може не працювати належним чином.
- ✎ Електронні пристрої, які знаходяться поблизу, можуть створювати перешкоди для зв'язку. Такі пристрої як мікрохвильові печі та бездротові локальні мережі використовують той самий діапазон частот (2,4 ГГц), що й пульт дистанційного керування Magic, а тому можуть створювати перешкоди.
- ✎ У випадку падіння або іншого пошкодження пульт дистанційного керування Magic може зламатися.
- ✎ Оберігайте пульт від ударів об тверді поверхні, зокрема об меблі чи підлогу.

# ❐ Функція зразків жестів

Натисніть кнопку Коліщатко(OK) на екрані у звичайному відеорежимі та підійдіть до екрана.

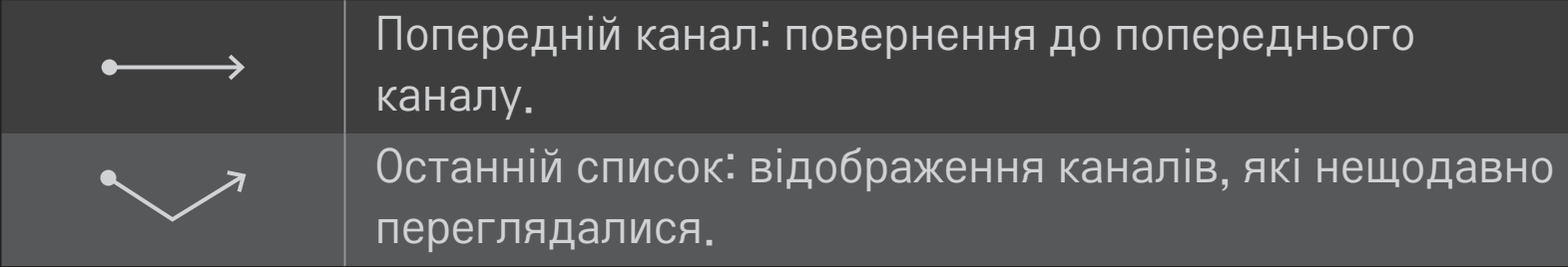

✎ Функція може не працювати, якщо відкриті певні вікна.
# ❐ Зміна телевізійного режиму

#### HOME ➾ Налаштування ➙ ПАРАМЕТРИ ➙ Режим налаштування

Вибір пункту Режим для дому або Магазин демо .

Для використання вдома виберіть пункт Режим для дому.

Магазин демо – це режим, який використовується для демонстрації роботи пристрою в магазині.

# ❐ Використання методу ISM

#### HOME ➾ Налаштування ➙ ПАРАМЕТРИ ➙ Метод ISM

Ця функція видаляє залишкові зображення, які виникають унаслідок тривалого відображення нерухомих елементів.

- Normal: мінімізує залишкові зображення шляхом поступового зменшення яскравості під час відображення нерухомих елементів та збільшення яскравості під час відтворення рухомих зображень.
- Orbiter: мінімізує залишкові зображення шляхом точного коригування розміщення зображень та їх переміщення ліворуч, праворуч, вгору або вниз кожні 2 хвилини.

• Colour Wash: видаляє залишкові зображення, пересуваючи кожен піксель по екрану за певним малюнком протягом певного часу. Цією функцією слід користуватися для усунення тимчасових залишкових зображень.

✎ Явище залишкових зображень доволі часто виникає у плазмових телевізорах, якщо на екрані протягом тривалого часу відображаються нерухомі елементи. Метод ISM дає змогу відкласти виникнення залишкових зображень, проте повністю цього явища не попереджає. Цією функцією слід користуватися обережно.

#### ❐ Повернення до параметрів за замовчуванням

### HOME ➾ Налаштування ➙ ПАРАМЕТРИ ➙ Заводські налаштування

Видалення усіх додаткових налаштувань та повернення до початкового режиму за замовчуванням.

Після ініціалізації телевізор автоматично вимкнеться та увімкнеться.

- ✎ Якщо увімкнено параметр Система блокування, з'явиться спливне вікно із запитом пароля.
- ✎ Не вимикайте живлення під час ініціалізації.

Для користування функціями Smart потрібне бездротове або кабельне підключення мережі.

За наявності підключення до мережі можна користуватися вмістом Преміум, LG Smart World, DLNA тощо.

### ❐ Миттєве підключення мережі

Простота підключення до кабельної або безпроводової мережі. HOME ➾ Налаштування ➙ МЕРЕЖА ➙ Підключення мережі для автоматичного підключення до доступної мережі. Дотримуйтеся вказівок на екрані телевізора.

### ❐ Підключення до мережі за допомогою функції «Установка експерта»

#### HOME ➾ Налаштування ➙ МЕРЕЖА ➙ Підключення мережі

Для використання за особливих обставин, наприклад в офісах (коли використовується статична IP-адреса).

- Виберіть підключення мережі, кабельної або безпроводової.
- 2 Під'єднуючись через Wi-Fi, використовуйте один із вказаних способів мережевого під'єднання.

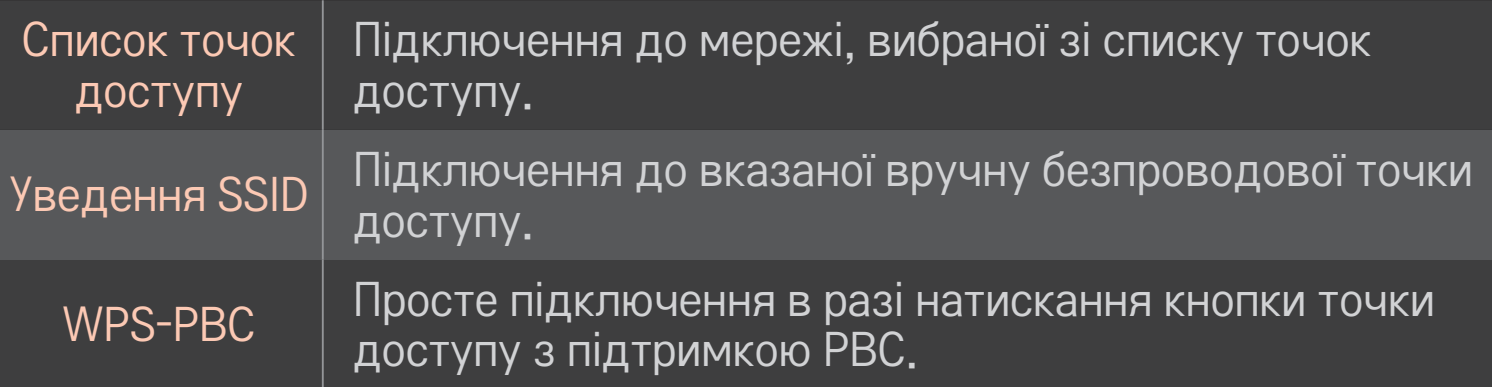

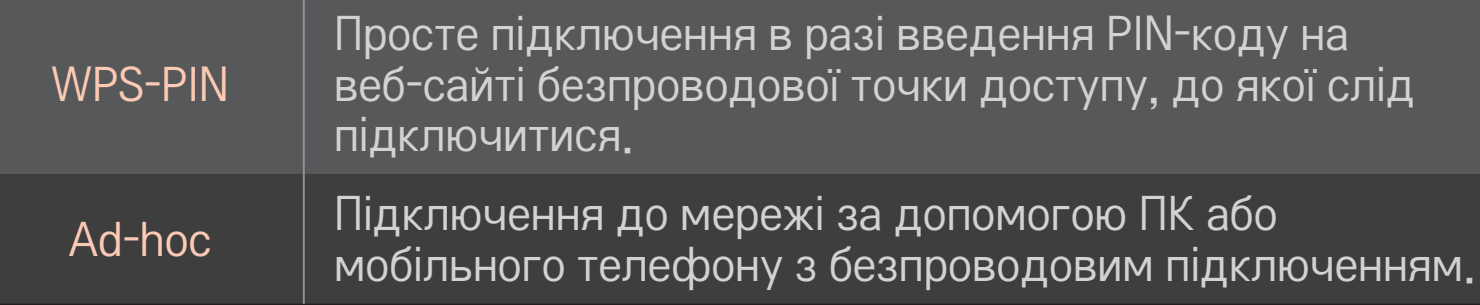

# ❐ Використання функції Wi-Fi Screen

#### HOME ➾ Налаштування ➙ МЕРЕЖА ➙ Wi-Fi Screen Share

Дозволяє використовувати функції бездротового підключення, такі як Wi-Fi Direct та WiDi. Відображає дані екрана пристроїв, підключених через Wi-Fi Screen Share у Smart Share.

- Встановити для пункту Wi-Fi Screen Share значення Увімк. (Якщо ви ним не користуєтеся, виберіть значення Вимк.)
- 2 Увімкніть на пристрої, до якого потрібно підключитися, параметри Wi-Fi Direct.
- 3 З'явиться список пристроїв, які можна підключити до телевізора.
- 4 Виберіть пристрій для підключення.
- 5 Виберіть пункт Так, коли з'явитися запит про підключення.
- 6 Якщо пристрій, з яким слід встановити з'єднання, прийме запит, буде підключено Wi-Fi Screen Share.

### ❐ Налаштування мережі — попередження

- ✎ Використовуйте стандартний мережевий кабель (категорії 5 або вище з роз'ємом RJ45, порт локальної мережі 10 Base-T або 100 Base TX).
- ✎ Скидання налаштувань модему може призвести до проблем із підключенням до мережі. Для вирішення цієї проблеми вимкніть живлення, відключіть і знову підключіть пристрій, а потім знову увімкніть живлення.
- ✎ Компанія LG Electronics не несе відповідальності за проблеми з підключенням до мережі, а також за несправності та помилки в роботі, які виникають унаслідок такого підключення.
- ✎ Підключення мережі може не працювати належним чином залежно від особливостей постачальника інтернет-послуг.
- ✎ Для під'єднання DSL потрібний DSL-модем, а для кабельного під'єднання – кабельний модем. Залежно від умов договору з постачальником послуг Інтернету можуть бути доступними лише окремі варіанти підключення до мережі, і налаштування параметрів мережі на телевізорі може бути недоступним. (Якщо дозволено лише одне підключення на лінію і ПК вже підключено, інші пристрої використовувати не можна.)
- **<u>◆ У безпроводових мережах можуть виникати перешкоди, спричинені**</u> іншими пристроями, що працюють на частоті 2,4 ГГц (безпроводовими телефонами, пристроями Bluetooth або мікрохвильовими печами). Також перешкоди можуть створювати інші пристрої, які працюють на частоті 5 ГГц, наприклад інші пристрої Wi-Fi.
- ✎ Оточуючі безпроводові пристрої можуть сповільнити роботу служб безпроводової мережі.
- ✎ Якщо не вимкнути всю локальну домашню мережу, на деяких пристроях може передаватися мережевий трафік.
- **<u> Для підключення до точки доступу потрібна сама точка доступу</u>** з підтримкою безпроводового підключення, на якій має бути ввімкнуто функцію безпроводового підключення. З питаннями щодо доступності безпроводового підключення на точці доступу звертайтеся до постачальника послуг.
- ✎ Для підключення до точки доступу перевірте SSID і налаштування безпеки точки доступу. Для отримання відомостей про SSID і налаштування безпеки точки доступу зверніться до відповідної документації.
- ✎ Неприпустимі налаштування мережевих пристроїв (кабельний або безпроводовий розподільник лінії, концентратор) можуть призвести до сповільнення або неналежної роботи телевізора. Установіть правильно пристрої відповідно до інструкцій посібника та налаштуйте мережу.
- ✎ На деяких підключених пристроях (наприклад, ноутбуках) підключення ad-hoc може не працювати.
- ✎ Спосіб підключення до точки доступу залежить від виробника точки доступу.

## ❐ Використання служби Преміум  $HOME \Rightarrow$  Преміум

Ця послуга пропонує різноманітний вміст, зокрема новини, прогноз погоди, дані про інвестиції, повтор телепрограми та відеовміст у будьякий час за умови підключення до мережі. Вміст служби Преміум містить матеріали, що надаються спеціальними службами в кожній конкретній країні з урахуванням культурних особливостей регіону, і міжнародний вміст.

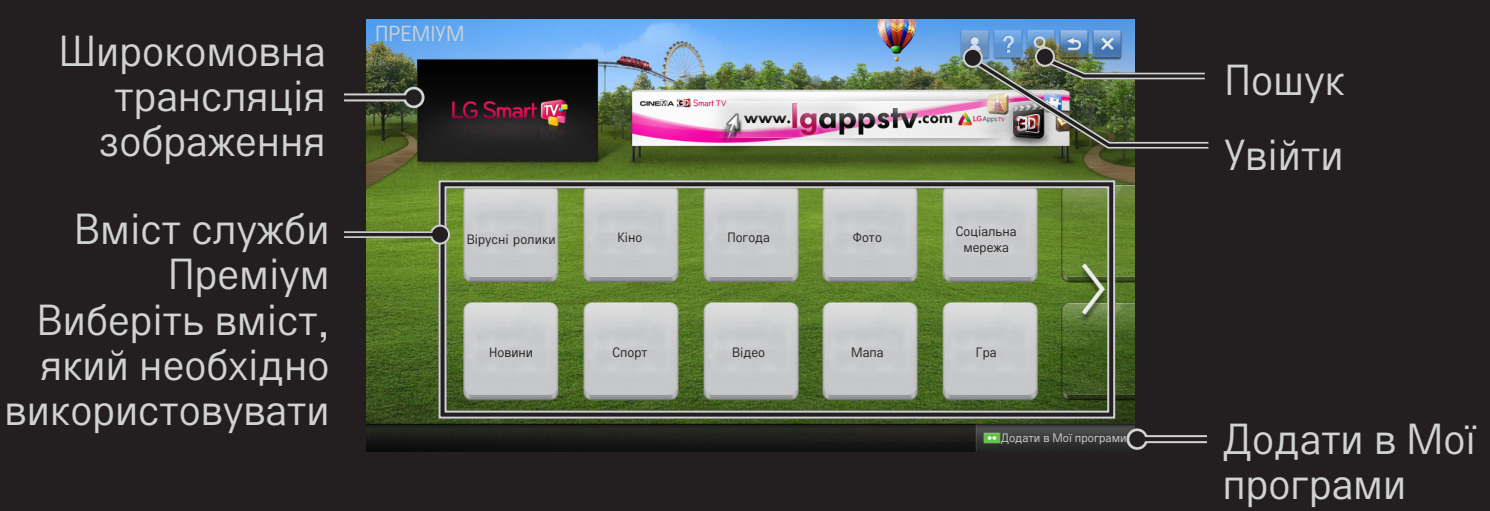

# ❐ Використання платного вмісту

За деякий вміст служби Преміум стягується плата. Платні послуги можна оплачувати за допомогою власної автоматизованої системи розрахунків компанії LG Electronics або за допомогою системи розрахунків постачальника вмісту. Щоб скористатися автоматизованою системою розрахунків LG, потрібно зареєструватися як учасник і зареєструвати відомості про оплату на сайті www.lgappstv.com.

- 1 Натисніть кнопку Увійти у верхньому правому кутку екрана на головній сторінці, щоб виконати вхід.
- 2 Перейдіть до необхідної послуги Преміум.
- 3 Ознайомившись із цінами та відомостями про обслуговування вмісту, натисніть кнопку Купить (Придбати). (У деякого вмісту час надання або кількість переглядів можуть бути обмежені.)
- 4 Після завершення процесу купівлі перегляньте придбаний контент, натиснувши кнопку Придбати.
- 5 Виберіть ідентифікатор у верхньому меню головного екрана та перегляньте журнал покупок на екрані Моя сторінка ➙ Запит на оплату. Ці відомості можна також переглянути на сторінці веб-сайту Моя страница (Моя сторінка)  $\rightarrow$  История покупки (Журнал придбання) (www.lgappstv.com).

# ❐ Скидання служби Преміум

### HOME ➾ Налаштування ➙ ПІДТРИМКА ➙ Ініціалізація функції Преміум

Тут можна скинути список вмісту та відомості служби Преміум, настройки країни та відомості про вхід користувача. Скидання дає змогу усунути помилки, що виникли у процесі оновлення служби Преміум.

- ✎ Вміст, пропонований постачальниками послуг, може бути змінено або видалено без попереднього повідомлення для підвищення якості обслуговування. Щоб поставити запитання, знайти й усунути неполадки або отримати нову інформацію про контент, відвідайте веб-сайт відповідного постачальника вмісту. Компанія LG Electronics не несе жодної юридичної відповідальності за послуги з надання вмісту та пов'язані з ними відомості навіть у разі припинення надання послуги її постачальником.
- ✎ На якість послуг служби Преміум може впливати підключення до Інтернету. Усі питання, що стосуються швидкості підключення до Інтернету або інших проблем обслуговування, спрямовуйте до постачальника послуг Інтернету.
- ✎ Для забезпечення найкращої якості послуг рекомендовано стати абонентом служби доступу до Інтернету, що забезпечує швидкість 4 Мбіт/с (1,5 Мбіт/с або вище). У разі виникнення будь-яких проблем, пов'язаних зі швидкістю підключення до Інтернету, зверніться до постачальника послуг Інтернету.
- ✎ Деякі постачальники вмісту можуть надавати вміст, не призначений для неповнолітніх. Батькам рекомендується бути пильними.

#### $HOME \Rightarrow I$ нтернет

Уведіть URL-адресу вручну на телевізорі або відвідайте веб-сайти, додані до списку вибраних програм.

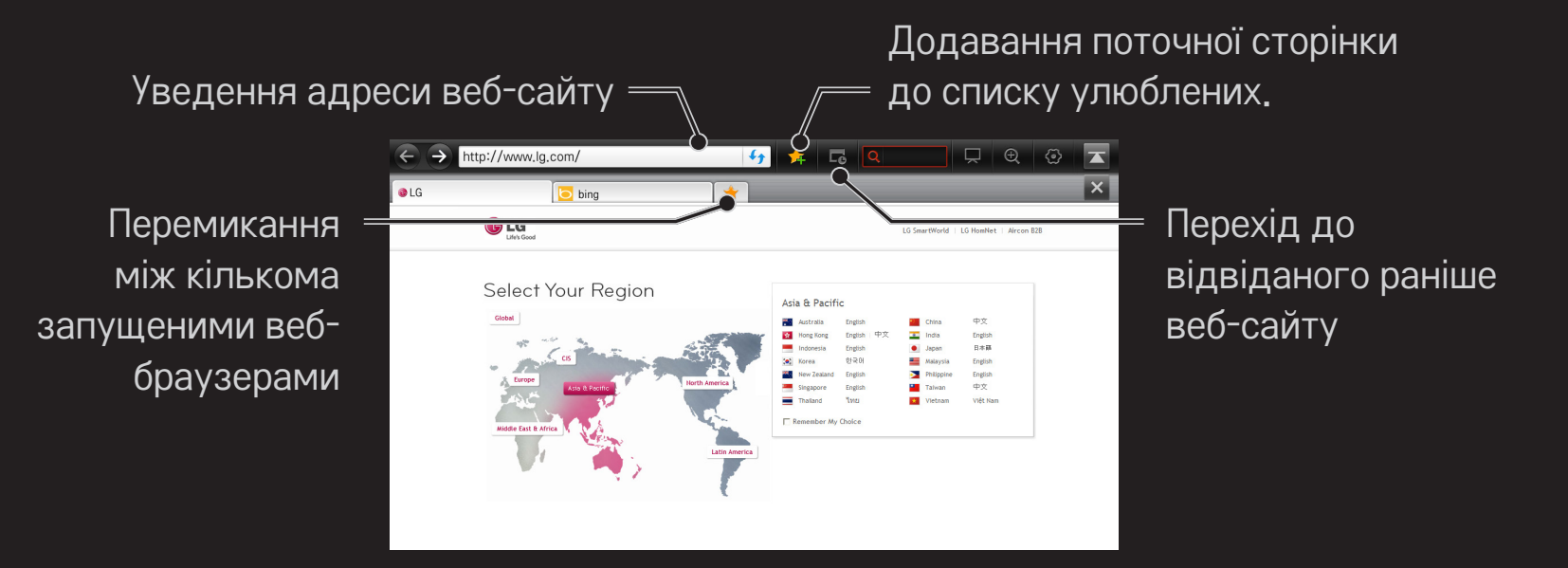

- **<u>► Програма Інтернет підтримує Flash до версії 10, але не підтримує залежні від</u>** платформи технології, такі як ActiveX.
- ✎ Програма Інтернет працює лише з попередньо встановленими компонентами plug-in.
- ✎ Програма Інтернет може відтворювати лише мультимедійні файли таких типів: JPEG / PNG / GIF / WMV (ASF) / WMA / MP3 / MP4
- ✎ Якщо програмі Інтернет бракуватиме пам'яті, її буде примусово закрито.
- ✎ Для функції Інтернет використовуються шрифти, встановлені на телевізорі, і вони можуть не відображатися належним чином, залежно від відтворюваного вмісту.
- ✎ Програма Інтернет не підтримує завантаження файлів і шрифтів.
- ✎ Програма Інтернет призначена для телевізора, тому її функції можуть відрізнятися від функцій браузерів, призначених для ПК.
- ✎ Інтернет це телевізійний браузер, який може не працювати належним чином під час відтворення файлів із певним вмістом.

#### $HOME \Rightarrow Social Center$

Програма LG Smart TV Social Center дає змогу користуватися такими службами соціальних мереж (SNS), як Facebook або Twitter, під час перегляду телевізора.

За допомогою програми Social Center можна одночасно спілкуватися із друзями та переглядати повідомлення й фотографії, опубліковані друзями у службах SNS.

- 1 Увійдіть до облікового запису телевізора LG або зареєструйтесь, якщо ви ще не стали учасником.
- 2 Увійдіть в необхідну службу (Facebook або Twitter) або, якщо ви ще не стали її учасником, зареєструйте спочатку обліковий запис.
- 3 Під час перегляду телевізора можна користуватися послугами SNS і публікувати повідомлення. Матеріали, опубліковані на Facebook або Twitter із програми Social Center, будуть також відображатися на веб-сторінці або мобільному веб-сайті.

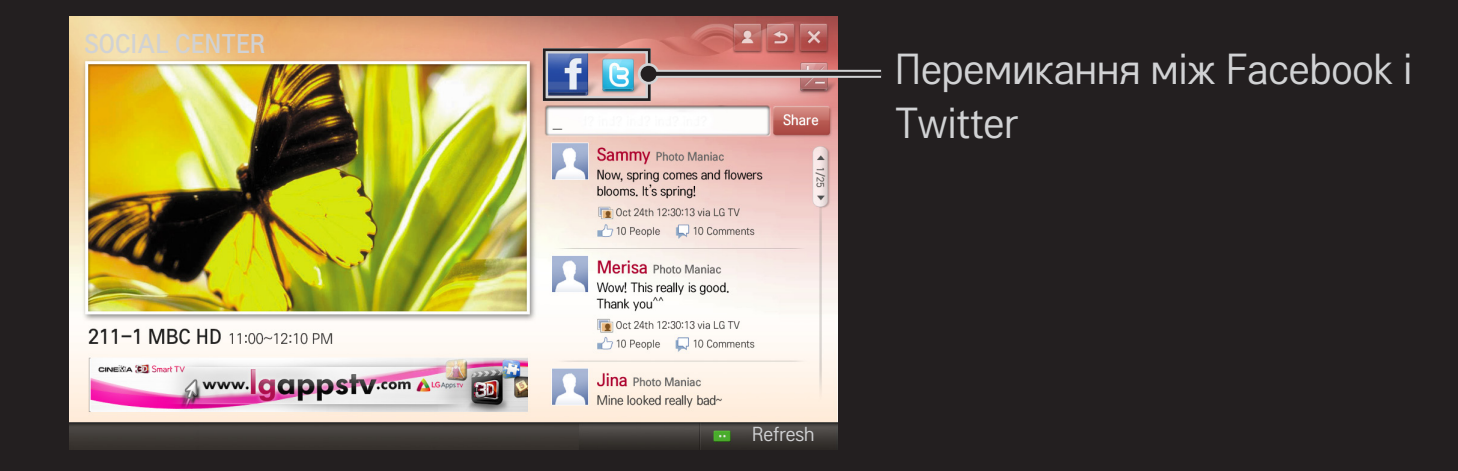

- ✎ Якщо програма Social Center відсутня на сторінці Мої програми, встановіть її зі служби LG Smart World.
- ✎ Виконуйте вхід до послуг соціальних мереж (SNS) на смартфоні, використовуючи програму "чарівного" пульта ДК LG для більшої зручності під час набору текстових повідомлень. Програма доступна на сайтах Google Play Store і Apple App Store.

Для використання LG Smart World необхідна реєстрація.

Членство для використання безкоштовних програм: реєстрація з ПК або телевізора.

Членство для використання платних програм: реєстрація лише з ПК.

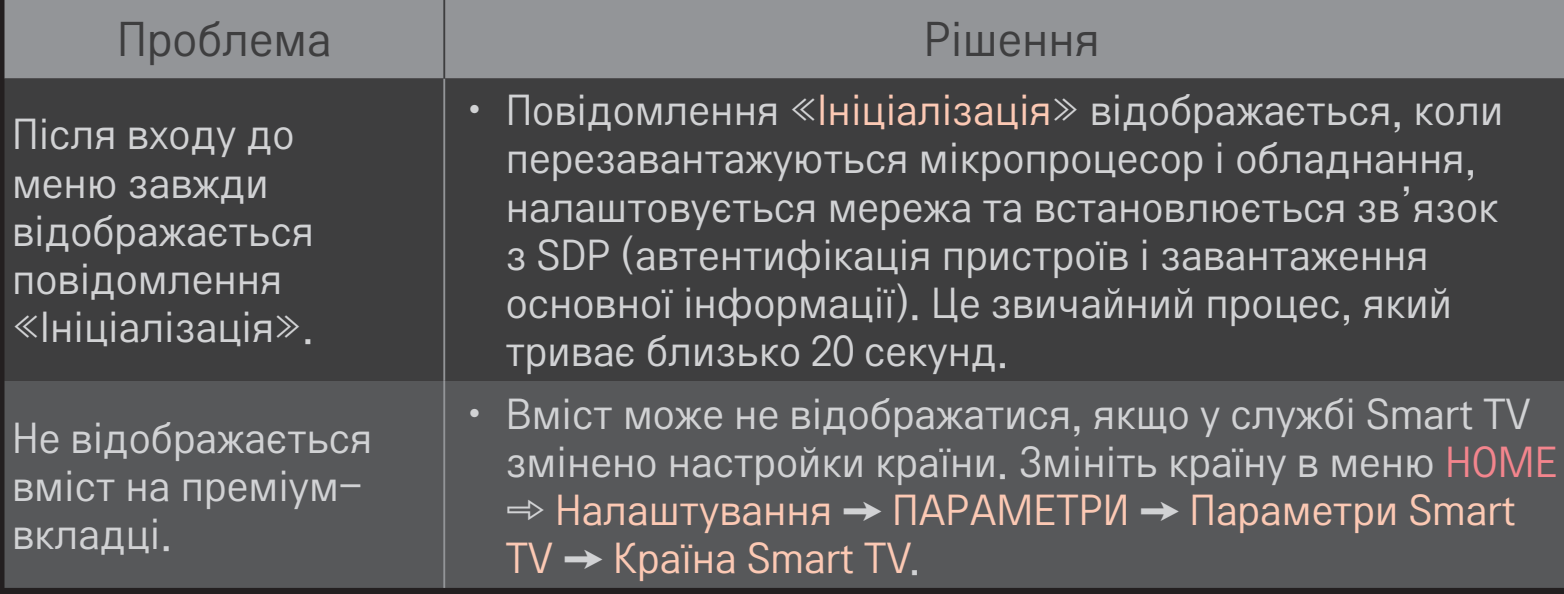

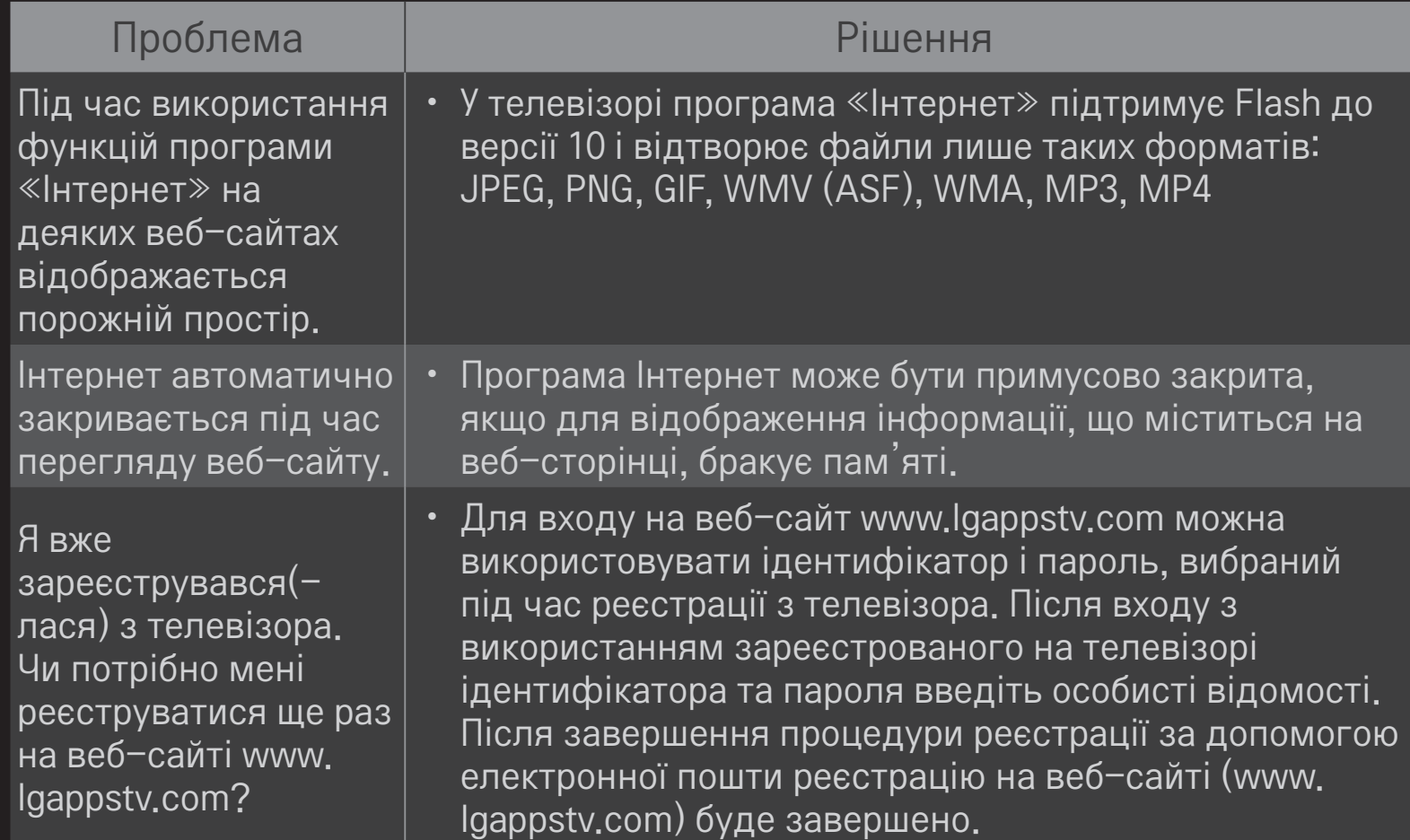

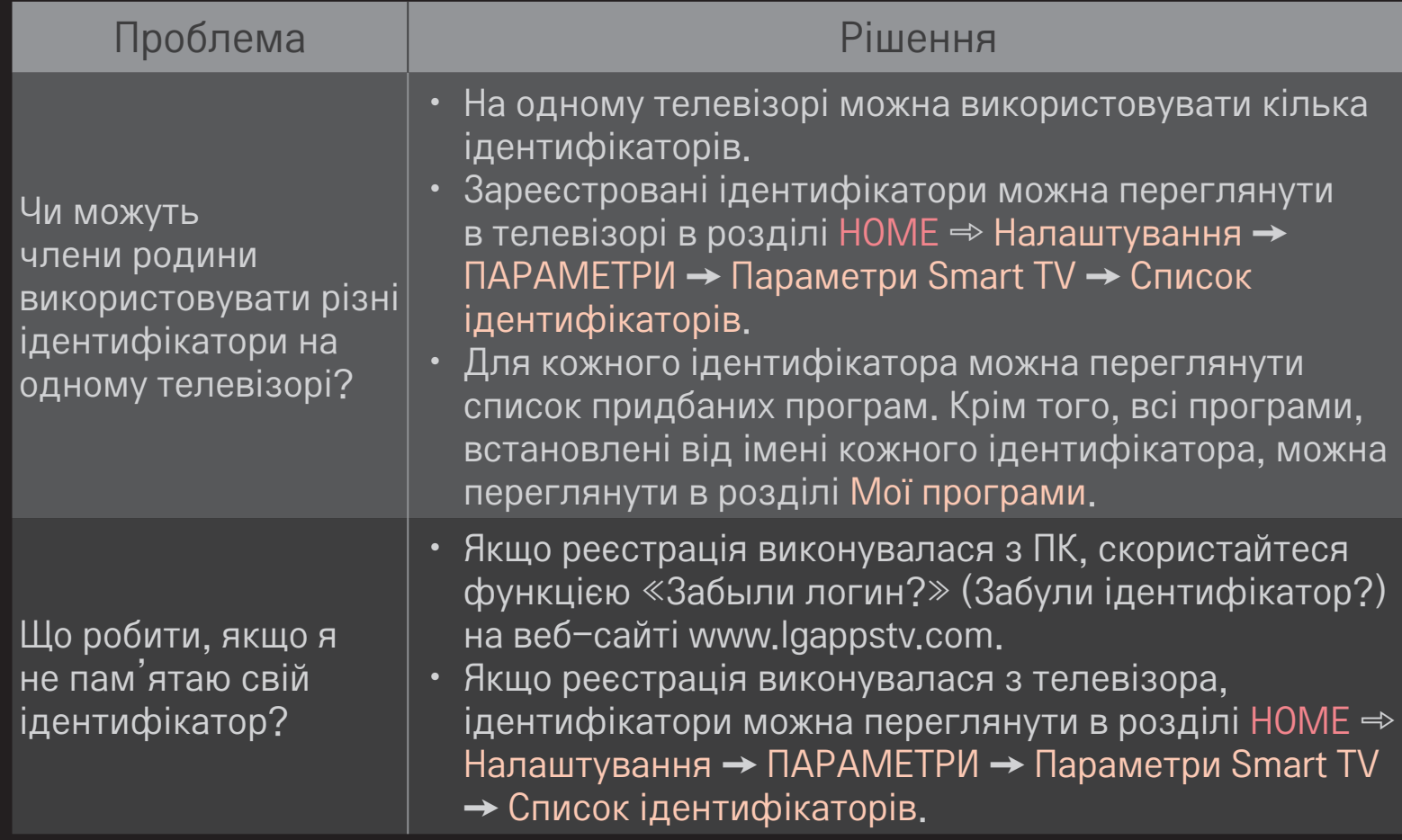

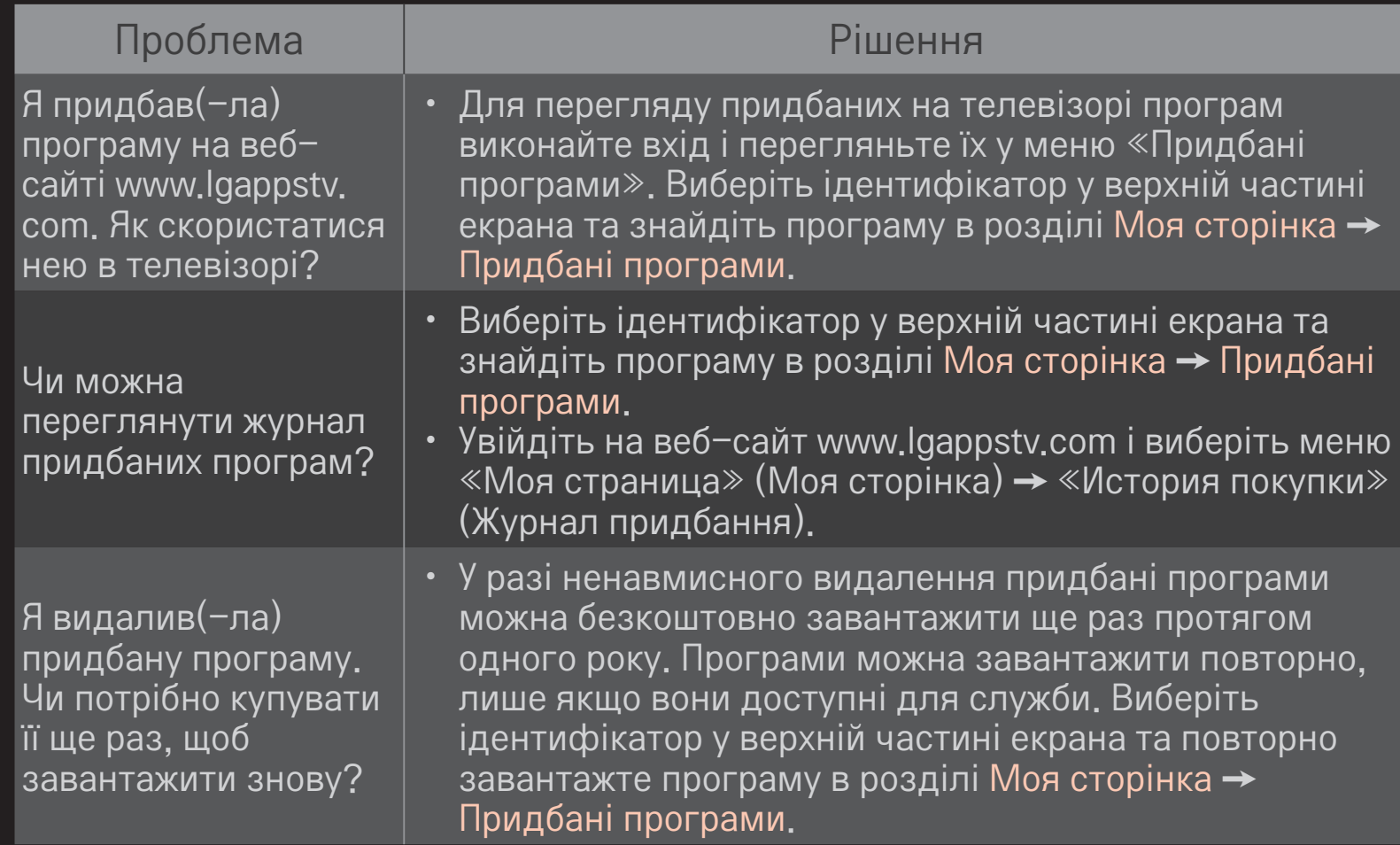

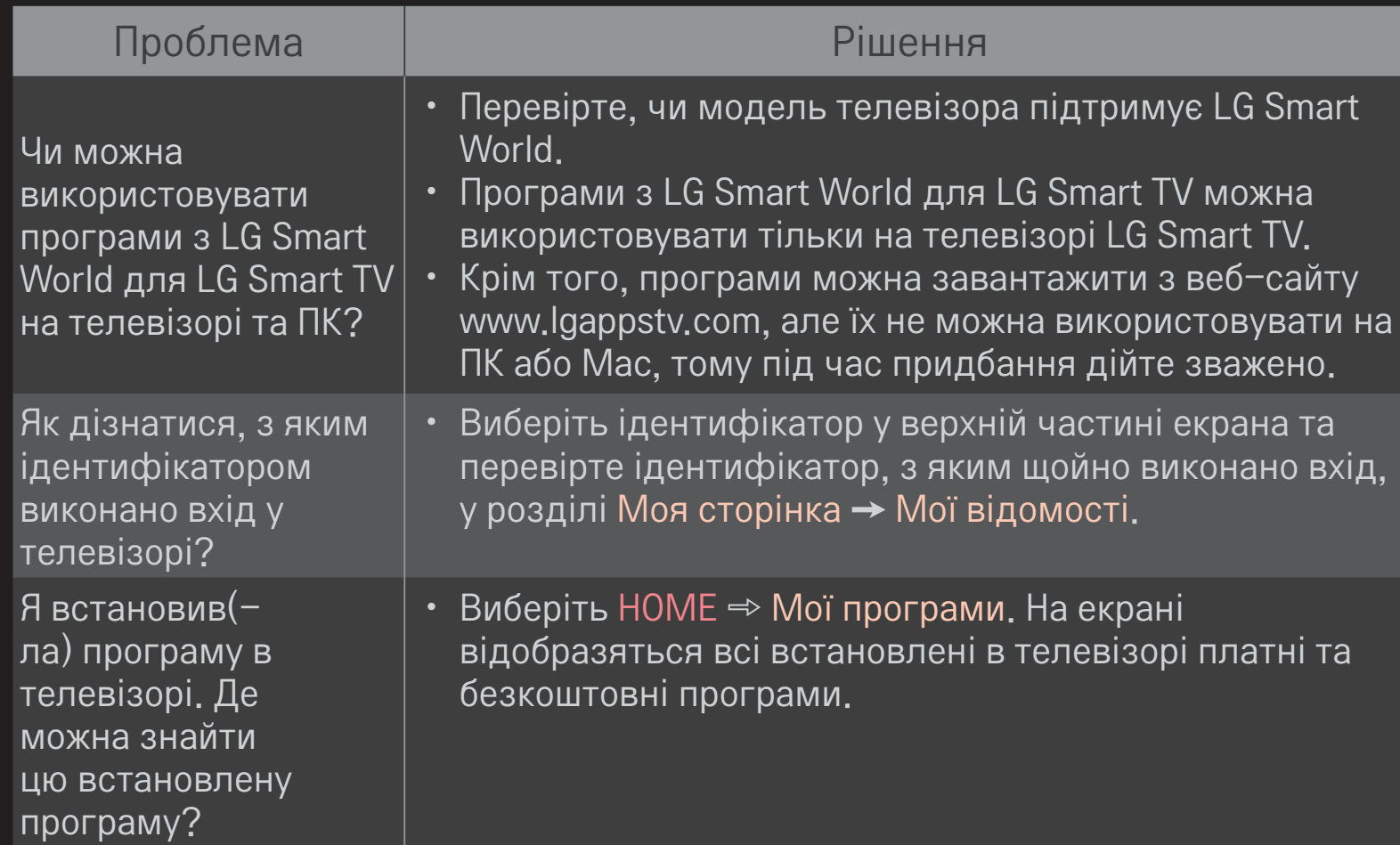

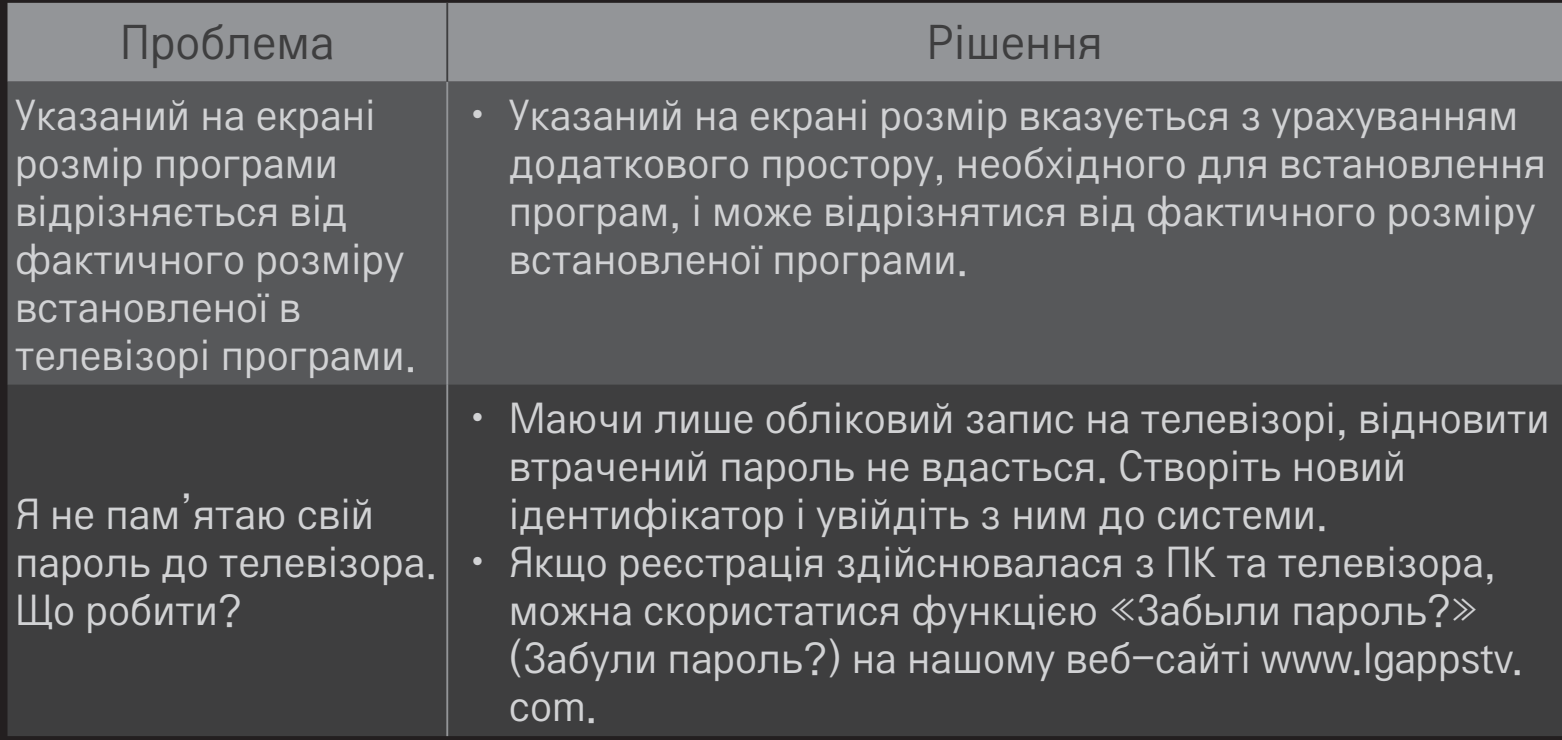

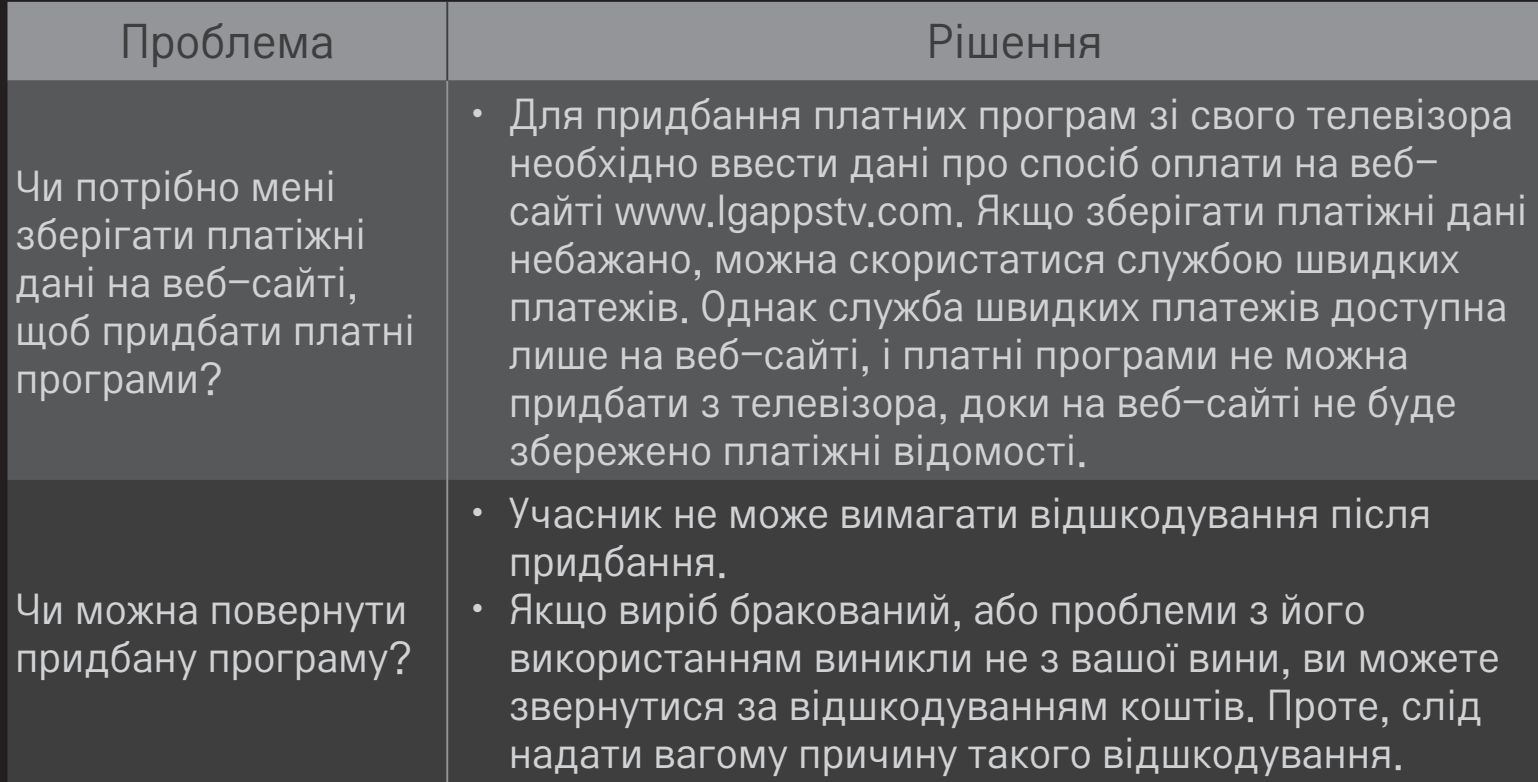

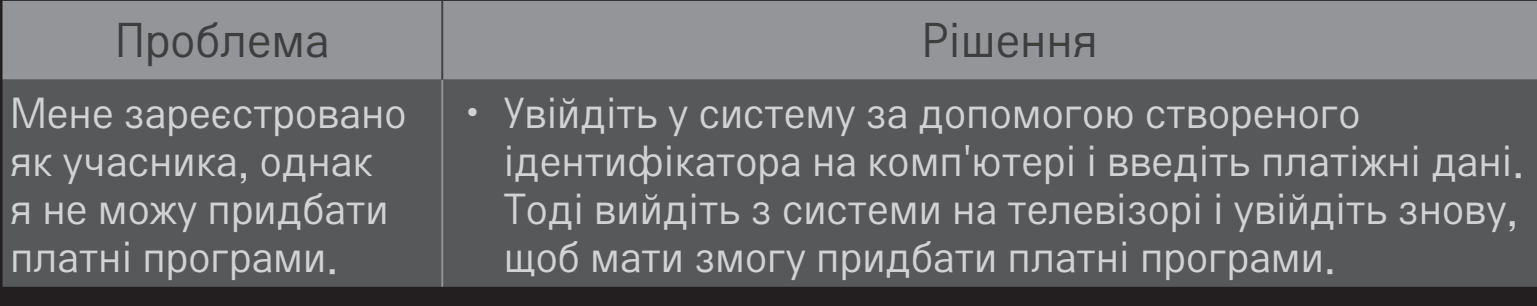

# ❐ Перегляд 3D-зображень

3D-зображення – це технологія, яка використовує незначну різницю у куті огляду лівого та правого очей для того, щоб зображення на екрані телевізора виглядали як реальні тривимірні об'єкти.

- 1 Розпочніть відтворення файлу із 3D-зображенням або перейдіть до 3D-програми.
- 2 Натисніть кнопку 3D, щоб перейти до 3D-зображення.
- 3 Увімкніть 3D-окуляри та одягніть їх.
- 4 Щоб завершити перегляд 3D-зображень, під час перегляду натисніть на пульті дистанційного керування кнопку 3D.

✎ Залежно від вхідного сигналу доступні типи 3D можуть відрізнятися.

### ❐ Налаштування деталей 3D-зображень

#### HOME ➾ Налаштування ➙ ЗОБРАЖЕННЯ ➙ Налаштування тривимірного зображення

Налаштування різних аспектів тривимірного зображення.

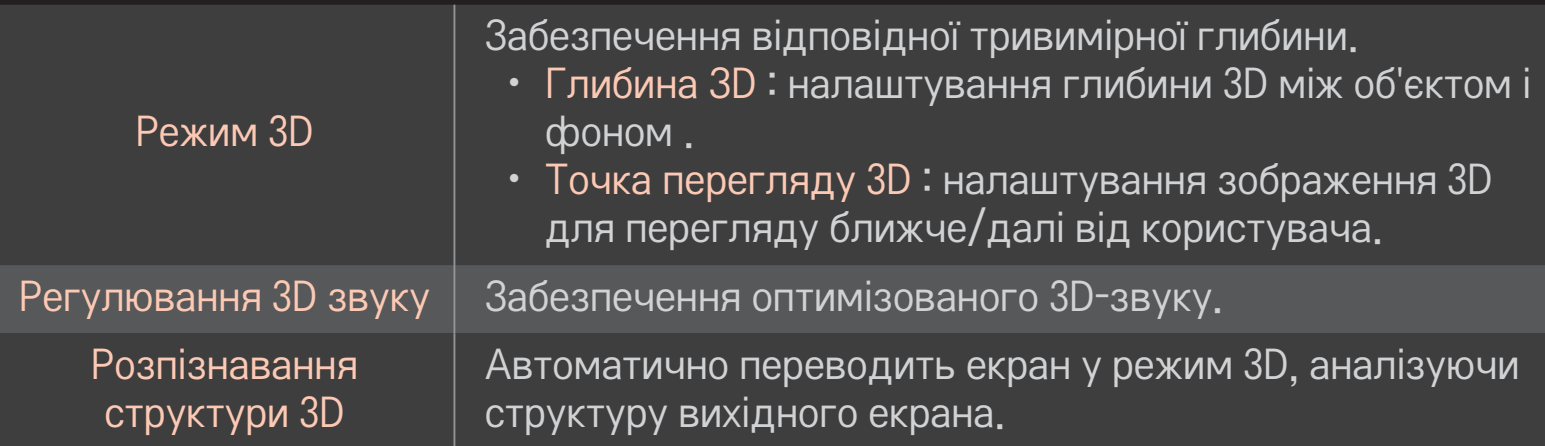

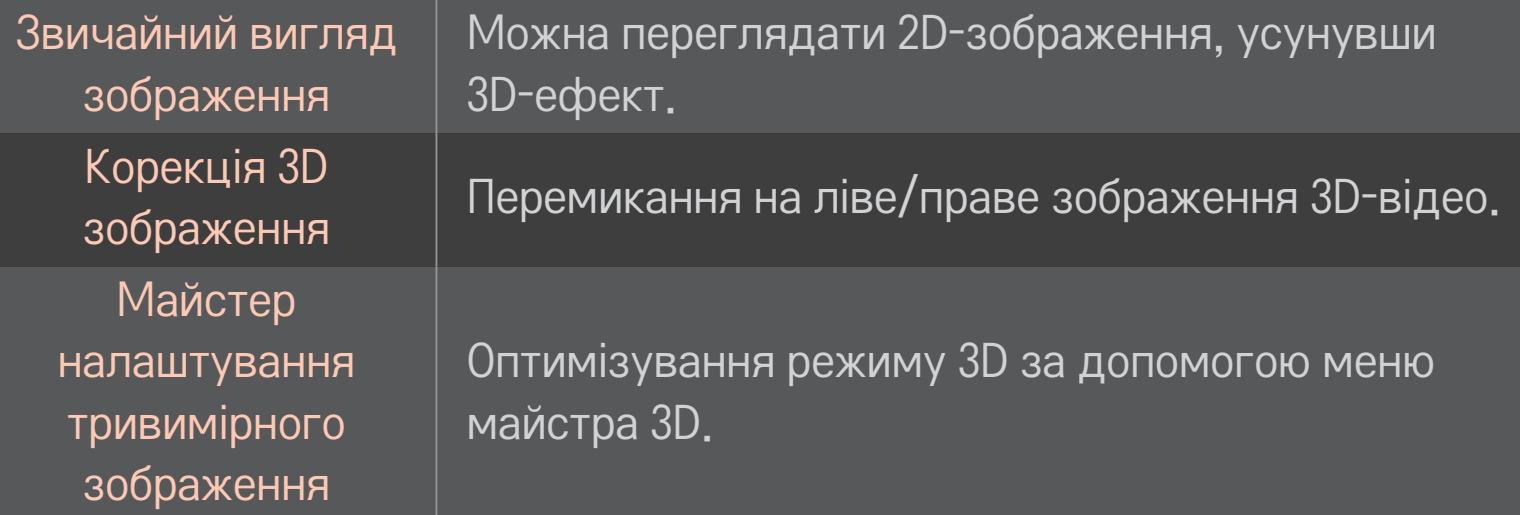

# ❐ Застереження щодо перегляду 3D-зображень

- ✎ Тривимірні зображення рекомендується переглядати з відстані, яка щонайменше вдвічі перевищує діагональ екрана.
- ✎ Якщо майбутній формат трансляції 3D-відео, який не підтримується цим телевізором, стане стандартним, може знадобитися додатковий пристрій, наприклад приставка.

# ❐ Застереження щодо використання 3D-окулярів

- ✎ Не використовуйте 3D-окуляри замість окулярів для корекції зору, сонячних окулярів чи захисних окулярів. Неправильне використання 3D-окулярів може спричинити травму очей.
- ✎ Не зберігайте 3D-окуляри в екстремальних умовах. За надзвичайної високої або низької температури лінзи можуть деформуватися. Не використовуйте деформовані окуляри.
- ✎ Не тисніть на 3D-окуляри та не вдаряйте їх. Недбале використання 3D-окулярів може спричинити їх пошкодження.
- ✎ Будьте обережні, щоб не подряпати лінзи 3D-окулярів. Використовуйте для чищення лише м'яку та чисту ганчірку. Брудна ганчірка може подряпати поверхню лінз.
- ✎ Будьте обережні, щоб не подряпати поверхню лінз 3D-окулярів гострими предметами; не чистіть поверхню лінз хімічними речовинами. Якщо поверхню лінз подряпати, 3D-зображення можуть не відображатися належним чином.

# ❐ Підключення зовнішнього накопичувача DVR USB

- 1 Підключіть жорсткий диск USB (40 Гб або більший) до роз'єму HDD IN телевізора. Функція DVR працює лише з роз'ємом HDD IN.
- 2 Для використання цифрового запису потрібно встановити жорсткий диск USB. Під'єднуючи неініціалізований жорсткий диск USB, виберіть MY APPS ➾ Цифровий запис. З'явиться вікно Ініціалізація USBпристрою.
- 3 Зробивши ініціалізацію жорсткого диска USB, встановіть для Режим зсуву часу значення Увімк.
- $\triangle$  Щоб від'єднати накопичувач USB, виберіть пункт Швидке меню  $\rightarrow$ USB-пристрій і перш ніж від'єднувати виріб фізично, упевніться, що накопичувач USB від'єднано.

### ❐ Зміна режиму зсуву часу або ініціалізація накопичувача USB

#### Коліщатко(OK) ➾ Параметри

Зміна налаштувань DVR під час користування DVR.

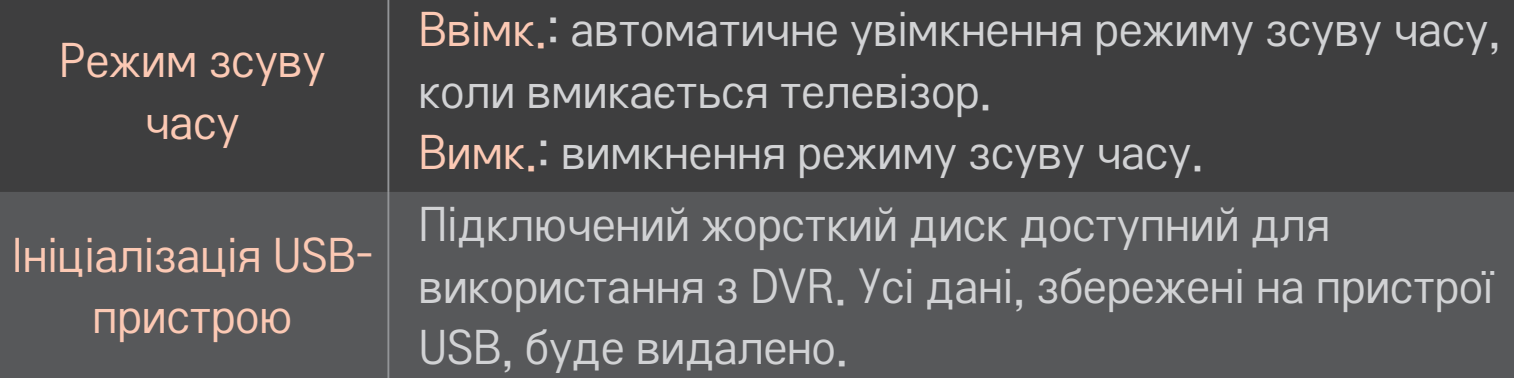

- ✎ Рекомендовано використовувати жорсткий диск. Для SSD (твердотільний накопичувач) кількість стирань/записів обмежена.
- ✎ Рекомендовано використовувати з жорстким диском USB обсягом 40 Гб або менше 2 Тб.
- ✎ На комп'ютері функція Ініціалізація USB-пристрою не розпізнається.
- ✎ Дані, збережені на пристрої USB, може бути пошкоджено. Збереження даних є відповідальністю користувача; виробник не несе відповідальності за втрату даних.
- ✎ Якщо з розділом даних на накопичувачі USB існують проблеми, він може не працювати належним чином.
Функція цифрового запису дозволяє в режимі перегляду цифрового мовлення записувати програму, що транслюється, на USB-накопичувач. Пропущені фрагменти програми можна переглянути пізніше, відновивши перегляд із відповідного місця, навіть коли вас не було коло телевізора тривалий час.

- ✎ Режим зсуву часу можна налаштувати до 90 хвилин. (В Італії його можна налаштувати до 60 хвилин.)
- ✎ Якщо з розділом даних на накопичувачі USB існують проблеми, він може не працювати належним чином.

### Натисніть Коліщатко (OK) під час цифрового запису.

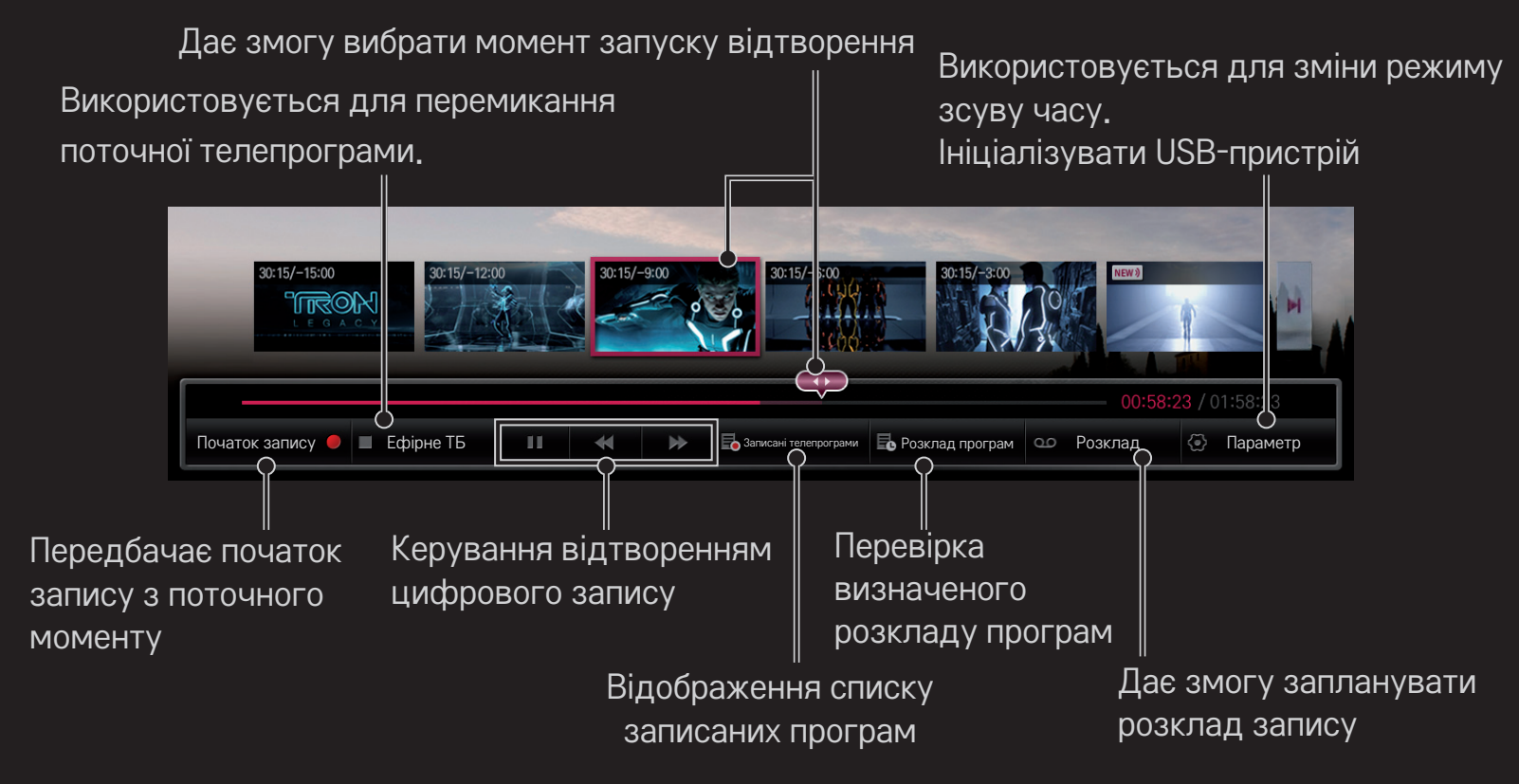

✎ Зображення може дещо відрізнятися від реального вигляду вашого телевізора.

## ❐ Негайний запис

### Коліщатко(OK) ➾ Початок запису

Запис програми, якщо на час перегляду вам необхідно вийти з кімнати.

- Запис лише цифрового мовлення, яке ви на цю мить переглядаєте.
- ✎ Якщо вимкнути живлення телевізора під час запису, програму може бути не збережено. Оптимально спершу зупинити запис і перевірити, чи програму збережено, а тоді вимикати телевізор.
- ✎ Програми захищені відповідними законами про авторське право; перш ніж відтворювати чи копіювати програми, вам може знадобитися дозвіл від власника прав на здійснення таких дій. Записи, здійснені за допомогою цього пристрою, можна використовувати лише із приватною метою. Заборонено продавати, передавати чи здавати в оренду записи третій стороні.

#### ❌ Зупинення запису

Коліщатко(OK) ➾ Зупинка запису

Негайне зупинення запису.

❌ Зміна часу завершення запису Коліщатко(OK) ➾ Припинити ➙ Зміна часу завершення запису

✎ Максимальна тривалість запису становить 5 годин.

# ❐ Планування запису

## Коліщатко(OK) ➾ Телепрограма

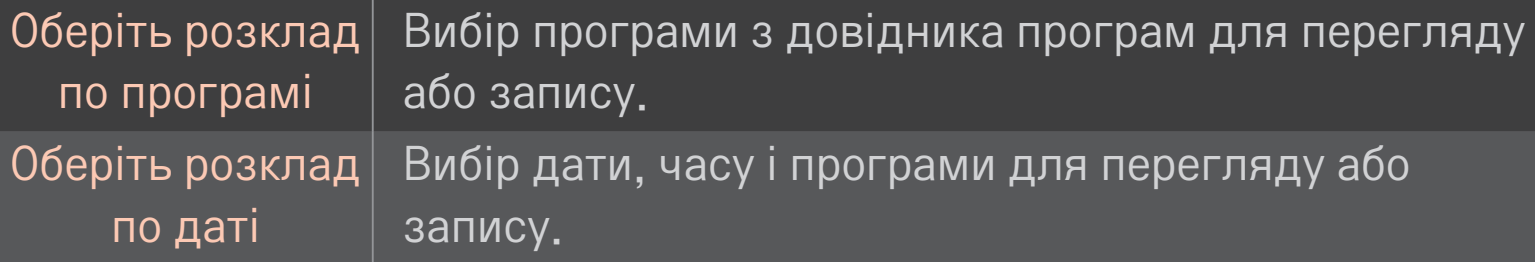

- $\bullet$  Мінімальна тривалість запису за таймером 2 хвилини.
- ✎ Пошкоджений розділ диска може негативно вплинути на окремі чи усі пункти у папці "Розклад програм".
- ✎ Максимальна кількість пунктів у папці "Розклад програм" 30.

# ❐ Підтвердження і / або зміна розкладу програм

## Коліщатко(OK) ➾ Розклад програм

Підтвердження, зміна або видалення запрограмованого для перегляду чи запису контенту.

# ❐ Відображення записаних телепрограм

#### $HOME \Rightarrow$  Smart Share  $\rightarrow$  Список записів

Дає змогу вибрати запис, збережений на жорсткому диску USB, для відтворення/видалення.

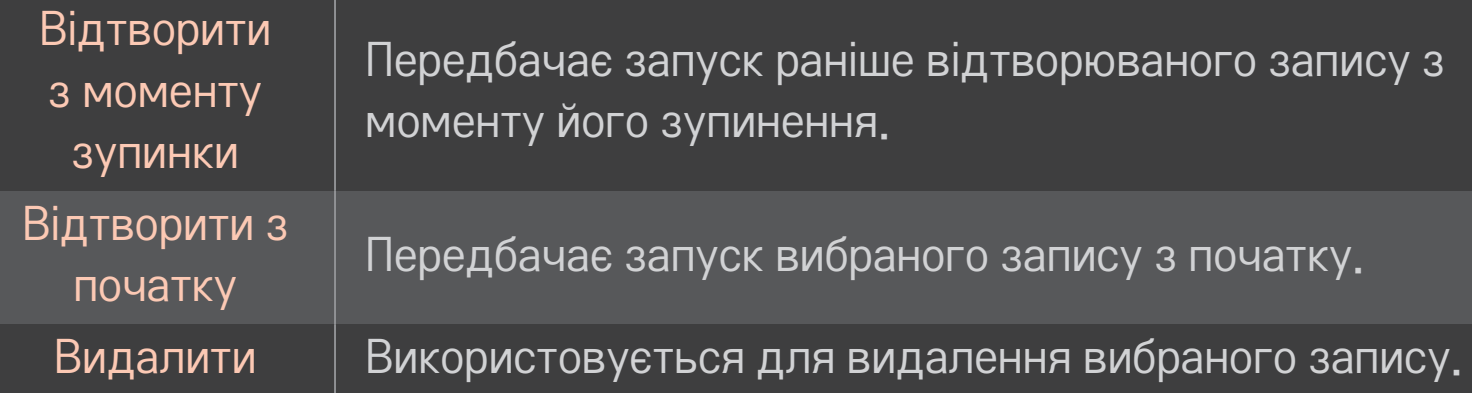

✎ Список записів може містити не більше 300 елементів.

# ❐ Керування відтворенням запису

## Під час відтворення натисніть на пульті дистанційного керування кнопку Коліщатко (OK).

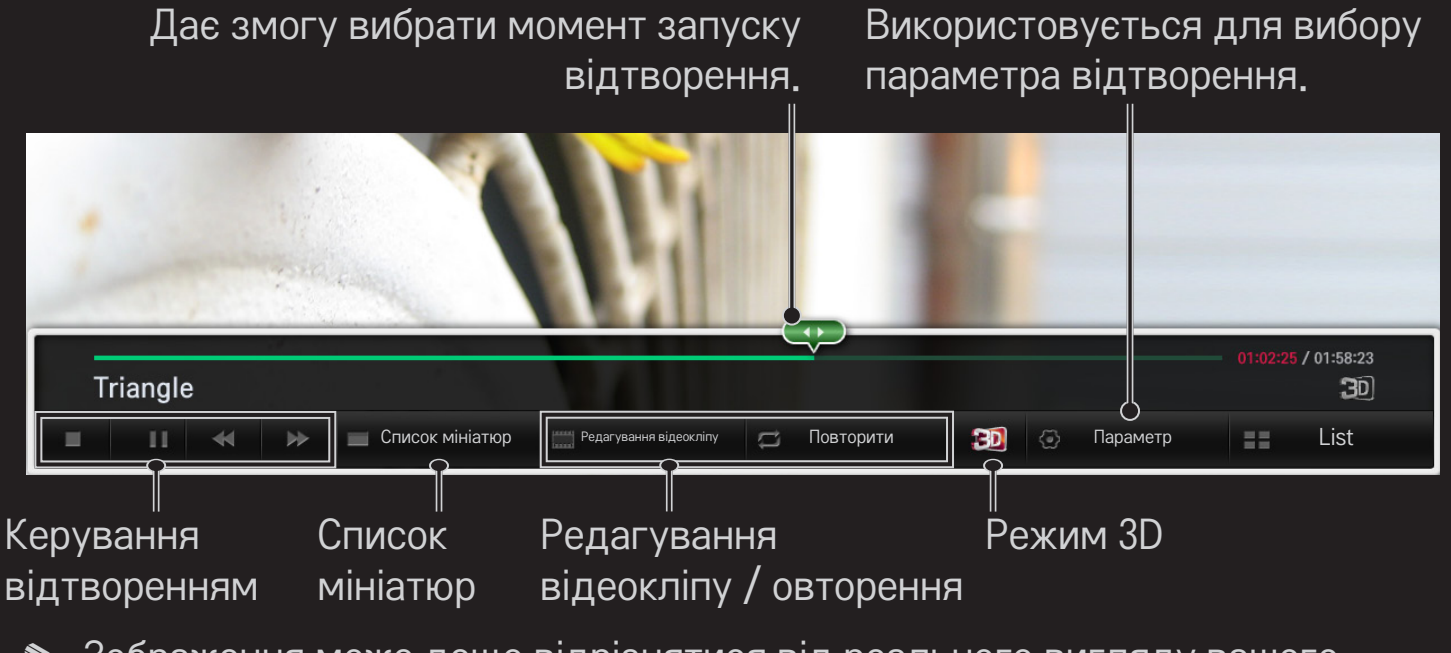

✎ Зображення може дещо відрізнятися від реального вигляду вашого телевізора.

# ❐ Використання MemoCaster

### HOME ➾ MemoCaster

Ця функція відтворює на екрані телевізора контент, створений користувачем.

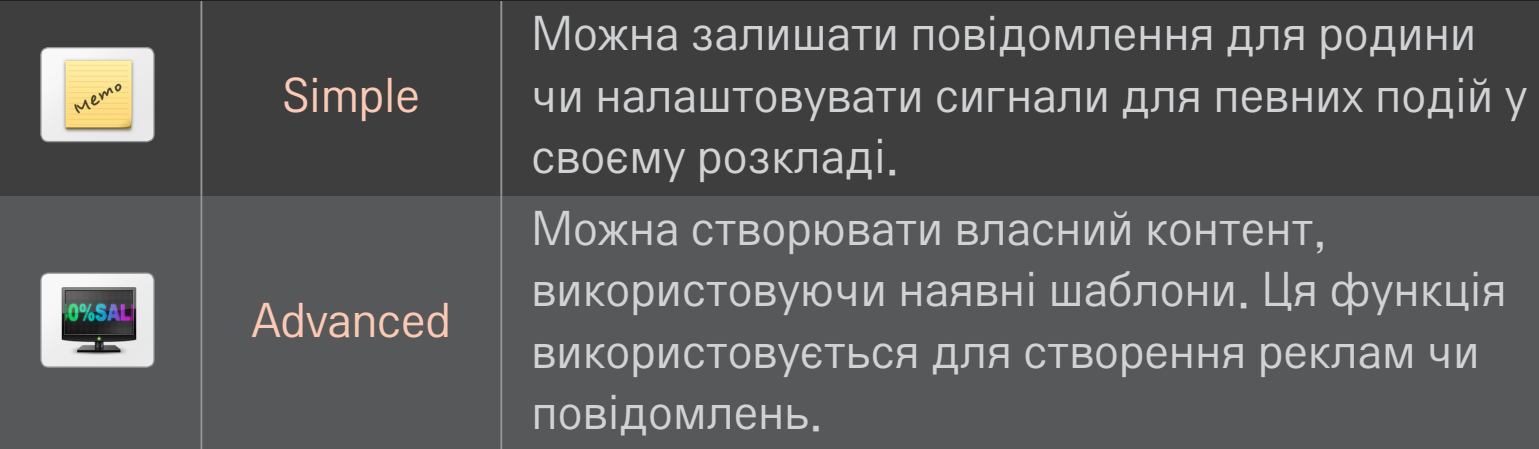

## ❐ Користування функцією MemoCaster Simple

#### HOME ➾ MemoCaster ➙ Simple

Дозволяє відображати на екрані телевізора записки чи налаштовувати сигнали для певних подій у своєму розкладі.

#### ✎ Параметри

Повідомлення під час вмикання телевізора

- Увімк.: відтворення записки під час вмикання телевізора.
- Вимк.: відтворення записки у визначений час. Тут можна налаштувати такі параметри як Конфігурація дати та часу, Повтор щотижня та Кількість сигналів. Окрім часу для параметра "Повтор щотижня", встановлений час повинен наставати пізніше, ніж поточний час.

# ❐ Користування функцією MemoCaster Advanced

#### HOME ➾ MemoCaster ➙ Advaned

За допомогою наявних шаблонів можна створювати власний контент і відтворювати його на екрані телевізора.

- 1 Виберіть потрібний шаблон.
	- Виберіть пункт "Текст/LED", щоб змінити режим шаблону.
- 2 Редагування зображень і текстів.

 $\overline{\mathbf{R}}$ 

Область, де буде відкрито зображення. Виберіть потрібне зображення. ✎ Перемістіть зображення у папку "lg\_img" на USB.

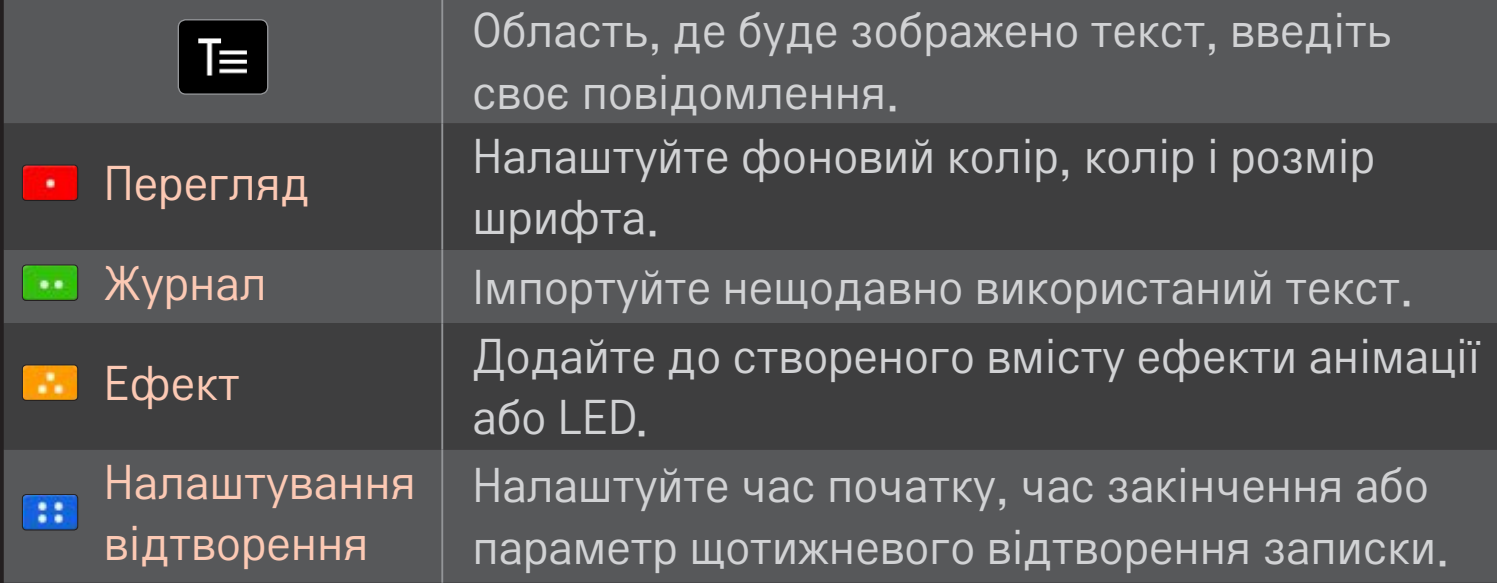

✎ Підтримуваний формат у MemoCaster Роздільна здатність: максимум 1920 x 1080 Розмір файлу: до 2 МBб Підтримуваний формат: JPG, JPEG, JPE (без чутливості до регістру) Виберіть пункт Завершити.

Після цього редагування буде завершено, а контент - збережено.

Увімкніть відтворення щойно створеного контенту.

Щоб дивитися телепрограми на своєму смартфоні, завантажте програму LG Magic Remote з порталу Google Play Store або Apple App Store.

- Тепер ви можете дивитися улюблені телепрограми просто на смартфоні. (лише для окремих моделей)
- Переглядайте свої улюблені телевізійні канали на смартфоні.
- Такі функції як Преміум та МОЇ ПРОГРАМИ також можна використовувати безпосередньо зі смартфона.
- Можна вибрати контент за допомогою функції Пошук на смартфоні та дивитися його на екрані телевізора.
- Вводити текст у полі пошуку дуже просто завдяки підтримці функції введення тексту. (На деяких екранах введення тексту не підтримується).
- За допомогою сенсорної панелі в цій програмі можна керувати вказівником на екрані так само, як ультом дистанційного керування Magic Motion.
- ✎ Підтримувані функції можуть різнитися залежно від моделі телевізора або версії програми LG Magic Remote.

## ❐ Використання дротової або бездротової миші через USB-інтерфейс

Під'єднайте мишу до USB-порту. Тепер можна пересувати вказівник на екрані телевізора та вибирати потрібні пункти меню за допомогою миші.

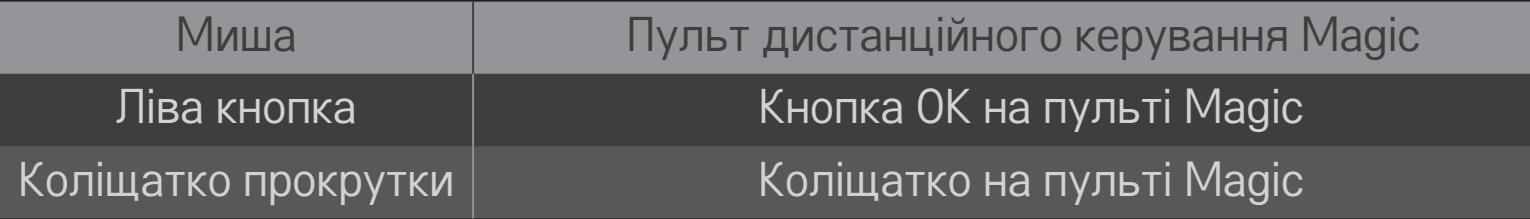

- ✎ Права кнопка та інші спеціальні кнопки на миші не працюватимуть.
- ✎ На роботу бездротової USB-миші та клавіатури можуть впливати радіочастотне середовище та відстань до монітора.

## ❐ Використання дротової або бездротової клавіатури через USB-інтерфейс

Під'єднайте клавіатуру до USB-порту. Тепер вводити текст у полі пошуку та під час користування Інтернетом можна за допомогою клавіатури.

- ✎ На деяких екранах введення тексту з клавіатури не підтримується.
- ✎ Підтримувані моделі клавіатур Рекомендуємо використовувати моделі, перевірені на сумісність із телевізорами LG.

LOGITECH K200, LOGITECH K400, MICROSOFT Comfort Curve 2000, MICROSOFT MS800 і LG Electronics ST-800

# ❐ Використання ігрової консолі

Якщо у грі передбачено можливість керування з консолі, під'єднайте ігрову консоль до USB-порту на телевізорі.

✎ Підтримувані моделі ігрових консолей Рекомендуємо використовувати схвалені моделі ігрових консолей, перевірені на сумісність із телевізорами LG. Logitech F310, Logitech F510 і Logitech F710

#### НОМЕ → Встановлення → ПІДТРИМКА → Оновлення ПЗ

Використання функції оновлення ПЗ для перевірки наявності та завантаження останньої версії.

Наявність доступних оновлень можна також перевірити вручну.

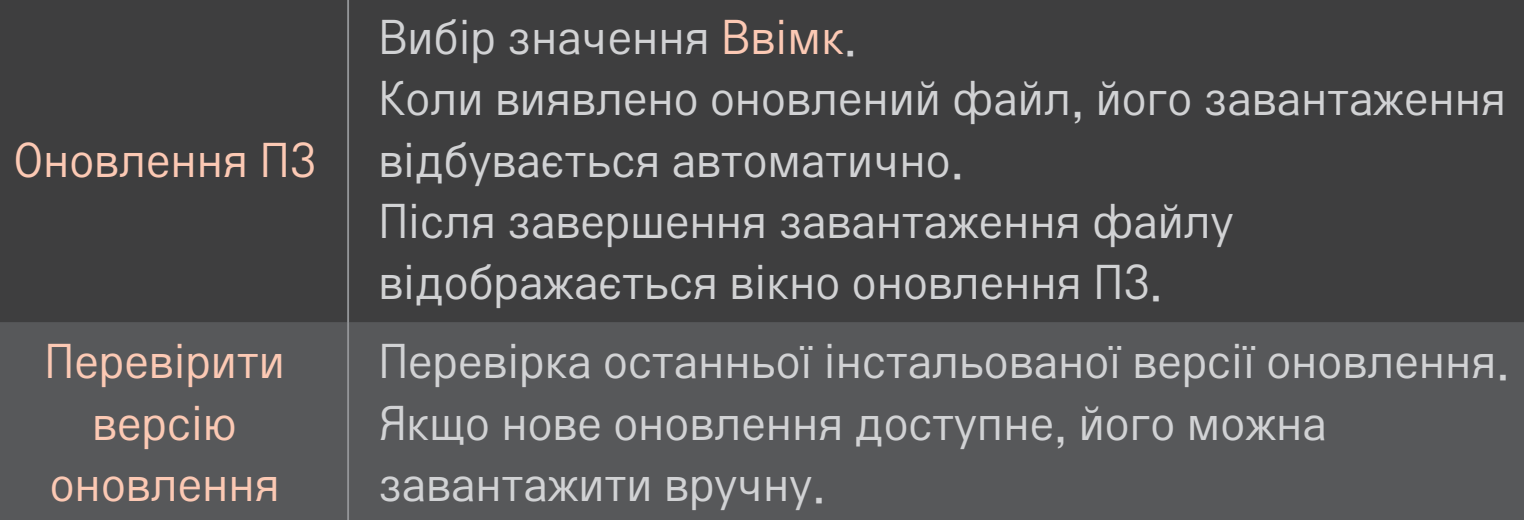

- ✎ Останню версію можна завантажити через канал цифрового мовлення або Інтернет.
- ✎ Перемикання програми під час завантаження ПЗ через канал цифрового мовлення призводить до зупинення процесу завантаження. Повернення до попередньої програми дає змогу продовжити завантаження.
- ✎ Якщо ПЗ не оновити, деякі функції можуть працювати неправильно.
- ✎ [Лише для моделей, призначених для країн Північної Європи] Доступність послуги LG OTA для каналів цифрового мовлення можна перевірити, якщо натиснути червону кнопку, коли відобразиться повідомлення Оновлення знайдено! під банером каналу.

Якщо матимуть місце описані нижче проблеми, виконайте перевірку і налаштування у зазначений нижче спосіб. Можливо, несправності немає.

#### HOME ➾ Параметри ➙ ПІДТРИМКА ➙ Перевірка сигналу

Відображення даних мультиплексора, службової інформації тощо. Якщо вибрано пункти "Антена і супутник" або "Кабель і супутник", перевірку буде виконано лише для режимів "Антена" або "Кабель".

# ❐ Загальні

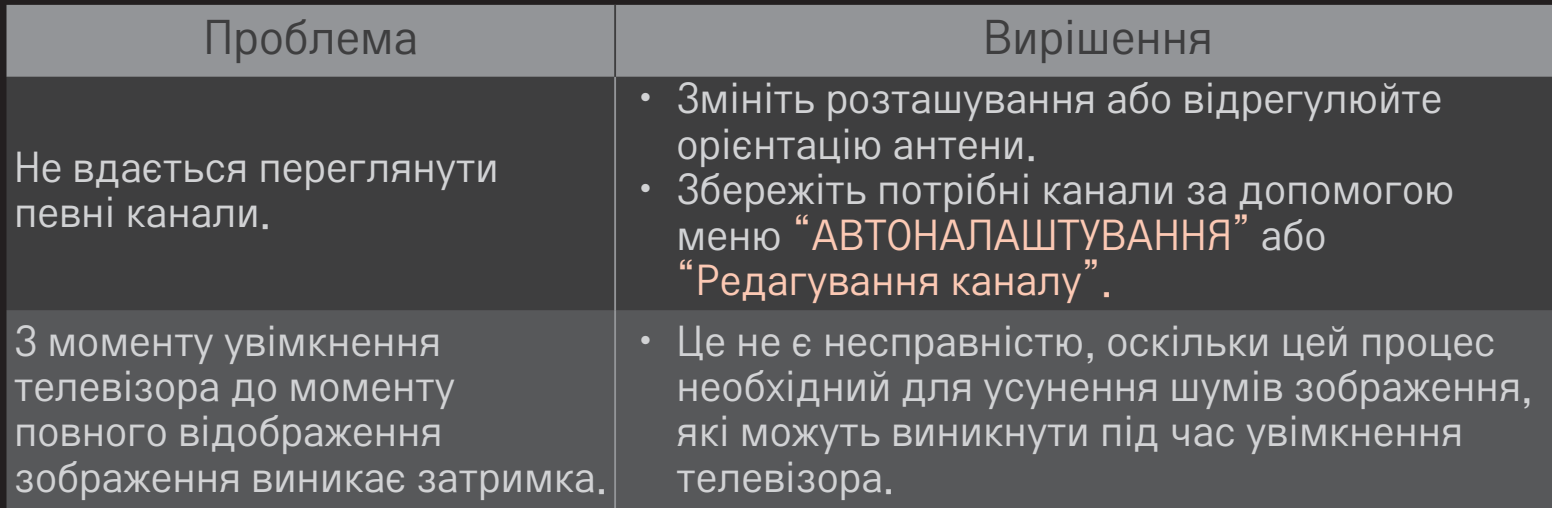

# ❐ Зображення

## HOME ➾ Параметри ➙ ПІДТРИМКА ➙ Перевірка зображення

Перевірте, чи нормальний вихідний сигнал зображення, виконавши перевірку зображення.

Якщо під час перевірки зображення проблем не буде виявлено, перевірте під'єднання зовнішніх пристроїв або сигнали мовлення.

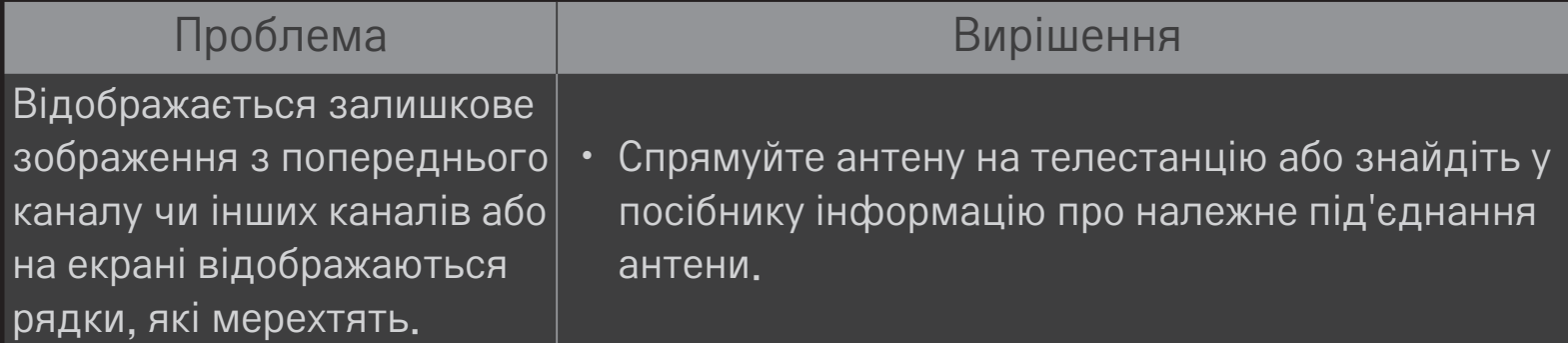

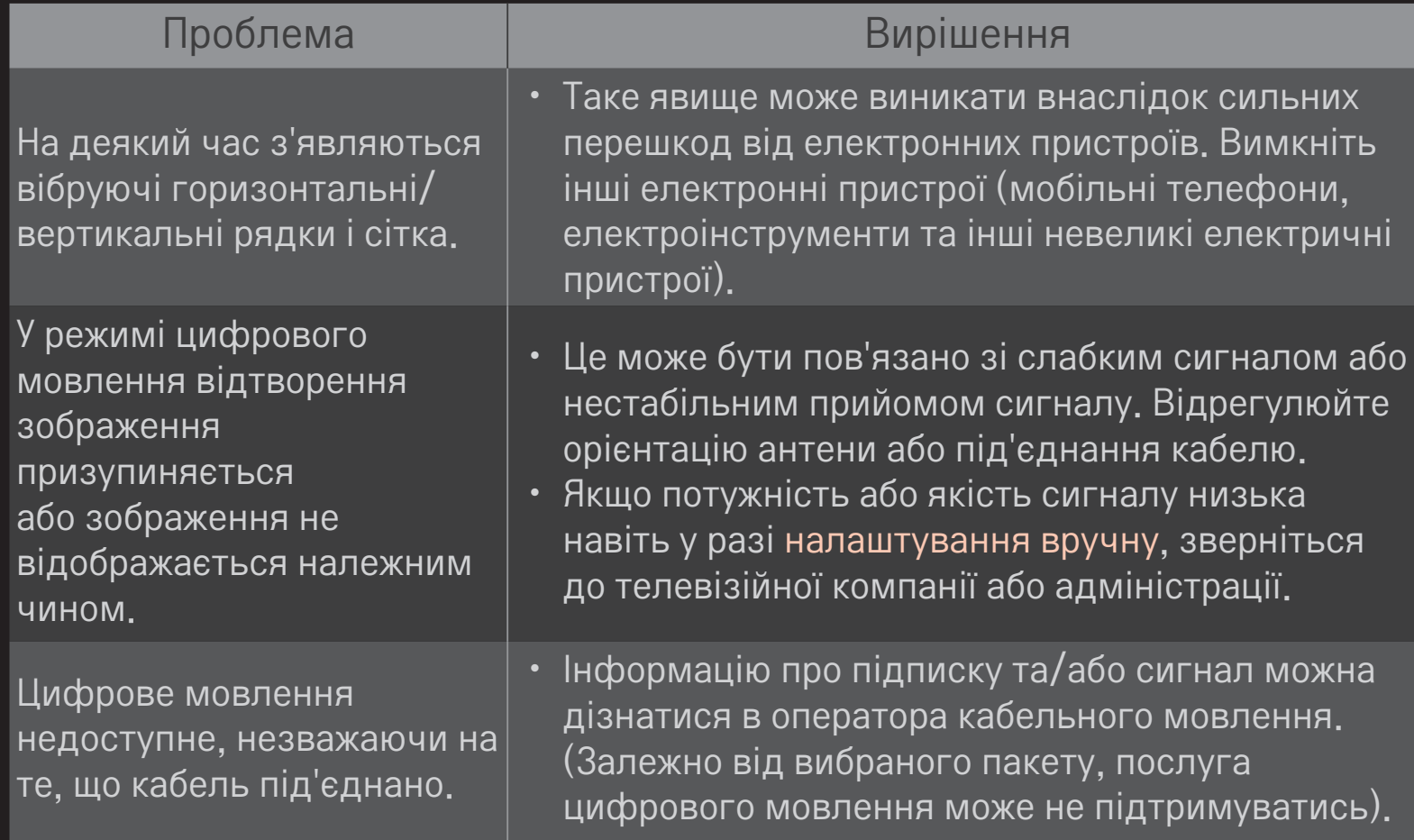

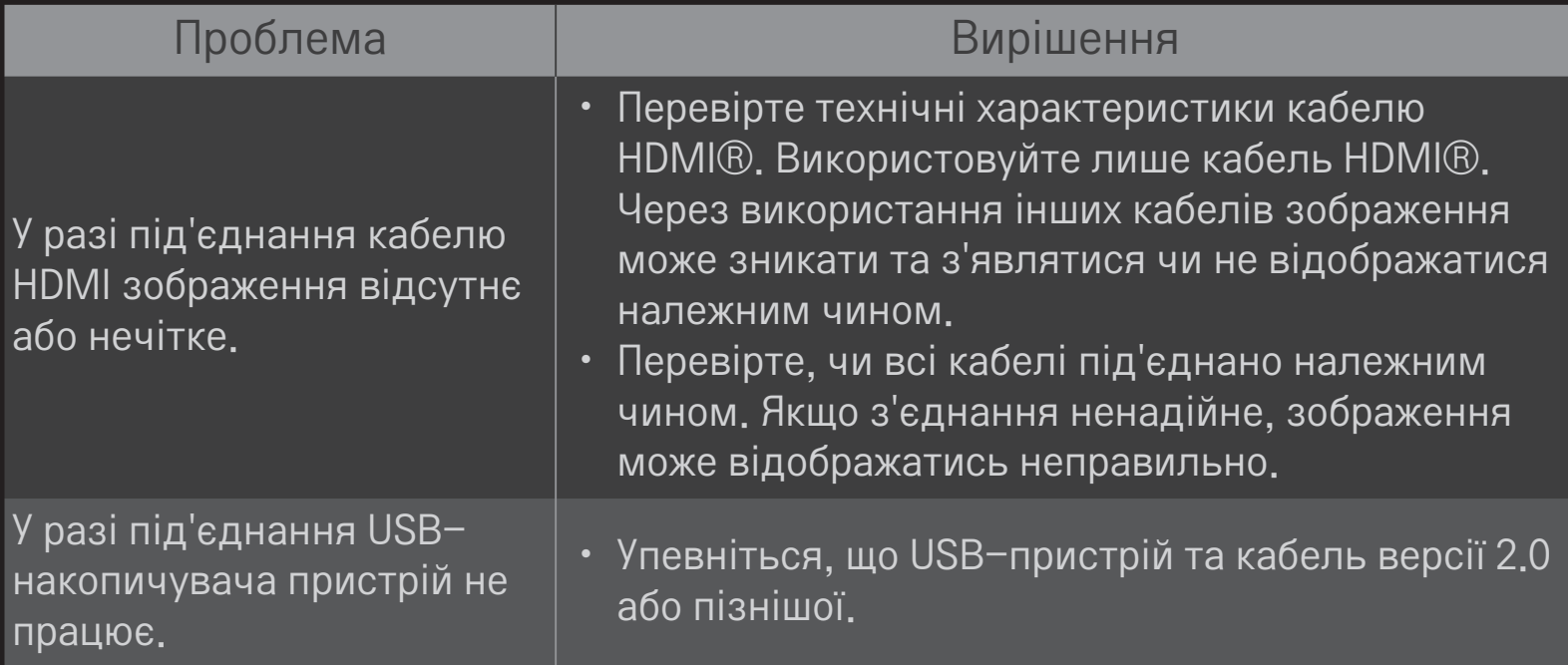

## ❐ Звук

#### HOME ➾ Параметри ➙ ПІДТРИМКА ➙ Перевірка звуку

Щоб перевірити, чи звук виводиться належним чином, спочатку виконайте перевірку звуку.

Якщо під час перевірки звуку проблем не буде виявлено, перевірте під'єднання зовнішніх пристроїв або сигнали мовлення.

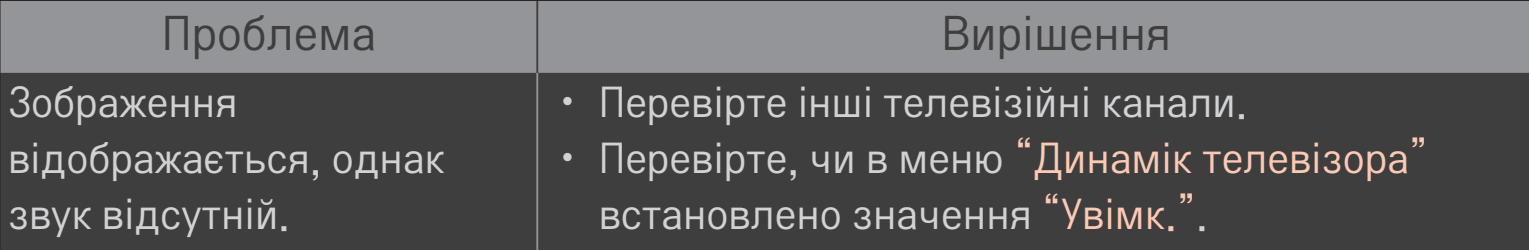

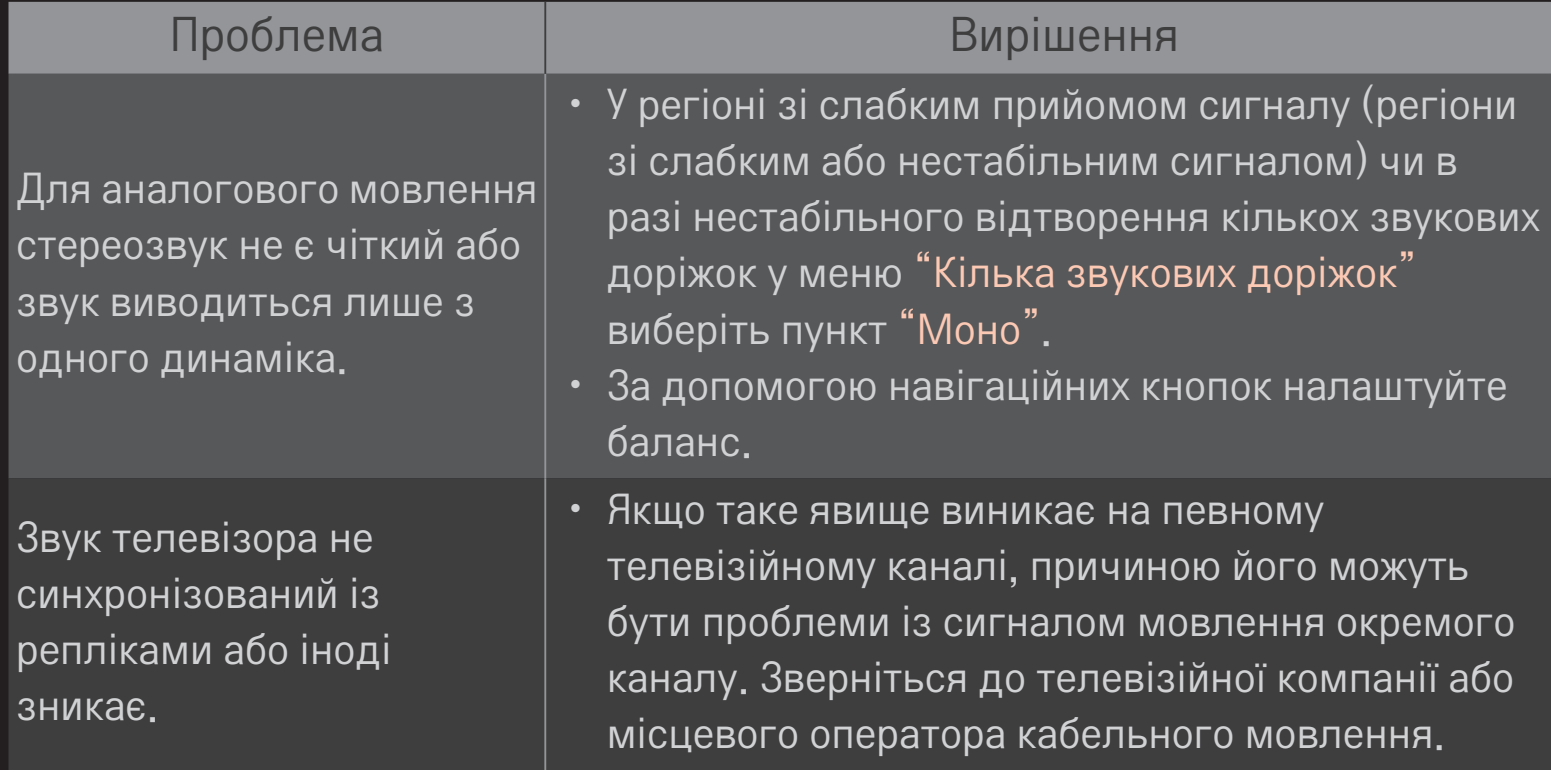

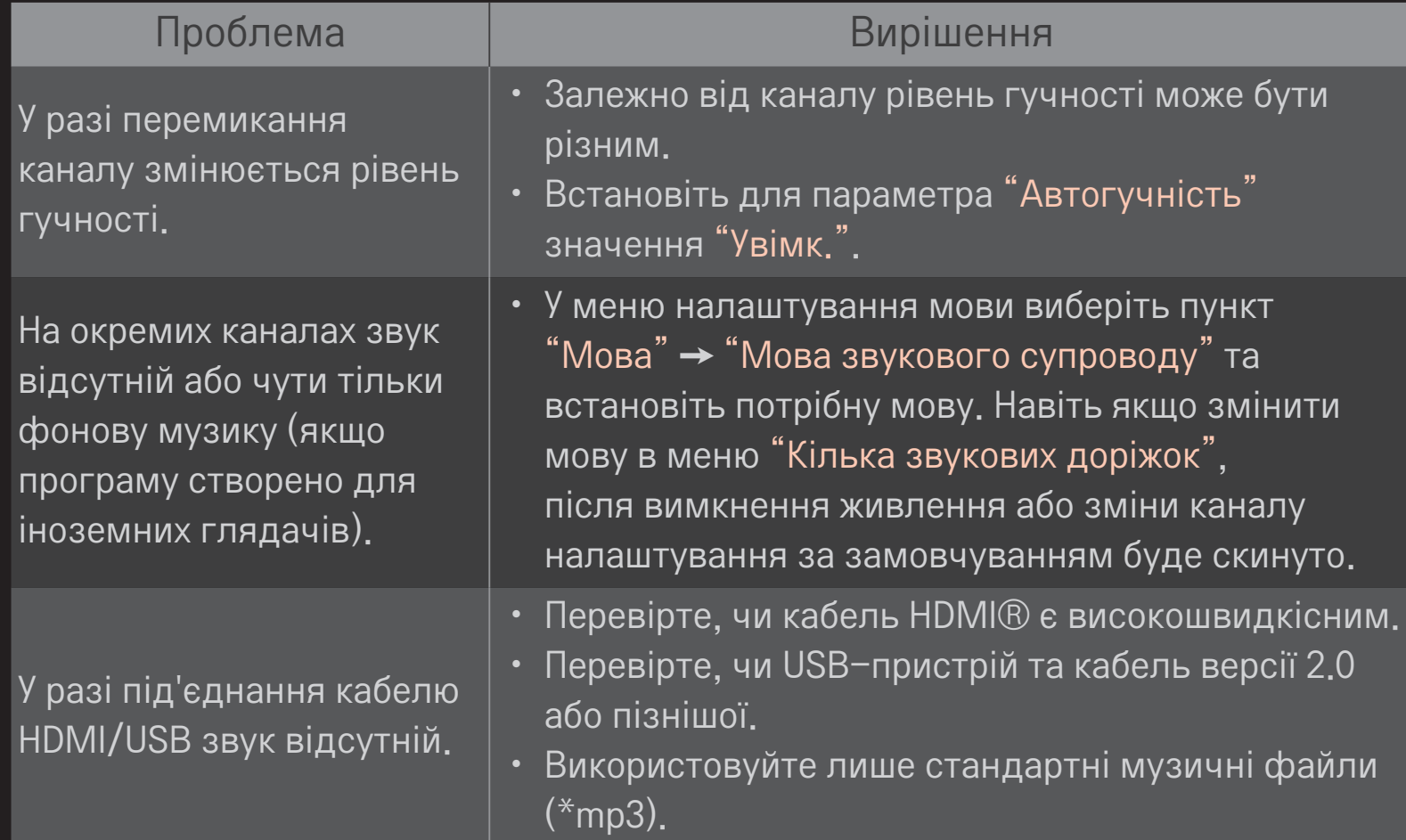

# ❐ Проблеми, пов'язані з підключенням до комп'ютера

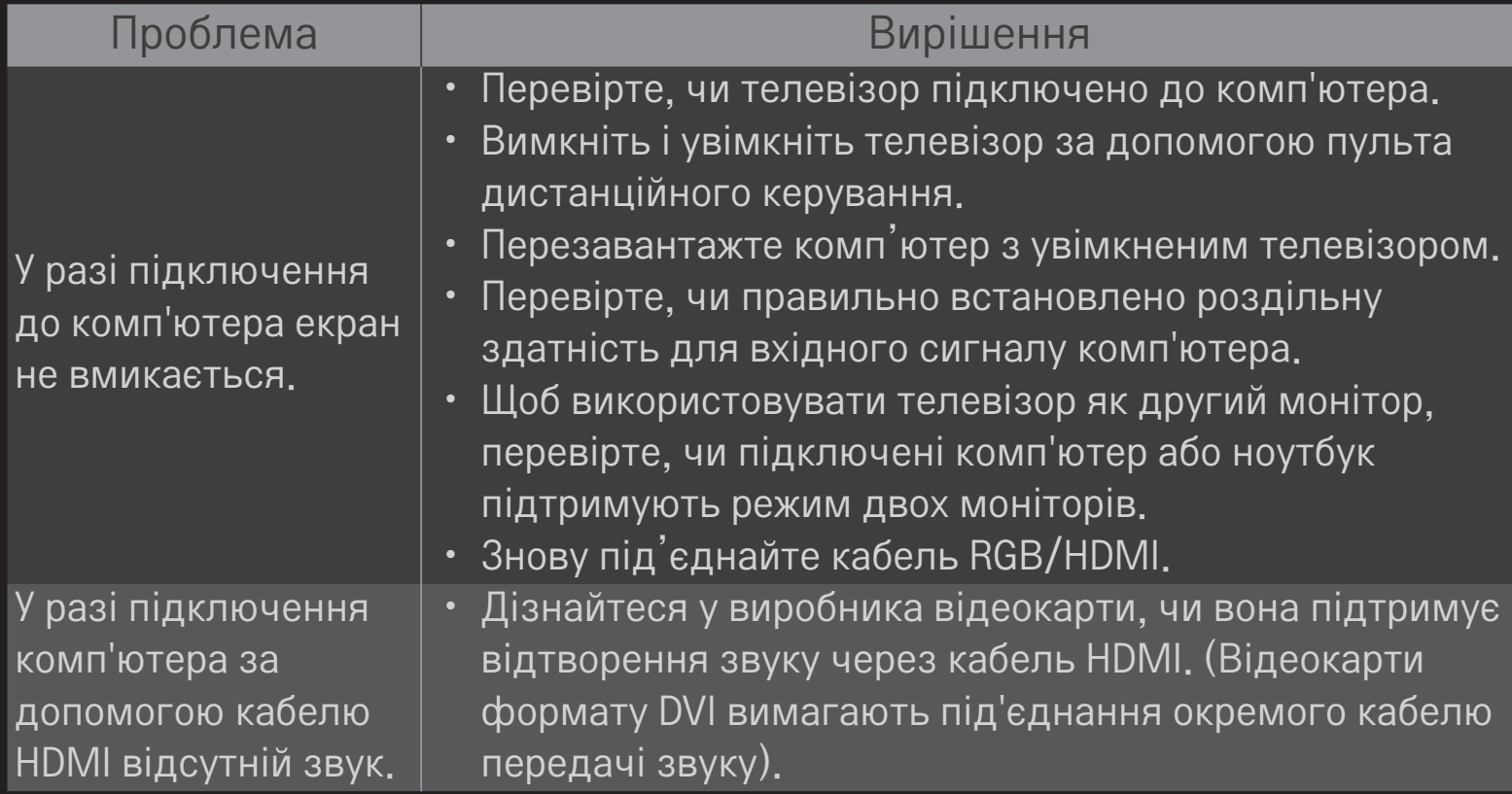

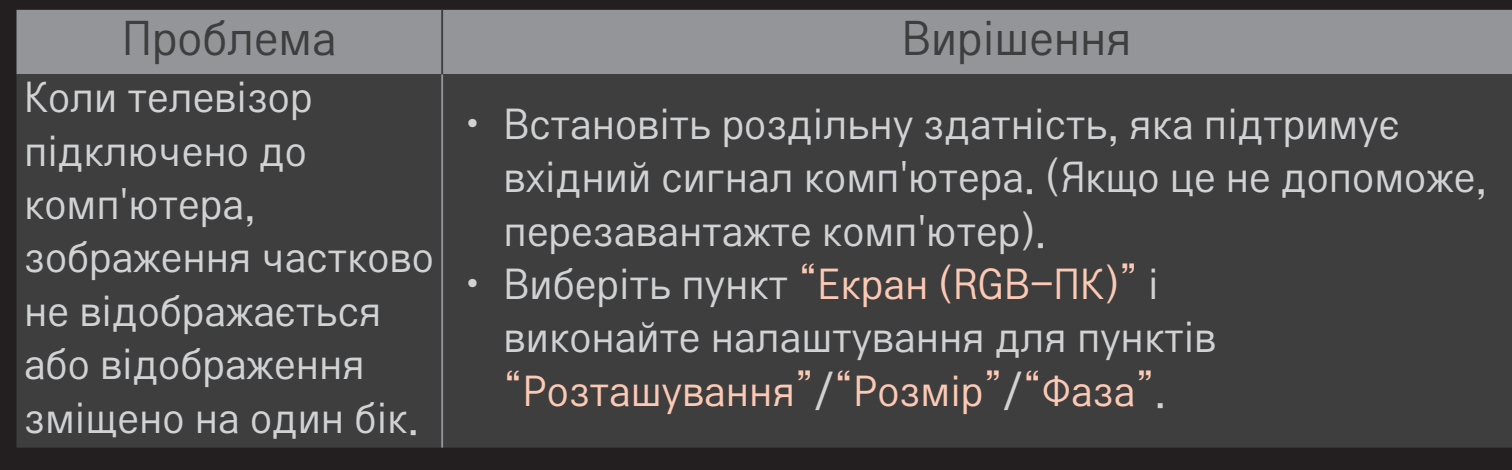

## ❐ Проблеми з відтворенням фільмів у режимі "Мої мультимедіа"

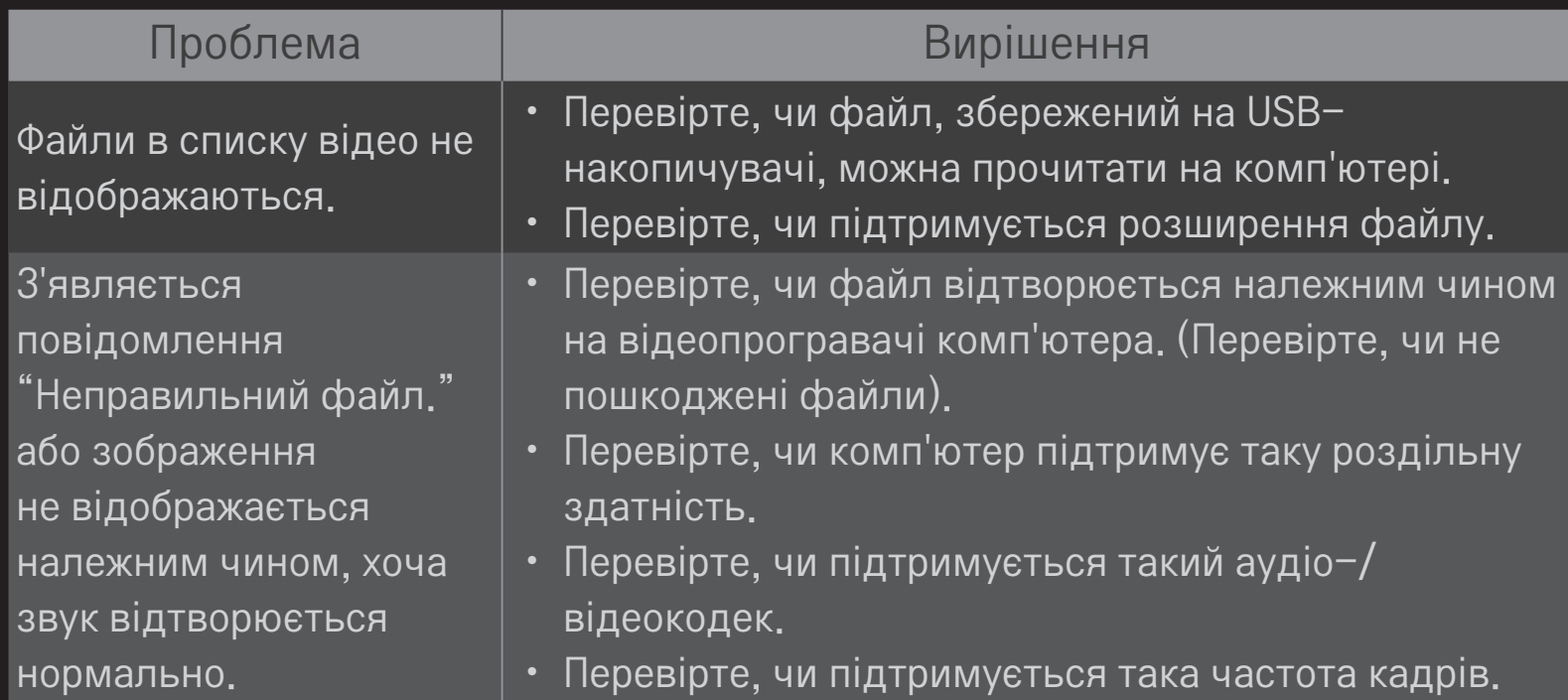

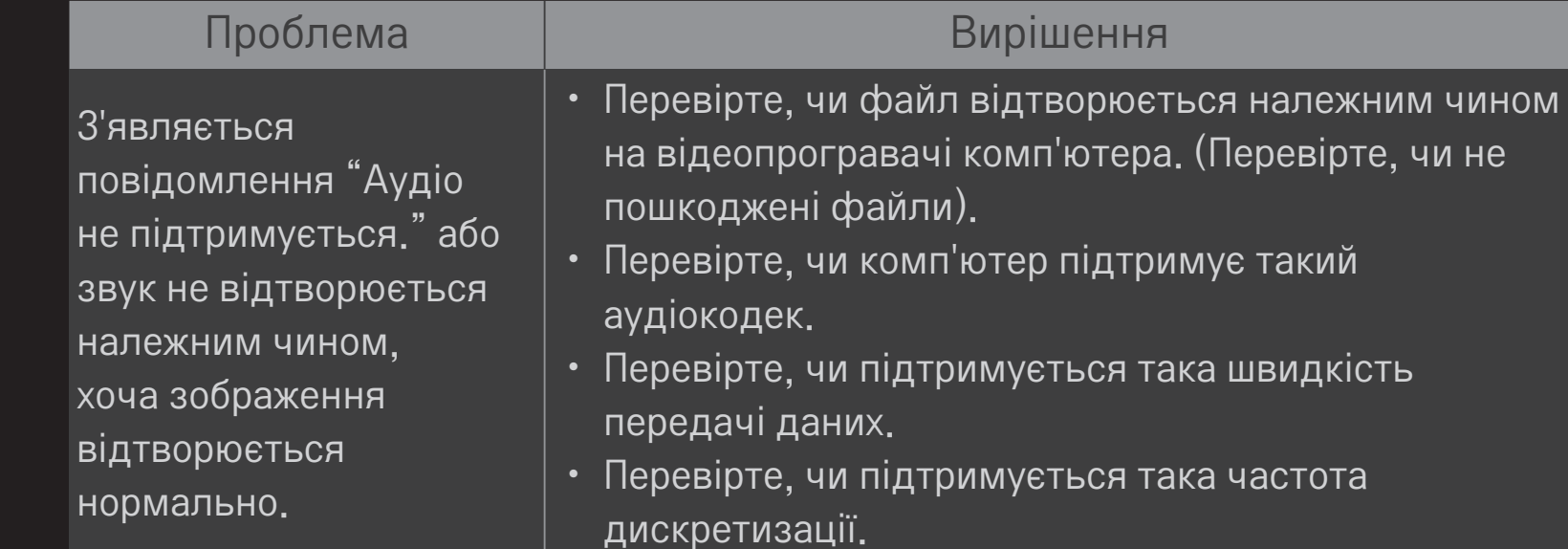

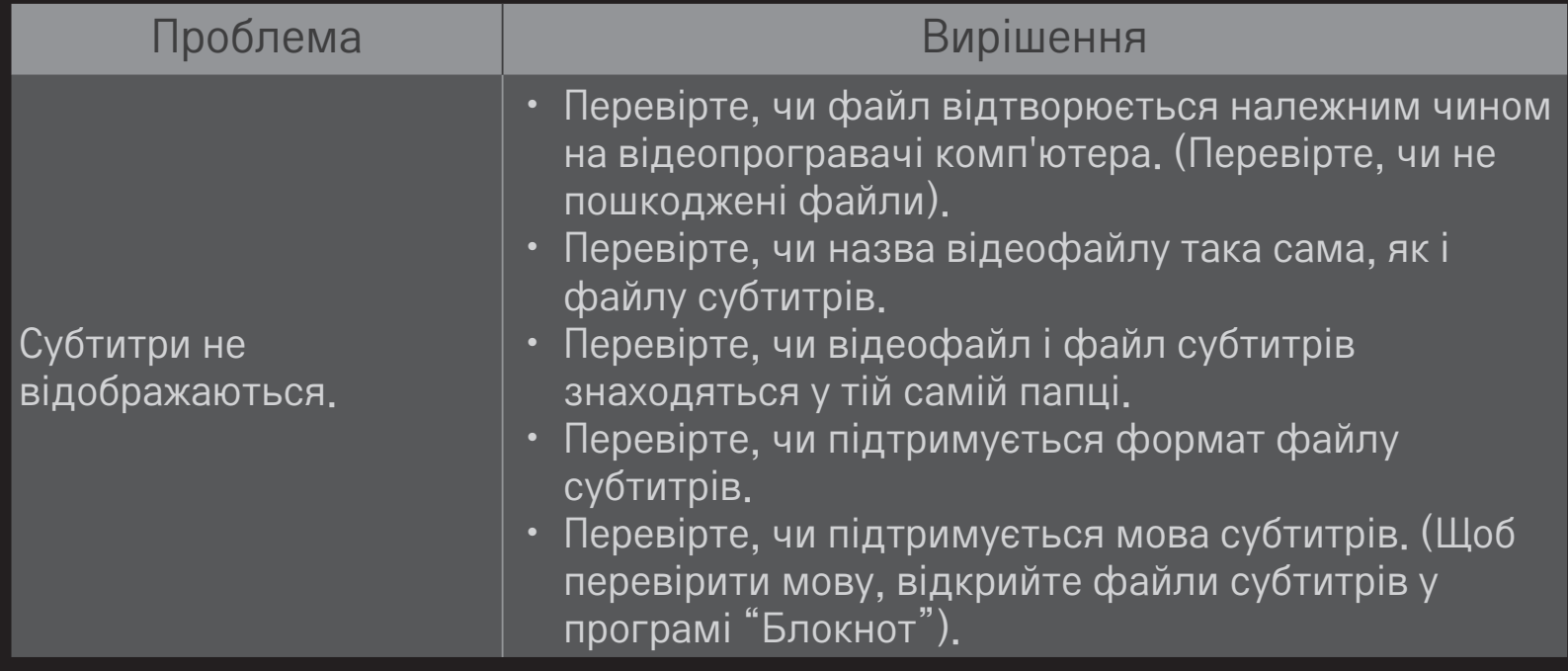

- ✎ Зображення може дещо відрізнятися від реального вигляду вашого телевізора.
- ✎ Інформацію щодо потрібної послуги можна знайти в меню телевізора. HOME ➾ Параметри ➙ ПІДТРИМКА ➙ Відомості про товар/послугу

❐ Підтвердження відповідності стандартам ЄС Цим компанія LG Electronics підтверджує відповідність цього продукту вимогам директив, що перелічені нижче.

Директива R&TTE, 1999/5/EC Директива EMC, 2004/108/EC Директива НИЗЬКОЇ НАПРУГИ, 2006/95/EC

Описані вище продукти відповідають основним вимогам вказаних директив.

Уповноважена особа у Європі:

LG Electronics Krijgsman 1, 1186 DM Amstelveen, Нідерланди

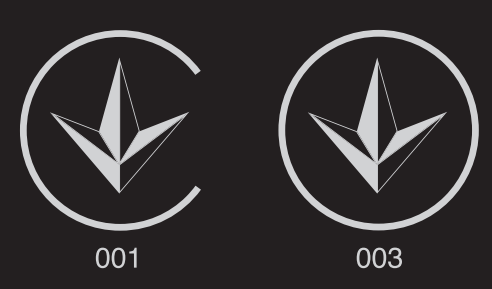

Україна обмеження на наявність небезпечних речовин

Устаткування відповідає вимогам технічного регламенту щодо обмеженного використання небезпечних речовин в електричному і електронному обладнанні.

Ukraine Restriction of Hazardous Substances

The equipment complies with requirements of the Technical Regulation, in terms of restrictions for the use of certain dangerous substances in electrical and electronic equipment.

# ❐ Утилізація (Лише для рідкокристалічних телевізорів із ртутними ламиами)

- Флуоресцентна лампа, яка використовується у пристрої, містить невелику кількість ртуті.
- Не викидайте пристрій разом із побутовим сміттям.
- Утилізація цього пристрою повинна виконуватися згідно з місцевими правилами.